# **SIEMENS**

# SIMATIC HMI

# HMI Device MP 277 (WinCC flexible)

**Operating Instructions** 

Order No. 6AV6691-1DJ01-0AB0

| Overview                              | 1  |
|---------------------------------------|----|
| Safety Instructions and General Notes | 2  |
| Planning Application                  | 3  |
| Mounting and Connecting               | 4  |
| Operator Controls and Displays        | 5  |
| Configuring the Operating System      | 6  |
| Commissioning a Project               | 7  |
| Operating a Project                   | 8  |
| Operating Alarms                      | 9  |
| Operating Recipes                     | 10 |
| Maintenance and Care                  | 11 |
| Technical Specifications              | 12 |
| Appendix                              | Α  |
| Abbreviations                         | В  |

**Preface** 

#### **Safety Guidelines**

This manual contains notices you have to observe in order to ensure your personal safety, as well as to prevent damage to property. The notices referring to your personal safety are highlighted in the manual by a safety alert symbol, notices referring only to property damage have no safety alert symbol. These notices shown below are graded according to the degree of danger.

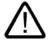

#### Danger

indicates that death or severe personal injury will result if proper precautions are not taken.

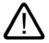

#### Warning

indicates that death or severe personal injury may result if proper precautions are not taken.

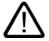

#### Caution

with a safety alert symbol, indicates that minor personal injury can result if proper precautions are not taken.

#### Caution

without a safety alert symbol, indicates that property damage can result if proper precautions are not taken.

#### Notice

indicates that an unintended result or situation can occur if the corresponding information is not taken into account.

If more than one degree of danger is present, the warning notice representing the highest degree of danger will be used. A notice warning of injury to persons with a safety alert symbol may also include a warning relating to property damage.

#### **Qualified Personnel**

The device/system may only be set up and used in conjunction with this documentation. Commissioning and operation of a device/system may only be performed by **qualified personnel**. Within the context of the safety notes in this documentation qualified persons are defined as persons who are authorized to commission, ground and label devices, systems and circuits in accordance with established safety practices and standards.

#### **Prescribed Usage**

Note the following:

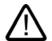

#### Warning

This device may only be used for the applications described in the catalog or the technical description and only in connection with devices or components from other manufacturers which have been approved or recommended by Siemens. Correct, reliable operation of the product requires proper transport, storage, positioning and assembly as well as careful operation and maintenance.

#### **Trademarks**

All names identified by ® are registered trademarks of the Siemens AG. The remaining trademarks in this publication may be trademarks whose use by third parties for their own purposes could violate the rights of the owner.

#### Disclaimer of Liability

We have reviewed the contents of this publication to ensure consistency with the hardware and software described. Since variance cannot be precluded entirely, we cannot guarantee full consistency. However, the information in this publication is reviewed regularly and any necessary corrections are included in subsequent editions.

## **Preface**

#### Purpose of the Operating Instructions

These operating instructions provide information based on the requirements defined by DIN 8418 for mechanical engineering documentation. This information relates to the the place of use, transport, storage, mounting, use and maintenance.

These operating instructions are intended for:

- User
- · Commissioning engineers
- Service technicians
- · Maintenance technicians

Please read the section "Safety Instructions and General Notes" carefully.

The help integrated in WinCC flexible, the WinCC flexible Information System, contains detailed information. The information system contains instructions, examples and reference information in electronic form.

## **Basic Knowledge Required**

General knowledge of automation technology and process communication is needed to understand the operating instructions.

It is also assumed that those using the manual have experience in using personal computers and knowledge of Microsoft operating systems.

### Operating Instructions' Range of Validity

The operating instructions apply to the HMI device MP 277 in conjunction with the software package WinCC flexible.

## Position in the Information Landscape

These operating instructions form part of the SIMATIC HMI documentation. The following information provides you with an overview of the SIMATIC HMI information landscape.

## User manuals

WinCC flexible Micro

Describes basic principles of configuration using the WinCC flexible Micro Engineering System.

i

WinCC flexible Compact/ Standard/ Advanced

Describes basic principles of configuration using the WinCC flexible Compact Engineering System/WinCC flexible Standard/WinCC flexible Advanced.

WinCC flexible Runtime

Describes how to commission and operate your runtime project on a PC.

- WinCC flexible Migration
  - Describes how to convert an existing ProTool project to WinCC flexible.
  - Describes how to convert an existing WinCC project to WinCC flexible.
  - Describes how to convert an existing ProTool project including a change of the HMI device, for example from OP3 to OP 73 or from OP7 to OP 77B
  - Describes how to convert an existing ProTool project including a change from a graphics device to a Windows CE device.
- Communication
  - Communication Part 1 describes the connection of the HMI device to SIMATIC PLCs.
  - Communication Part 2 describes the connection of the HMI device to third-party PLCs.

#### Operating instructions

- Operating instructions for SIMATIC HMI devices.
  - OP 73, OP 77A, OP 77B
  - TP 170micro, TP 170A, TP 170B, OP 170B
  - OP 73micro, TP 177micro
  - TP 177A, TP 177B, OP 177B
  - TP 270, OP 270
  - TP 277, OP 277
  - MP 270B
  - MP 277
  - MP 370
- Operating instructions for mobile SIMATIC HMI devices.
  - Mobile Panel 177
  - Mobile Panel 277
- Operating instructions (compact) for SIMATIC HMI devices.
  - OP 77B
  - Mobile Panel 177
  - Mobile Panel 277
- · Operating instructions for SIMATIC accessories
  - Industrial USB Hub 4

#### **Getting Started**

· WinCC flexible for first time users

Based on an example project, this is a step-by-step introduction to the basics of configuring screens, alarms, recipes and screen navigation.

WinCC flexible for power users

Based on an example project, this is a step-by-step introduction to the basics of configuring logs, project reports, scripts, user management, multilingual projects and integration in STEP 7.

• WinCC flexible Options

Based on an example project, this is a step-by-step introduction to the basics of configuring the WinCC flexible Sm@rtServices, Sm@rtAccess and OPC server options.

#### **Online Availability**

Technical documentation on SIMATIC products and SIMATIC systems is available in PDF format in various languages at the following addresses:

- SIMATIC Guide Technical Documentation in German: "http://www.ad.siemens.de/simatic/portal/html\_00/techdoku.htm"
- SIMATIC Guide for Technical Documentation in English: "http://www.ad.siemens.de/simatic/portal/html\_76/techdoku.htm"

## **Figures**

The HMI device is sometimes shown in the form of photographs in these operating instructions. The photographs of the HMI device may differ slightly from the factory state of the HMI device.

## Conventions

Configuration and runtime software differ with regard to their names as follows:

• "WinCC flexible 2005" for example, refers to the configuration software.

The term "WinCC flexible" is used in a general context. The full name, for example "WinCC flexible 2005", is always used when it is necessary to differentiate between different versions of the configuration software.

"WinCC flexible Runtime" refers to the runtime software that can run on HMI devices.

The following text notation will facilitate reading these operating instructions:

| Notation                   | Scope                                                                                                 |  |
|----------------------------|----------------------------------------------------------------------------------------------------|--|
| "Add screen"               | Terminology that appears in the user interface, for example dialog names, tabs, buttons, menu entries |  |
|                            | Inputs required, for example limit values, tag values                                                 |  |
|                            | Path information                                                                                      |  |
| "File > Edit"              | Operational sequences, for example, menu commands, context menu commands                              |  |
| <f1>, <alt+p></alt+p></f1> | Keyboard operation                                                                                    |  |

Please observe notes labeled as follows:

#### Note

Notes contain important information concerning the product, its use or a specific section of the documentation to which you should pay particular attention.

#### **Registered Trademarks**

Names labeled with a ® symbol are registered trademarks of the Siemens AG. Other names used in this documentation may be trademarks, the use of which by third parties for their own purposes could violate the rights of the owner.

- HMI®
- SIMATIC®
- SIMATIC HMI®
- SIMATIC ProTool®
- SIMATIC WinCC®
- SIMATIC WinCC flexible®
- SIMATIC MP 277®

#### Representatives and Offices

If you have any further questions relating to the products described in this manual, please contact your local representative at the SIEMENS branch nearest you.

Your Siemens representative can be found at "http://www.siemens.com/automation/partner".

#### **Training Center**

Siemens AG offers a variety of training courses in order to familiarize you with automation systems. Please contact your regional Training Center, or the central Training Center in D90327 Nuremberg, Germany.

Phone: +49 (911) 895-3200

Internet: "http://www.sitrain.com/"

## **Technical Support**

You can find technical support for all A&D projects

Using the support request form on the web at

"http://www.siemens.de/automation/support-request"

Phone: + 49 180 5050 222 Fax: + 49 180 5050 223

Further information about our technical support is available on the Internet at "http://www.siemens.com/automation/service".

## Service & Support on the Internet

Service & Support provides additional comprehensive information on SIMATIC products through online services at "http://www.siemens.com/automation/support":

- The newsletter offers you the latest information about your products.
- A large document base is available using our Service & Support search engine.
- · A forum for global exchange of information by users and experts
- · Current product information, FAQs and downloads
- Your local Automation & Drives representative
- Information about field service, repairs, spare parts and much more under the heading "Services"

# Table of contents

|   | Prefac         | B                                                                              |      |
|---|----------------|--------------------------------------------------------------------------------|------|
| 1 | Overvi         | ew                                                                             | 1-1  |
|   | 1.1            | Product Overview                                                               | 1-1  |
|   | 1.2            | Design of the HMI Device MP 277 8" Touch                                       | 1-2  |
|   | 1.3            | Design of the HMI Device MP 277 10" Touch                                      | 1-3  |
|   | 1.4            | Design of the HMI Device MP 277 8" Key                                         | 1-5  |
|   | 1.5            | Design of the HMI Device MP 277 10" Key                                        | 1-6  |
|   | 1.6            | Accessories                                                                    | 1-7  |
|   | 1.7            | Functional Scope with WinCC flexible                                           | 1-9  |
|   | 1.8            | Software Options                                                               | 1-12 |
|   | 1.9            | Communications                                                                 | 1-12 |
| 2 | Safety         | Instructions and General Notes                                                 | 2-1  |
|   | 2.1            | Safety Instructions                                                            | 2-1  |
|   | 2.2            | Standards, Certificates and Approvals                                          | 2-2  |
|   | 2.3            | Notes about Usage                                                              | 2-4  |
|   | 2.4            | Electromagnetic Compatibility                                                  | 2-4  |
|   | 2.5            | Transport and Storage Conditions                                               | 2-6  |
| 3 | Plannii        | ng Application                                                                 | 3-1  |
|   | 3.1            | Mounting Information                                                           | 3-1  |
|   | 3.2            | Mounting Positions and Type of Fixation                                        | 3-3  |
|   | 3.3            | Preparing for Mounting                                                         | 3-4  |
|   | 3.4            | Specifications for Insulation Tests, Protection Class and Degree of Protection | 3-6  |
|   | 3.5            | Rated Voltages                                                                 | 3-6  |
| 4 | Mounti         | ng and Connecting                                                              | 4-1  |
|   | 4.1            | Checking the Package Contents                                                  | 4-1  |
|   | 4.2            | Mounting the HMI Device                                                        | 4-1  |
|   | 4.3            | Connecting the HMI Device                                                      |      |
|   | 4.3.1          | Overview                                                                       |      |
|   | 4.3.2<br>4.3.3 | Ports Connecting the Equipotential Bonding Circuit                             |      |
|   | 4.3.4          | Connecting the Power Supply                                                    |      |
|   | 4.3.5          | Connecting the PLC                                                             | 4-12 |
|   | 4.3.6          | Connecting a Configuring PC                                                    |      |
|   | 4.3.7          | Connecting USB devices                                                         | 4-16 |

|   | 4.3.8                 | Connecting a Printer.                                                           | 4-17 |
|---|-----------------------|---------------------------------------------------------------------------------|------|
|   | 4.4                   | Switching on and Testing the HMI device                                         | 4-18 |
| 5 | Operato               | or Controls and Displays                                                        | 5-1  |
|   | 5.1                   | Front-Side Operator Controls                                                    | 5-1  |
|   | 5.2                   | Using Memory Cards with the HMI Device                                          | 5-3  |
|   | 5.3                   | Labeling the Function Keys at the MP 277 Key                                    | 5-5  |
| 6 | Configu               | ring the Operating System                                                       | 6-1  |
|   | 6.1                   | Loader                                                                          |      |
|   | 6.2<br>6.2.1<br>6.2.2 | Control Panel Overview Reference                                                | 6-5  |
|   | 6.2.3                 | Operating the Control Panel                                                     |      |
|   | 6.2.3.1<br>6.2.3.2    | OverviewInput with the Touch Screen                                             |      |
|   | 6.2.3.3               | Input with the Keyboard                                                         |      |
|   | 6.3                   | Changing settings for Operation                                                 |      |
|   | 6.3.1<br>6.3.2        | Configuring the Screen KeyboardSetting the Character Repetition of the Keyboard |      |
|   | 6.3.3                 | Setting the Double-click                                                        | 6-15 |
|   | 6.3.4                 | Calibrating the Touch Screen                                                    |      |
|   | 6.4                   | Changing Password Protection                                                    | 6-18 |
|   | 6.5                   | Changing HMI Device Settings                                                    |      |
|   | 6.5.1<br>6.5.2        | Setting the Date and Time                                                       |      |
|   | 6.5.3                 | Backing up Registry Information                                                 | 6-23 |
|   | 6.5.4<br>6.5.5        | Changing Screen Settings Setting the Screen Saver                               |      |
|   | 6.5.6                 | Changing the Printer Properties                                                 |      |
|   | 6.5.7                 | Set Volume                                                                      |      |
|   | 6.5.8<br>6.5.9        | Restarting the HMI Device  Displaying Information about the HMI Device          |      |
|   | 6.5.10                | Displaying System Properties                                                    |      |
|   | 6.6                   | Setting the Delay Time                                                          | 6-32 |
|   | 6.7                   | Changing Communication Settings                                                 |      |
|   | 6.7.1                 | Changing MPI/PROFIBUS DP Settings                                               |      |
|   | 6.7.2<br>6.7.3        | Configuring the Data Channel<br>Enabling PROFINET IO                            |      |
|   | 6.8                   | Configuring Network Operation                                                   |      |
|   | 6.8.1                 | Overview of Network Operation                                                   | 6-40 |
|   | 6.8.2<br>6.8.3        | Setting the Device Name of the HMI Device                                       |      |
|   | 6.8.4                 | Changing the Logon Data                                                         |      |
|   | 6.8.5                 | Changing E-Mail Settings                                                        |      |
|   | 6.8.6<br>6.8.6.1      | Changing Internet SettingsChanging General Internet Settings                    |      |
|   | 6.8.6.2               | Setting the Proxy Server                                                        | 6-47 |
|   | 6.8.6.3<br>6.8.6.4    | Changing Privacy SettingsImporting and Deleting Certificates                    |      |
|   | 6.0.0.4               | Backup and Restore with the Memory Card                                         |      |
|   | U 24                  | DAGADO AND DESIDIE WITH THE IVIETION CATO                                       | n-n1 |

|   | 6.10           | Activate Memory Management                                               | 6-54 |
|---|----------------|--------------------------------------------------------------------------|------|
| 7 | Commi          | issioning a Project                                                      | 7-1  |
|   | 7.1            | Overview                                                                 | 7-1  |
|   | 7.2            | Operating Modes                                                          | 7-2  |
|   | 7.3            | Using Existing Projects                                                  | 7-3  |
|   | 7.4            | Data Transmission Options                                                | 7-4  |
|   | 7.5            | Transfer                                                                 | 7-5  |
|   | 7.5.1          | Overview                                                                 |      |
|   | 7.5.2          | Starting Manual Transfer                                                 |      |
|   | 7.5.3          | Starting Automatic Transfer                                              |      |
|   | 7.5.4<br>7.5.5 | Starting Backtransfer Testing a Project                                  |      |
|   |                |                                                                          |      |
|   | 7.6<br>7.6.1   | Backup and Restore  Overview                                             |      |
|   | 7.6.2          | Backup and Restore using WinCC flexible                                  |      |
|   | 7.6.3          | Backup and Restore using ProSave                                         |      |
|   | 7.7            | Updating the Operating System                                            | 7-14 |
|   | 7.7.1          | Overview                                                                 |      |
|   | 7.7.2          | Bootstrapping                                                            |      |
|   | 7.7.3<br>7.7.4 | Updating the Operating System using WinCC flexible                       |      |
|   |                | Updating the Operating System using ProSave                              |      |
|   | 7.8<br>7.8.1   | Installing and Uninstalling Options  Overview                            |      |
|   | 7.8.1          | Installing and Removing Options using WinCC flexible                     |      |
|   | 7.8.3          | Installing and Removing Options using ProSave                            |      |
|   | 7.9            | Transferring and Transferring Back License Keys                          | 7-21 |
|   | 7.9.1          | Overview                                                                 | 7-21 |
|   | 7.9.2          | Transferring and Transferring Back License Keys                          | 7-21 |
| 8 | Operat         | ting a Project                                                           | 8-1  |
|   | 8.1            | Overview                                                                 | 8-1  |
|   | 8.2            | Direct Keys                                                              | 8-4  |
|   | 8.3            | Setting the Project Language                                             | 8-5  |
|   | 8.4            | Entering Values with Touch Operation                                     | 8-5  |
|   | 8.4.1          | Overview                                                                 |      |
|   | 8.4.2          | Entering and Editing Numerical Values                                    |      |
|   | 8.4.3<br>8.4.4 | Entering and Editing Alphanumerical Values<br>Entering the Date and Time |      |
|   | 8.4.5          | Entering Symbolic Values                                                 |      |
|   | 8.4.6          | Displaying Infotext                                                      |      |
|   | 8.5            | Entering Values with Keyboard Operation                                  | 8-12 |
|   | 8.5.1          | Control Keys                                                             | 8-12 |
|   | 8.5.2          | Example: Entering Characters with the Alphanumerical Keyboard            |      |
|   | 8.5.3          | Function Keys                                                            |      |
|   | 8.5.4<br>8.5.5 | General Procedures  Entering and Editing Numerical Values                |      |
|   | 8.5.6          | Entering and Editing Alphanumerical Values                               |      |
|   | 8.5.7          | Entering the Date and Time                                               | 8-19 |
|   | 8.5.8          | Entering Symbolic Values                                                 |      |
|   | 8.5.9          | Displaying Infotext                                                      | 8-20 |

|    | 8.6                | Bar and Gauge                                               | 8-21  |
|----|--------------------|-------------------------------------------------------------|-------|
|    | 8.7                | Operating the Switch                                        | 8-22  |
|    | 8.8                | Operating the Slider Control                                | 8-23  |
|    | 8.9                | Operating the Trend View                                    | 8-25  |
|    | 8.10               | Operating the Status Force                                  |       |
|    | 8.10.1             | Overview                                                    |       |
|    | 8.10.2<br>8.10.3   | Touch Operation                                             |       |
|    | 8.11               | Operating the Sm@rtClient View                              |       |
|    | 8.11.1             | Overview                                                    | 8-31  |
|    | 8.11.2<br>8.11.3   | Touch OperationKeyboard Operation                           |       |
|    | 8.12               |                                                             |       |
|    | 8.12.1             | Project Security Overview                                   |       |
|    | 8.12.2             | User View                                                   |       |
|    | 8.12.3<br>8.12.4   | User LogoffUser Logoff                                      |       |
|    | 8.12.5             | Creating Users                                              |       |
|    |                    | Creating Users with Touch Operation                         |       |
|    | 8.12.5.2<br>8.12.6 | Creating Users with Keyboard Operation                      |       |
|    | 8.12.6.1           | Changing User Data with Touch Operation                     | 8-43  |
|    | 8.12.6.2<br>8.12.7 | Changing User Data with Keyboard Operation  Deleting Users  |       |
|    | 8.13               | Closing the Project                                         |       |
| 9  |                    | ng Alarms                                                   |       |
| •  | 9.1                | Overview                                                    |       |
|    | 9.2                | Recognizing Pending Alarms                                  |       |
|    | 9.3                | Displaying Alarms                                           |       |
|    | 9.4                | Displaying Infotext for an Alarm                            |       |
|    | 9.5                | Acknowledge Alarm                                           |       |
|    | 9.6                | Edit Alarm                                                  |       |
| 10 |                    | g Recipes                                                   |       |
| 10 | 10.1               | Overview                                                    |       |
|    | 10.2               | Structure of a Recipe                                       |       |
|    | 10.3               | Recipes in the Project                                      |       |
|    | 10.4               | Displaying a Recipe                                         |       |
|    | 10.5               | Recipe Values in the HMI Device and the PLC                 |       |
|    | 10.6               | Operating the Recipe View                                   |       |
|    | 10.6.1             | Overview                                                    | 10-9  |
|    | 10.6.2<br>10.6.3   | Creating a Recipe Data Record                               |       |
|    | 10.6.3             | Editing a Recipe Data Record  Deleting a Recipe Data Record |       |
|    | 10.6.5             | Synchronizing Tags                                          | 10-14 |
|    | 10.6.6             | Reading a Recipe Data Record from the PLC                   |       |
|    | 10.6.7             | Transferring a Recipe Data Record to the PLC                | 10-16 |

|    | 10.7<br>10.7.1     | Operating the Simple Recipe View                                                      |            |
|----|--------------------|---------------------------------------------------------------------------------------|------------|
|    | 10.7.1             | Creating a Recipe Data Record                                                         |            |
|    | 10.7.3             | Editing a Recipe Data Record                                                          |            |
|    | 10.7.4             | Deleting a Recipe Data Record                                                         |            |
|    | 10.7.5<br>10.7.6   | Reading a Recipe Data Record from the PLC                                             |            |
|    |                    | Transferring a Recipe Data Record to the PLC                                          |            |
|    | 10.8               | Exporting a Recipe Data Record                                                        |            |
|    | 10.9               | Importing a Recipe Data Record                                                        |            |
|    | 10.10              | Examples                                                                              |            |
|    | 10.10.1<br>10.10.2 | Entering a Recipe Data Record                                                         |            |
| 11 |                    | ance and Care                                                                         |            |
| •• | 11.1               | Maintenance and Care                                                                  |            |
|    | 11.2               | Cleaning Screen on MP 277 Touch                                                       |            |
|    | 11.3               | Protective Foil                                                                       |            |
|    | 11.3               | Spare Parts and Repairs                                                               |            |
| 40 |                    |                                                                                       |            |
| 12 |                    | al Specifications                                                                     |            |
|    | 12.1               | Dimension Drawings                                                                    |            |
|    | 12.1.1<br>12.1.2   | Dimension Drawings of the MP 277 8" Touch  Dimension Drawings of the MP 277 10" Touch |            |
|    | 12.1.3             | Dimension Drawings of the MP 277 8" Key                                               | 12-2       |
|    | 12.1.4             | Dimension Drawings of the MP 277 10" Key                                              |            |
|    | 12.2               | Specifications                                                                        |            |
|    | 12.2.1             | Specifications of the MP 277 Touch                                                    |            |
|    | 12.2.2             | Specifications of the MP 277 Key                                                      |            |
|    | 12.3               | Bit Assignment of the Direct Keys                                                     | 12-7       |
|    | 12.4               | Description of the Ports                                                              |            |
|    | 12.4.1             | Power Supply                                                                          |            |
|    | 12.4.2<br>12.4.3   | RS 422/RS 485 (IF 1B)USB                                                              |            |
|    | 12.4.4             | Ethernet                                                                              |            |
| Α  | Appendi            | x                                                                                     | A-1        |
|    | A.1                | ESD Guidelines                                                                        | A-1        |
|    | A.2                | System Alarms                                                                         | A-3        |
| В  | Abbrevia           | ations                                                                                | B-1        |
|    | Glossary           | y                                                                                     | Glossary-1 |
|    | Indev              |                                                                                       | Index 1    |

Overview

## 1.1 Product Overview

## Application Options of the MP 277

The Multi Panels MP 277 represent an expansion of the 270s series.

The HMI devices are based on the innovative standard operating system, Microsoft Windows CE 5.0. The Multi Panels MP 277 are included in the "Multifunctional Platform" product category. The HMI devices offer extended communication possibilities with the corporate world. The Pocket Internet Explorer is already installed on these devices.

The MP 277 offers a variety of application uses, high performance and a favorable cost/performance ratio.

The devices are equipped with:

- · PROFIBUS interface
- An Ethernet interface for the connection to PROFINET
- 2 USB port
- TFT screen with up to 64k color

Based on the broad selection of device models, you will be able to choose the HMI device that's right for you.

In addition to the classic HMI application WinCC flexible, the HMI devices also support additional applications, for example:

- Sm@rtService
- Sm@rtAccess
- OPC server

# 1.2 Design of the HMI Device MP 277 8" Touch

## Front view and side view

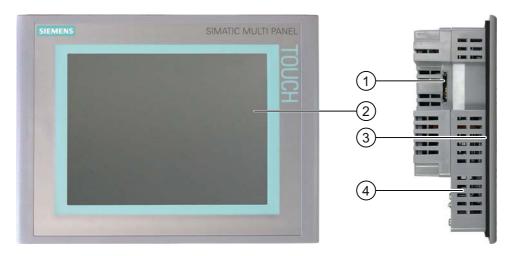

- ① Slot for a memory card
- ② Display / Touch screen
- 3 Mounting seal
- ④ Recesses for mounting clamps

## **Bottom view**

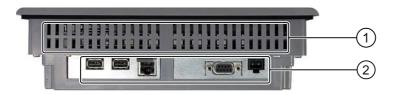

- ① Recesses for mounting clamps
- ② Ports

## Rear view

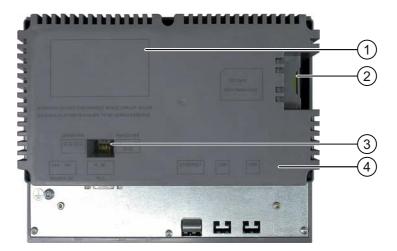

- ① Rating label
- ② Slot for a memory card
- 3 DIP switch
- 4 Interface name

# 1.3 Design of the HMI Device MP 277 10" Touch

## Front view and side view

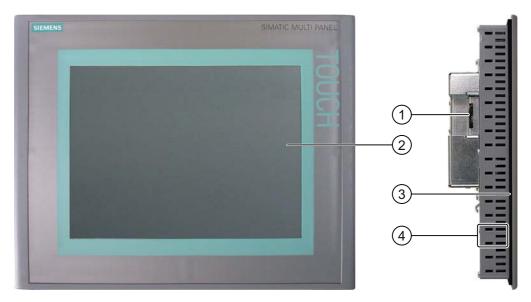

- ① Slot for a memory card
- ② Display / Touch screen
- 3 Mounting seal
- ④ Recesses for mounting clamps

## 1.3 Design of the HMI Device MP 277 10" Touch

## **Bottom view**

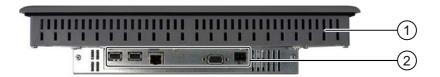

- ① Recesses for mounting clamps
- 2 Ports

## Rear view

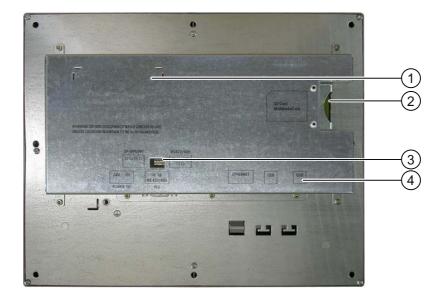

- ① Rating label
- ② Slot for a memory card
- 3 DIP switch
- ④ Interface name

# 1.4 Design of the HMI Device MP 277 8" Key

## Front view and side view

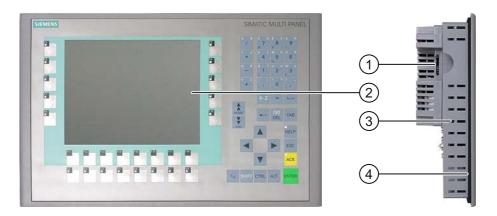

- ① Slot for a memory card
- ② Display
- ③ Recesses for mounting clamps
- 4 Mounting seal

## **Bottom view**

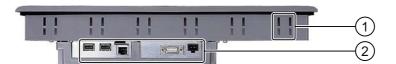

- Recesses for mounting clamps
- ② Ports

## Rear view

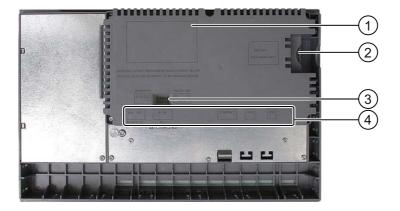

- ① Rating label
- ② Slot for a memory card
- 3 DIP switch
- 4 Interface name

# 1.5 Design of the HMI Device MP 277 10" Key

## Front view and side view

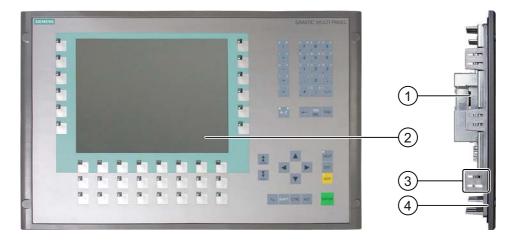

- ① Slot for a memory card
- ② Display
- ③ Recesses for mounting clamps
- 4 Mounting seal

## **Bottom view**

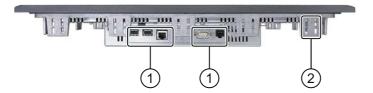

- ① Ports
- ② Recesses for mounting clamps

## Rear view

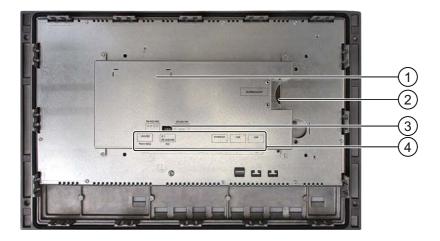

- ① Rating label
- ② Slot for a memory card
- 3 DIP switch
- 4 Interface name

## 1.6 Accessories

## Accessory kit

The accessory kit contains the following:

- A terminal block for the power supply
- Mounting clamps for mounting the MP 277 8" Touch
- Mounting clamps for mounting the MP 277 10" Touch
- Mounting clamps for mounting the MP 277 8" Key
- Mounting clamps for mounting the MP 277 10" Key

Additional documents may be enclosed with the accessory kit.

1.6 Accessories

#### RS 422-RS 232 Converter

The converter is required for connecting third-party PLCs. Connect the RS 422-RS 232 converter to the RS 422/RS 485 port. The converter converts the input signals to RS 232 signals.

The converter is not supplied with the HMI device. The converter can be ordered separately using order number 6AV6 671-8XE00-0AX0.

#### PC/PPI Cable

The cable is required when updating the operating system by bootstrapping. You can also use the cable for transfer. Connect the PC/PPI cable to the RS 422/RS 485 port. The cable converts the input signals to RS 232 signals.

The cable is not supplied with the HMI device. The cable can be ordered separately using order number 6ES7 901-3CB30-0XA0.

#### Note

If the connection fails during the operating system update, set the system to a lower bit rate. If you wish to communicate at high bit rates, you must use a PC/PPI cable version 3 or later. The version code is printed on the cable (e.g. "E-Stand 3" corresponds to version 3).

## 90° Angle Adapter

If space is restricted, you can use an angle adapter on the RS 422/RS 485 port.

The adapter is not supplied with the HMI device. The adapter can be ordered separately using order number 6AV6 671-8XD00-0XA0

## **Protective Foil**

Protective foil is available for HMI devices with a touch screen.

The protective foil is not supplied with the HMI device.

The protective foil for the MP 277 8" Touch can be ordered separately using order number 6AV6671-3CC00-0AX0. The protective foil for the MP 277 10" Touch can be ordered separately using order number 6AV6671-3CC00-0AX0.

## **Memory Card**

Only use the SD memory cards tested and released by Siemens or multimedia cards. More information can be found in the SIMATIC HMI catalog ST 80.

# 1.7 Functional Scope with WinCC flexible

The following tables show the objects that can be integrated in a project for an MP 277.

## **Alarms**

| Object                  | Specification                                                            | MP 277                                |
|-------------------------|--------------------------------------------------------------------------|---------------------------------------|
| Alarms                  | Number of discrete alarms                                                | 4,000                                 |
|                         | Number of analog alarms                                                  | 200                                   |
|                         | Length of the alarm text                                                 | 80 characters                         |
|                         | Number of tags in an alarm                                               | Max. 8                                |
|                         | Display                                                                  | Alarm line/Alarm<br>window/Alarm view |
|                         | Acknowledge error alarm individually                                     | Yes                                   |
|                         | Acknowledge multiple error alarms simultaneously (group acknowledgement) | 16 alarm groups                       |
|                         | Edit alarm                                                               | Yes                                   |
|                         | Alarm indicator                                                          | Yes                                   |
| ALARM_S                 | Display S7 alarms                                                        | Yes                                   |
| Alarm buffer, retentive | Alarm buffer capacity                                                    | 512 alarms                            |
|                         | Simultaneously queued alarm events                                       | Max. 250                              |
|                         | View alarm                                                               | Yes                                   |
|                         | Delete alarm buffer                                                      | Yes                                   |
|                         | Print alarm line by line                                                 | Yes                                   |

## Tags, values and lists

| Object                 | Specification | MP 277            |
|------------------------|---------------|-------------------|
| Tags                   | Number        | 2,048             |
| Limit value monitoring | Input/Output  | Yes               |
| Linear Scaling         | Input/Output  | Yes               |
| Text lists             | Number        | 500 <sup>1)</sup> |
| Graphics lists         | Number        | 400 1)            |

<sup>1)</sup> The maximum total of text and graphics lists is 500.

## 1.7 Functional Scope with WinCC flexible

#### **Screens**

| Object  | Specification                          | MP 277 |
|---------|----------------------------------------|--------|
| Screens | Number                                 | 500    |
|         | Fields per screen                      | 200    |
|         | Tags per screen                        | 200    |
|         | Complex objects per screen (e.g. bars) | 10     |
|         | Template                               | Yes    |

## Recipes

| Object  | Specification           | MP 277                            |
|---------|-------------------------|-----------------------------------|
| Recipes | Number                  | 300                               |
|         | Data records per recipe | 500                               |
|         | Entries per recipe      | 1,000                             |
|         | Recipe memory           | 64 KB                             |
|         | Memory location         | Memory card <sup>1)</sup>         |
|         |                         | USB memory stick 1)               |
|         |                         | <ul> <li>Network drive</li> </ul> |

The number of recipe data records may be restricted by the capacity of the storage medium.

## Logs

#### Note

The HMI devices are suitable for the logging of relatively small volumes of data.

Manage the data in several adjacent archives in a segmented circular archive. The use of a large circular archive has a negative effect on performance.

| Object | Specification                                      | MP 277                         |
|--------|----------------------------------------------------|--------------------------------|
| Logs   | Number of logs                                     | 20                             |
|        | Number of partial logs in a segmented circular log | 400                            |
|        | Entries per log                                    | 10,000                         |
|        | Filing format                                      | CSV with ANSI character set    |
|        | Memory location                                    | Memory card <sup>1)</sup>      |
|        |                                                    | USB memory stick <sup>1)</sup> |
|        |                                                    | Network drive                  |

The number of entries in the log may be restricted by the capacity of the storage medium.

## Safety

| Object | Specification            | MP 277 |
|--------|--------------------------|--------|
| Safety | Number of user groups    | 50     |
|        | Number of users          | 50     |
|        | Number of authorizations | 32     |

## Infotexts

| Object    | Specification                                                                   | MP 277                     |
|-----------|---------------------------------------------------------------------------------|----------------------------|
| Infotexts | Length (no. of characters)                                                      | 320<br>(depending on font) |
|           | For alarms                                                                      | Yes                        |
|           | For screens                                                                     | Yes                        |
|           | For screen objects (for example for IO field, switch, button, invisible button) | Yes                        |

## **Additional functions**

| Object          | Specification                                | MP 277 |
|-----------------|----------------------------------------------|--------|
| Screen settings | Calibrating the touch screen 1)              | Yes    |
|                 | Brightness setting                           | Yes    |
| Language change | Number of languages                          | 16     |
| VBScript        | User-specific extension of the functionality | Yes    |
|                 | Number of scripts                            | 50     |
| Graphic objects | Vector and pixel graphics                    | Yes    |
| Trends          | Number                                       | 300    |
| Task planner    | Number of tasks                              | 48     |
| Text objects    | Number                                       | 10,000 |
| Direct keys     | PROFIBUS DP direct keys                      | Yes    |
|                 | PROFINET IO direct keys                      | Yes    |

Only MP 277 Touch

## 1.8 Software Options

The following software options are available for the MP 277:

Sm@rtService

The Sm@rtService option enables you to access a remote HMI device from the HMI device or PC via Ethernet.

• Sm@rtAccess

The Sm@rtAccess option enables you to set up communication between different HMI systems.

• /Audit

The /Audit option extends the HMI device to include functions for recording operations in an audit trail and an electronic signature.

• OPC server (OPC XML)

The OPC server option enables you to establish communications to OPC-capable applications from the HMI device or PC via Ethernet.

## 1.9 Communications

#### **Number of connections**

| Connection                                                 | MP 277 |
|------------------------------------------------------------|--------|
| Number using a bus connection                              | 6      |
| Number of connections based on "SIMATIC HMI HTTP Protocol" | 8      |

#### Note

In the following cases, you may not enable PROFINET IO in the control panel of the HMI device:

- · Use of PLCs by other manufacturers
- Use of SIMATIC 500/505 via NITP

## **PLCs**

The following table shows the PLCs which can be used with the HMI devices and the protocols or profiles that can be used.

| PLC        | Protocol                           | MP 277 |
|------------|------------------------------------|--------|
| SIMATIC S7 | • PPI                              | Yes    |
|            | • MPI <sup>1)</sup>                |        |
|            | PROFIBUS decentralized peripherals |        |
|            | TCP/IP (Ethernet)                  |        |
| SIMATIC S5 | PROFIBUS decentralized peripherals | Yes    |

| PLC                                             | Protocol                                                                                                    | MP 277 |
|-------------------------------------------------|----------------------------------------------------------------------------------------------------|--------|
| SIMATIC 500/505                                 | NITP                                                                                                    | Yes    |
|                                                 | PROFIBUS decentralized peripherals                                                                                                    |        |
| SIMATIC HMI HTTP Protocol                       | HTTP/HTTPS (Ethernet)                                                                                                    | Yes    |
| Allen-Bradley                                   | PLC series SLC500, SLC501, SLC502, SLC503, SLC504, SLC505, MicroLogix and PLC5/11, PLC5/20, PLC5/30, PLC5/40, PLC5/60, PLC5/80  • DF1 <sup>2) 5)</sup> |        |
|                                                 | DH+ via KF2 module <sup>3)</sup> DH405 in KF2 module <sup>3)</sup>                                                                                     |        |
|                                                 | <ul> <li>DH485 via KF3 module <sup>4)</sup></li> <li>DH485 <sup>4)</sup></li> </ul>                                                                    |        |
| GE Fanuc Automation                             | PLC series 90–30, 90–70, VersaMax Micro  • SNP                                                                                                    | Yes    |
| LG Industrial Systems (Lucky<br>Goldstar) / IMO | PLC series GLOFA GM (GM4, GM6 and GM7) / Series G4, G6 and G7  • Dedicated communication                                                               | Yes    |
| Mitsubishi Electric                             | PLC series MELSEC FX and MELSEC FX0  • FX                                                                                                    | Yes    |
| Mitsubishi Electric                             | PLC series MELSEC FX0, FX1n, FX2n, AnA, AnN, AnS, AnU, QnA and QnAS                                                                                    | Yes    |
|                                                 | Protocol 4                                                                                                    |        |
| OMRON                                           | PLC series SYSMAC C, SYSMAC CV, SYSMAC CS1, SYSMAC alpha and CP  Hostlink/Multilink (SYSMAC Way)                                                       | Yes    |
| Modicon<br>(Schneider Automation)               | PLC series Modicon 984, TSX Quantum and TSX Compact                                                                                                    | Yes    |
|                                                 | Modbus RTU <sup>5)</sup>                                                                                                    |        |
|                                                 | PLC series Quantum, Momentum, Premium and Micro                                                                                                    |        |
|                                                 | PLC series Compact and 984 via Ethernet bridge                                                                                                    |        |
|                                                 | Modbus TCP/IP (Ethernet)                                                                                                    |        |

- Not possible when connected to S7-212.
- <sup>2)</sup> Applies to PLCs SLC503, SLC504, SLC505, PLC5, MicroLogix
- 3) Applies to PLCs SLC504, PLC5 over DF1
- 4) Applies to PLCs SLC500 to SLC 505 and MicroLogix
- Only with converter RS 422-RS 232 6AV6 671-8XE00-0AX0 (option)

## See also

Enabling PROFINET IO (Page 6-39)

1.9 Communications

Safety Instructions and General Notes

2

## 2.1 Safety Instructions

#### Working on the cabinet

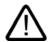

#### Warning

#### **Open Equipment**

The HMI device is an open equipment. This means that the HMI device may only be installed in housings or cabinets, whereby the device can be operated from the front panel.

Access to the housing or cabinet in which the HMI device is installed should only be possible by means of a key or tool and only for trained and authorized personnel.

#### **Dangerous Voltage**

Opening the cabinet will expose high voltage parts. Contact with these parts could be fatal.

Switch off the power supply to the cabinet before opening it.

## **High Frequency Radiation**

#### **Notice**

#### **Unintentional Operating Situations**

High frequency radiation, for example from a cell phone, may cause unintentional operating situations.

#### Proper use

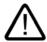

#### Warning

Commissioning of the HMI device is forbidden until it has been absolutely ensured that the machine in which the HMI device is to be installed complies with Directive 98/37/EC.

## 2.2 Standards, Certificates and Approvals

## Certificates and approvals

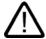

#### Caution

The following overview shows possible approvals.

The HMI device itself is certified as shown on the rear panel labels.

## CE approval

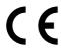

The HMI device meets the general and safety-related requirements of the following EC directives and conforms to the harmonized European standards (EN) for programmable logic controllers published in the official gazettes of the European Union:

- 89/336/EEC "Electromagnetic Compatibility" (EMC Directive)
- 98/37/EG Directive of the European Parliament and Council of 22 June 1998 on the approximation of the laws and administrative regulations of the Member States concerning machinery

#### **EC Declaration of Conformity**

The EC Declarations of Conformity are kept available for the responsible authorities at the following address:

Siemens Aktiengesellschaft Automation & Drives A&D AS RD ST PLC PO Box 1963 D-92209 Amberg, Germany

#### **UL** approval

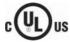

Underwriters Laboratories Inc. conforming to

- UL 508 (Industrial Control Equipment)
- CSA C22.2 No. 142 (Process Control Equipment)

or

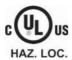

Underwriters Laboratories Inc. conforming to

- UL 508 (Industrial Control Equipment)
- CSA C22.2 No. 142 (Process Control Equipment)
- UL 1604 (Hazardous Location)
- CSA-213 (Hazardous Location)

Approved for use in

- Class I, Division 2, Group A, B, C, D T4
- Class I, Zone 2, Group IIC T4

## **FM Approval**

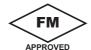

Factory Mutual Research (FM) conforming to

• Approval Standard Class Number 3611, 3600, 3810

Approved for use in

- Class I, Division 2, Group A, B, C, D T4
- Class I, Zone 2, Group IIC T4

#### Label for Australia

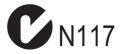

The HMI device fulfills the requirements of standard AS/NZS 2064 (Class A).

#### IEC 61131

The HMI device fulfills the requirements and criteria conforming to IEC 61131-2, Programmable Logic Controllers, Part 2: Operating resource requirements and tests.

## 2.3 Notes about Usage

#### Industrial Use

The HMI device is designed for industrial use. The following standards are met:

- Requirements of the emission of interference EN 61000-6-4: 2001
- Requirements for noise immunity EN 61000-6-2: 2001

## **Residential Use**

If the HMI device is used in a residential area, you must take measures to achieve Limit Class B conforming to EN 55011 for RF interference.

Suitable measures to achieve Limit Class B for suppression of radio interference include:

- Installation of the HMI device in a grounded cabinet
- · Use of filters in electrical supply lines

Individual acceptance is required.

#### See also

Spare Parts and Repairs (Page 11-3)

# 2.4 Electromagnetic Compatibility

#### Introduction

The HMI device fulfills requirements of the EMC directive of the domestic European market and other requirements.

#### **EMC-compliant Mounting of the HMI Device**

EMC-compliant mounting of the HMI device and the use of interference-proof cables will ensure trouble-free operation. The "Directives for interference-free installation of PLCs" and the "PROFIBUS Networks" manual also apply for the installation of the HMI device.

## Pulse-shaped Interference

The table below shows the electromagnetic compatibility of modules in relation to pulseshaped interference. This requires the HMI device to meet the specifications and directives for electrical installation.

| Pulse-shaped interference                                                                                                    | Tested with                                                                       | Corresponds to test intensity |
|----------------------------------------------------------------------------------------------------|-----------------------------------------------------------------------------------|-------------------------------|
| Electrostatic discharge conforming to IEC 61000-4-2                                                                                                    | Air discharge: 8 kV<br>Contact discharge: 6 kV                                    | 3                             |
| Burst pulses<br>(high-speed transient<br>interference)<br>conforming to IEC 61000-4-4                                                                                          | 2 KV power supply cable<br>2 KV signal cable, > 30 m<br>1 KV signal cable, < 30 m | 3                             |
| High-power surge pulses conforming to IEC 61000-4-5, external protective circuit required (refer to S7 300 PLC, Installation, chapter "Lightning and Overvoltage Protection"). |                                                                                   |                               |
| Asymmetric coupling                                                                                                    | 2 kV power cable DC voltage with protective elements                              | 3                             |
|                                                                                                    | 2 KV signal/data cable, > 30 m, with protective elements as required              |                               |
| Symmetric coupling                                                                                                    | 1 kV power cable DC voltage with protective elements                              | 3                             |
|                                                                                                    | 1 KV signal cable, > 30 m, with protective elements as required                   |                               |

#### Sinusoidal Interference

The table below shows the EMC properties of the modules with respect to sinusoidal interference. This requires the HMI device to meet the specifications and directives for electrical installation.

| Sinusoidal interference                                                           | Test values                                                                                                    | Corresponds to test intensity |
|-----------------------------------------------------------------------------------|----------------------------------------------------------------------------------------------------|-------------------------------|
| HF radiation<br>(electromagnetic fields)<br>according to IEC 61000-4-3            | <ul> <li>80% amplitude modulation at 1 kHz with 10 V/m in the range of 80 MHz to 1 GHz with 3 V/m in the range 1.4 GHz to 2 GHz with 1 V/m the range 2 GHz to 2.7 GHz</li> <li>10 V/m with 50 % pulse modulation at 900 MHz 10 V/m with 50 % pulse modulation at 1.89 GHz</li> </ul> | 3                             |
| RF interference current on cables and cable shielding conforming to IEC 61000-4-6 | Test voltage 10 V at 80% amplitude modulation of 1 kHz in the range from 9 kHz to 80 MHz                                                                                                    | 3                             |

## **Emission of Radio Interference**

The table below shows the emission values of electromagnetic interference conforming to EN 55011, limit value class A, Group 1, measured at a distance of 10 m:

| From 30 to 230 MHz   | < 40 dB (V/m) quasi-peak |
|----------------------|--------------------------|
| From 230 to 1000 MHz | < 47 dB (V/m) quasi-peak |

#### **Additional Measures**

If you wish to connect an HMI device to the public network, ensure that it is compliant to Limit Class B conforming to EN 55022.

## 2.5 Transport and Storage Conditions

#### Mechanical and Climatic Transport and Storage Conditions

The transport and storage conditions of this HMI device exceed requirements conforming to IEC 61131-2. The following specifications apply to the transport and storage of an HMI device in its original packing.

The climatic conditions comply to the following standards:

- IEC 60721-3-3, Class 3K7 for storage
- IEC 60721-3-2, Class 2K4 for transport

The mechanical conditions are compliant with IEC 60721-3-2, Class 2M2.

| Type of condition                                | Permitted range                                                              |
|--------------------------------------------------|------------------------------------------------------------------------------|
| Drop test (in transport package)                 | ≤ 1 m                                                                        |
| Temperature                                      | from –20 to +60 °C                                                           |
| Air pressure                                     | from 1080 hPa to 660 hPa, corresponds to an elevation of -1,000 m to 3,500 m |
| Relative humidity                                | from 10% to 90%, no condensation                                             |
| Sinusoidal vibration conforming to IEC 60068-2-6 | 5 to 9 Hz: 3.5 mm<br>9 to 500 Hz: 9.8 m/s <sup>2</sup>                       |
| Shock conforming to IEC 60068-2-29               | 250 m/s <sup>2</sup> , 6 ms, 1,000 shocks                                    |

#### **Notice**

Ensure that no condensation (dewing) develops on or inside the HMI device after transporting it at low temperatures or after it has been exposed to extreme temperature fluctuations.

The HMI device must have acquired room temperature before it is put into operation. Do not expose the HMI device to direct radiation from a heater in order to warm it up. If dew has developed, wait approximately four hours until the HMI device has dried completely before switching it on.

Proper transport and storage, installation and assembly as well as careful operation and maintenance are required to ensure trouble-free and safe operation of the HMI device.

The warranty for the HMI device will be deemed void if these stipulations are not heeded.

Planning Application 3

## 3.1 Mounting Information

#### Mechanical and Climatic Conditions of Use

The HMI device is designed for use in a location protected from the weather. The conditions of use are compliant with requirements to DIN IEC 60721-3-3:

- Class 3M3 (mechanical requirements)
- Class 3K3 (climatic requirements)

#### Use with additional measures

Do not use the HMI device in the following locations, for example, without additional measures:

- In locations with a high degree of ionizing radiation
- In locations with extreme operating conditions, for example due to:
  - Corrosive vapors, gases, oils or chemicals
  - Electrical or magnetic fields of high intensity
- In plants requiring special monitoring features, for example:
  - Elevator systems
  - Systems in especially hazardous rooms

#### **Mechanical Ambient Conditions**

The mechanical ambient conditions for the HMI device are specified in the table below in terms of sinusoidal vibration.

| Frequency range in Hz | Constant                    | Occasional                |
|-----------------------|-----------------------------|---------------------------|
| 10 ≤ f ≤ 58           | Amplitude 0.0375 mm         | Amplitude 0.075 mm        |
| 58 ≤ f ≤ 150          | Constant acceleration 0.5 g | Constant acceleration 1 g |

## 3.1 Mounting Information

## **Reduction of Vibration**

If the HMI device is subjected to greater shocks or vibrations, you must take appropriate measures to reduce acceleration or amplitudes.

We recommend fitting the HMI device to vibration-absorbent material (metal shock absorbers, etc.).

## **Testing for Mechanical Ambient Conditions**

The following table provides information on the type and scope of tests for mechanical ambient conditions.

| Tested for | Test standard                                                 | Comments                                                                                         |
|------------|---------------------------------------------------------------|--------------------------------------------------------------------------------------------------|
| Vibrations | Vibration test conforming to IEC 60068, part 2–6 (sinusoidal) | Type of vibration: Transitional rate of the frequency: 1 octave/minute.                          |
|            |                                                               | 10 ≤ f ≤ 58,<br>constant amplitude 0.075 mm                                                      |
|            |                                                               | 58 ≤ f ≤ 150,<br>Constant acceleration 1 g                                                       |
|            |                                                               | Vibration duration: 10 frequency cycles per axis in each of the three mutually vertical axes     |
| Shock      | Shock testing in accordance                                   | Type of shock: Half-sine                                                                         |
| with IE    | with IEC 60068, Part 2–29                                     | Shock intensity:<br>Peak value 5 g, duration 11 ms                                               |
|            |                                                               | Direction of impact: 3 shocks in ± direction of axis in each of the three mutually vertical axes |

## Climatic ambient conditions

The table below shows the climatic ambient conditions at which the HMI device may be operated.

| Ambient conditions                                    | Permitted range                                                             | Comments                                                  |
|-------------------------------------------------------|-----------------------------------------------------------------------------|-----------------------------------------------------------|
| Temperature  Vertical installation  Inclined mounting | From 0° C to 50° C<br>from 0° C to 40° C                                    | See the "Mounting Positions and Type of Fixation" section |
| Relative humidity                                     | 10 % to 90 %, no condensation                                               |                                                           |
| Air pressure                                          | 1080 to 795 hPa                                                             | Corresponds to an altitude of - 1,000 m to 2,000 m        |
| Pollutant concentration                               | SO <sub>2</sub> : < 0.5 ppm;<br>relative humidity < 60%, no<br>condensation | Check: 10 cm <sup>3</sup> /m <sup>3</sup> ; 10 days       |
|                                                       | H <sub>2</sub> S: < 0.1 ppm;<br>relative humidity < 60%, no<br>condensation | Check: 1 cm <sup>3</sup> /m <sup>3</sup> ; 10 days        |

# 3.2 Mounting Positions and Type of Fixation

# **Mounting Position**

The HMI device is designed for mounting in:

- Racks
- Cabinets
- Control boards
- Consoles

In the following, all of these mounting options are referred to by the general term "cabinet".

The HMI device is self-ventilated and approved for vertical and inclined mounting in stationary cabinets.

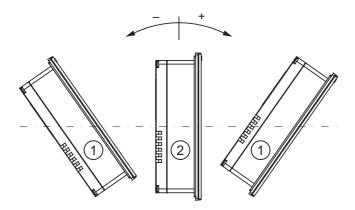

Mounting position

Deviation from the vertical

① Inclined

≤ 35°

② Vertical

0°

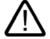

#### Caution

# Impermissible ambient temperatures

Do not operate the HMI device without auxiliary ventilation if the maximum permissible ambient temperature is exceeded. The HMI device may otherwise get damaged and its approvals and warranty will be void!

#### 3.3 Preparing for Mounting

#### **Fixation**

Metal mounting clamps are provided for mounting the device. The mounting clamps hook into the recesses on the HMI device. The overall HMI device dimensions are not exceeded by this.

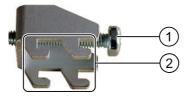

- Recessed head screw
- ② Hooks

# 3.3 Preparing for Mounting

#### Selecting the Mounting Location for the HMI device

Points to observe when selecting the mounting location:

- Position the HMI device so that it is not subjected to direct sunlight.
- Position the HMI device to provide an ergonomic position for the operator. Choose a suitable mounting height.
- Ensure that the air vents of the HMI device are not covered as a result of the mounting.
- Observe the permissible mounting positions for the HMI device.

# **Degrees of Protection**

The degrees of protection are only guaranteed when the following is observed for the mounting cut-out:

- Thickness of material at the mounting cut-out for protection classes IP65 or NEMA 4X/NEMA 12 (indoor use only): 2 mm to 6 mm
- Allowable deviation from plane at the mounting cut-out: ≤ 0.5 mm
   This condition must be fulfilled for the mounted HMI device.
- Permissible surface roughness in the area of the seal: ≤ 120 µm (Rz 120)

# **Dimensions of Mounting Cut-Out**

The table below shows the dimensions of the required mounting cut-out:

| Mounting cut-out | MP 277 8" Touch      | MP 277 8" Key        | MP 277 10" Touch     | MP 277 10" Key       |
|------------------|----------------------|----------------------|----------------------|----------------------|
| Width            | 226 <sup>+1</sup> mm | 338 <sup>+1</sup> mm | 310 <sup>+1</sup> mm | 434 <sup>+1</sup> mm |
| Height           | 166 <sup>+1</sup> mm | 206 <sup>+1</sup> mm | 248 <sup>+1</sup> mm | 291 <sup>+1</sup> mm |
| Depth            | 61 mm                | 61 mm                | 61 mm                | 60 mm                |

#### Note

You can insert the MP 277 10" Key into the mounting cut-outs of the following HMI devices:

- MP 270B 10" Key
- OP 270 10"

Please observe the following:

Center the HMI device in the mounting cut-out. Otherwise you will not be able to affix the upper mounting clamps.

# **Maintaining Clearances**

The HMI device must be installed with the following clearances:

- 50 mm respectively above and below the mounting cut-out for ventilation
- 15 mm respectively to the right and left of the mounting cut-out to attach the mounting clamps
- At least 10 mm clearance in addition to the mounting cut-out of the HMI device is required at the rear

## **Notice**

Ensure that the maximum ambient temperature is not exceeded when mounting the device in a cabinet and especially in a closed enclosure.

# 3.4 Specifications for Insulation Tests, Protection Class and Degree of Protection

# **Test Voltages**

Insulation strength is demonstrated in the type test with the following test voltages conforming to IEC 61131-2:

| Circuits with a rated voltage of Ue to other circuits or ground | Test voltage |
|-----------------------------------------------------------------|--------------|
| < 50 V                                                          | 500 VDC      |

#### **Protection class**

Protection Class I conforming to IEC 60536, i.e. equipotential bonding conductor to profile rail required!

# Protection against Foreign Objects and Water

| Degree of protection conforming to IEC 60529 | Explanation                                                                                           |
|----------------------------------------------|----------------------------------------------------------------------------------------------------|
| Front                                        | When mounted:                                                                                         |
|                                              | • IP 65                                                                                               |
|                                              | NEMA 4X/NEMA 12 (indoor use only)                                                                     |
| Rear                                         | IP20                                                                                                  |
|                                              | Protection against touch with standard test fingers. There is no protection against ingress by water. |

The degree of protection provided by the front can only be guaranteed when the mounting seal lies completely against the mounting cut-out.

# 3.5 Rated Voltages

The table below shows the rated voltage and the corresponding tolerance range.

| Rated voltage | Tolerance range               |
|---------------|-------------------------------|
| +24 VDC       | 20.4 to 28.8 V (-15 %, +20 %) |

Mounting and Connecting

# 4.1 Checking the Package Contents

Check the package contents for visible signs of transport damage and for completeness.

#### **Notice**

Do not install parts damaged during shipment. In the case of damaged parts, contact your Siemens representative.

Keep the supplied documentation in a safe place. The documentation belongs to the HMI device and is required for subsequent commissioning.

# 4.2 Mounting the HMI Device

#### Requirement

All packaging components and protective foils should be removed from the HMI device.

You will need the mounting clamps from the accessories kit for the installation of the HMI device. The mounting seal must be fitted on the HMI device. If the mounting seal is damaged, order a replacement seal. The mounting seal is part of the associated service pack.

#### Mounting

#### **Notice**

Always mount the HMI device according to the instructions in this manual.

#### Proceed as follows:

- Check that the mounting seal is fitted on the HMI device.
   Do not install the mounting seal turned inside out. This may cause leaks in the mounting cut-out.
- 2. Insert the HMI device into the mounting cut-out from the front.

# 4.2 Mounting the HMI Device

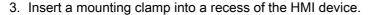

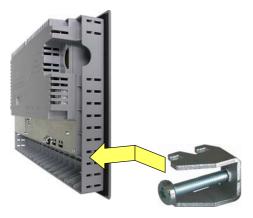

4. Tighten the mounting clamp with a Phillips screwdriver.

The permitted torque is 0.2 Nm.

5. Repeat steps 3 and 4 for all mounting clamps.

#### **Notice**

Check the fit of the mounting seal on the front. The mounting seal must not protrude from the HMI device.

Otherwise, repeat steps 1 to 5.

# Positioning the mounting clamps on the MP 277 8" Touch

In total, you will need 10 mounting clamps for the installation.

The following figure shows the counting direction for the insertion of the mounting clamps.

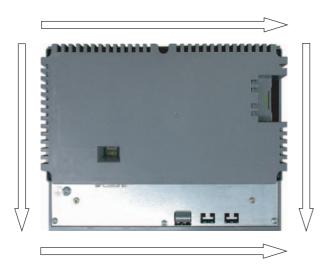

The following table shows the positioning of the mounting clamps on the MP 277 8" Touch. Observe the counting direction. The position indicated corresponds to the first recess occupied for each mounting clamp in the counting direction. The inserted mounting clamp covers several recesses.

| Page   | Number of mounting clamps | Mounting clamp position 1 | Mounting clamp position 2 | Mounting clamp position 3 |
|--------|---------------------------|---------------------------|---------------------------|---------------------------|
| Тор    | 3                         | 1                         | 14                        | 26                        |
| Right  | 2                         | 1                         | 12                        | -                         |
| Bottom | 3                         | 1                         | 14                        | 26                        |
| Left   | 2                         | 1                         | 18                        | -                         |

# Positioning the mounting clamps on the MP 277 10" Touch

You will need a total of 12 mounting clamps for the installation.

The following figure shows the counting direction for the insertion of the mounting clamps.

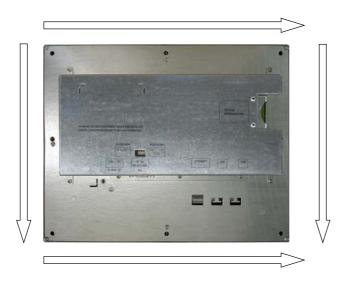

The following table shows the positioning of the mounting clamps on the MP 277 10" Touch. Observe the counting direction. The position indicated corresponds to the first recess occupied for each mounting clamp in the counting direction. With the MP 277 10" Touch, you can only use every other recess to attach the mounting clamp. Only those recesses were counted, which a mounting clamp can be used for. The inserted mounting clamp covers several recesses.

| Page   | Number of mounting clamps | Mounting clamp position 1 | Mounting clamp position 2 | Mounting clamp position 3 |
|--------|---------------------------|---------------------------|---------------------------|---------------------------|
| Тор    | 3                         | 2                         | 11                        | 20                        |
| Right  | 3                         | 2                         | 9                         | 16                        |
| Bottom | 3                         | 2                         | 11                        | 20                        |
| Left   | 3                         | 2                         | 9                         | 16                        |

# Positioning the mounting clamps on the MP 277 8" Key

You will need a total of 14 mounting clamps for the installation.

The following figure shows the counting direction for the insertion of the mounting clamps.

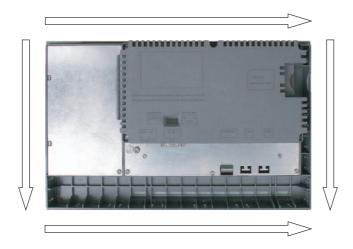

The following table shows the positioning of the mounting clamps on the MP 277 8" Key. Observe the counting direction. The position indicated corresponds to the first recess occupied for each mounting clamp in the counting direction. The inserted mounting clamp covers several recesses.

| Page   | Number of mounting clamps | Mounting clamp position 1 | Mounting clamp position 2 | Mounting clamp position 3 | Mounting clamp position 4 |
|--------|---------------------------|---------------------------|---------------------------|---------------------------|---------------------------|
| Тор    | 4                         | 1                         | 9                         | 17                        | 31                        |
| Right  | 3                         | 1                         | 5                         | 11                        | -                         |
| Bottom | 4                         | 1                         | 5                         | 7                         | 11                        |
| Left   | 3                         | 1                         | 8                         | 14                        | -                         |

# Positioning the mounting clamps on the MP 277 10" Key

In total, you will need 10 mounting clamps for the installation.

The following figure shows the counting direction for the insertion of the mounting clamps.

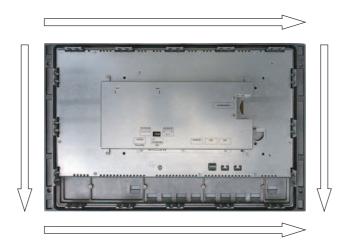

The following table shows the positioning of the mounting clamps on the MP 277 10" Key. Observe the counting direction. The position indicated corresponds to the first recess occupied for each mounting clamp in the counting direction. The inserted mounting clamp covers two recesses.

| Page   | Number of mounting clamps | Mounting clamp position 1 | Mounting clamp position 2 | Mounting clamp position 3 |
|--------|---------------------------|---------------------------|---------------------------|---------------------------|
| Тор    | 3                         | 1                         | 5                         | 9                         |
| Right  | 2                         | 1                         | 5                         | -                         |
| Bottom | 3                         | 1                         | 5                         | 9                         |
| Left   | 2                         | 1                         | 5                         | -                         |

# 4.3 Connecting the HMI Device

#### 4.3.1 Overview

## Requirement

- The HMI device must be mounted according to the specifications of these operating instructions.
- · Always use shielded standard cables.

For further information, refer to the SIMATIC HMI catalog ST 80.

# Connection sequence

Connect the HMI device in the following sequence:

- 1. Equipotential bonding
- 2. Power supply

Perform a power-up test to ensure the power supply is connected with the correct polarity.

- 3. PLC
- 4. Configuring PC as necessary
- 5. I/Os as necessary

## **Notice**

# Connection sequence

Always follow the correct sequence for connecting the HMI device. Failure to do so may result in damage to the HMI device.

Disconnect the HMI device by completing the above steps in reverse order.

# Connecting the Cables

When connecting the cables, ensure that you do not bend any of the contact pins. Secure the connectors with screws.

The pin assignment of the ports is described in the specifications.

#### See also

Safety Instructions (Page 2-1)

# 4.3.2 Ports

The figure below shows the ports of the HMI device MP 277.

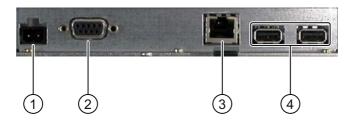

- Power supply connector
- ② RS 422/RS 485 port (IF 1B)
- 3 Ethernet port
- 4 USB ports

#### **Notice**

# Connecting external devices to the USB port

If you wish to connect external devices with 230V power supply to the USB port, ensure that the installation is non-isolated.

You can affix the USB and Ethernet connecting cables to the rear panel of the HMI device with cable ties.

# See also

Power Supply (Page 12-8)
RS 422/RS 485 (IF 1B) (Page 12-9)
Ethernet (Page 12-10)
USB (Page 12-9)

# 4.3.3 Connecting the Equipotential Bonding Circuit

### Electrical potential differences

Differences in potential between spatially separated system parts may occur. The differences in potential can lead to high equalizing currents over the data cables and therefore to the destruction of their ports. Equalizing currents may arise if the cable shielding is terminated at both ends and grounded at different system parts.

Differences in potential may develop when a system is connected to different mains.

# General Requirements for Equipotential Bonding

Differences in potential must be reduced by means of equipotential bonding in order to ensure trouble-free operation of the relevant components of the electronic system. The following must therefore be observed when installing the equipotential bonding circuit:

- The effectiveness of equipotential bonding increases as the impedance of the equipotential bonding conductor decreases or as its cross-section increases.
- If two system parts are connected to each other via shielded data lines with shielding connected to the grounding/protective conductor on both sides, the impedance of the additionally installed equipotential bonding cables may not exceed 10% of the shielding impedance.
- The cross-section of a selected equipotential bonding conductor must be capable of handling the maximum equalizing current. The best results in practical applications for equipotential bonding between two cabinets have been achieved with a minimum conductor cross-section of 16 mm<sup>2</sup>.
- Use equipotential bonding conductors made of copper or galvanized steel. Establish a large surface contact between the equipotential bonding conductors and the grounding/protective conductor and protect these from corrosion.
- Clamp the shielding of the data cable on the HMI device flush and near the equipotential busbar using suitable cable clamps.
- Route the equipotential bonding conductor and data cables in parallel with minimum clearance between these.

#### **Notice**

# **Grounding conductor**

Cable shielding is not suitable for equipotential bonding. Always use the prescribed equipotential bonding conductors. The minimum cross-section of a conductor used for equipotential bonding is 16 mm². When you install MPI and PROFIBUS DP networks, always use cables with a sufficient cross-section. The interface modules may otherwise be damaged or destroyed.

# Wiring diagram

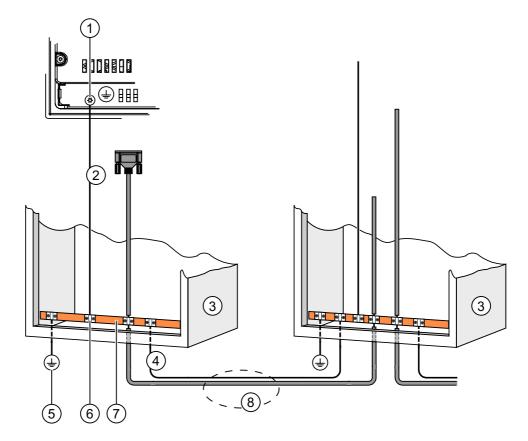

- ① Chassis terminal on the HMI device, example
- ② Equipotential bonding conductor cross-section: 4 mm²
- 3 Cabinet
- ④ Equipotential bonding conductor cross-section: min. 16 mm²
- ⑤ Ground connection
- 6 Cable clip
- ⑦ Voltage bus
- Parallel routing of the equipotential bonding conductor and data cable

# See also

Electromagnetic Compatibility (Page 2-4)

# 4.3.4 Connecting the Power Supply

# Wiring diagram

The figure below illustrates the connection between the power supply and the HMI device.

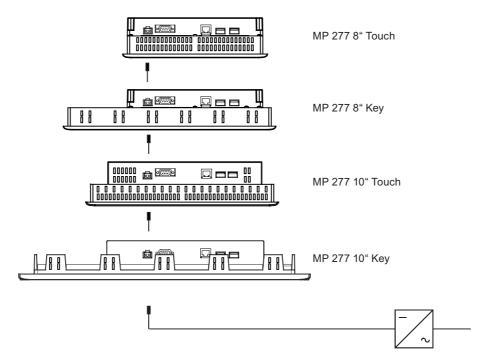

# Note when connecting

The power terminal block is included in the assembly kit. This power terminal block is designed for conductors with a maximum cross-section of 1.5 mm².

# Connecting the Terminal Block

#### **Notice**

#### **Damage**

Do not tighten the screws of the terminal block if it is plugged in. The pressure from the screwdriver may otherwise damage the HMI device socket.

Always remove the terminal block to connect the wires.

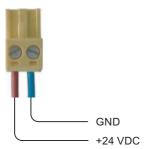

Connect the power supply cables to the terminal block as shown in the figure above. Ensure that the lines are connected properly to the correct terminals. Refer to the label for the contact pins on the rear of the HMI device.

# **Reverse Polarity Protection**

The HMI device is equipped with a reverse polarity protection circuit.

# Connecting the Power Supply

# Caution

#### Safety isolation

Use only power supply units with safety isolation that complies with IEC 60364-4-41 or HD 384.04.41 (VDE 0100, Part 410), e.g. according to the PELV standard, for the 24 VDC supply.

The supply voltage must be within the specified voltage range. Otherwise, malfunctions in the HMI device may result.

Applies to floating system design:

Connect the connection for GND 24 V from the 24 V power supply output to equipotential bonding for uniform reference potential. For this purpose, choose a connecting point that is as close as possible to the center.

#### See also

Ports (Page 4-7)

# 4.3.5 Connecting the PLC

# Wiring diagram

The figure below illustrates the connection between the HMI device and the PLC.

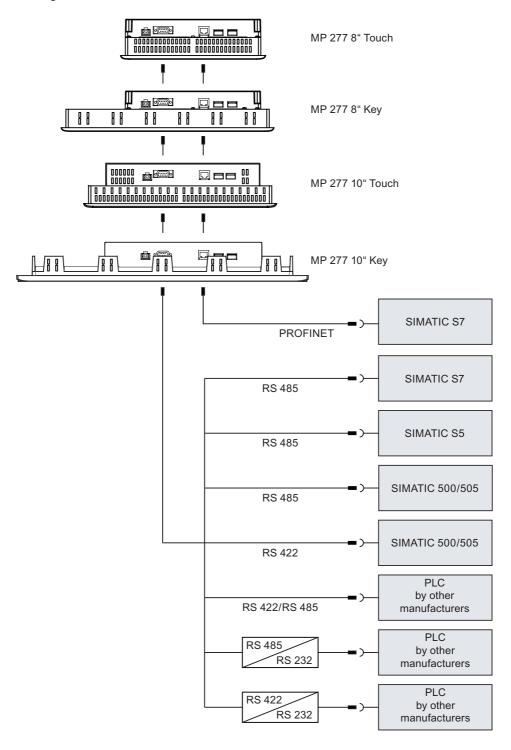

#### Notice

Always use the approved cables to connect a SIMATIC S7 PLC.

Standard cables are available for the connection. More information can be found in the SIMATIC HMI catalog ST 80.

# **Connecting PROFINET**

#### **Notice**

Use a cross-cable for the PROFINET connection when using a point-to-point connection.

#### **Notice**

#### **PROFINET IO**

If you use PROFINET IO direct keys, connect the HMI device with a switch. For detailed instructions regarding the installation of PROFINET networks, please refer to the PROFINET system description manual.

Only connect the HMI device to public Ethernet networks using a switch or comparable device.

# Configuring the RS 422/RS 485 Port

A DIP switch for the configuration of the RS 422/RS 485 port is located on the rear of the HMI device.

In the factory state, the DIP switch is set for communication with the SIMATIC S7 PLC via RS 485.

#### Note

Note the diagrams of the DIP switch settings on the back of the HMI device.

The following table shows the settings of the DIP switch. The transmitting and receiving direction is switched internally with the RTS signal.

| Communication | Switch setting | Meaning                                                                      |
|---------------|----------------|------------------------------------------------------------------------------|
| RS 485        | 4 3 2 1<br>ON  | No RTS on plug, for data transfer between PLC and HMI device (factory state) |
|               | 4 3 2 1        | RTS on pin 4, same as PLC, for example for commissioning                     |
|               | 4 3 2 1<br>ON  | RTS on pin 9, same as programming device, for example for commissioning      |
| RS 422        | 4 3 2 1        | RS 422 port is enabled.                                                      |

# 4.3 Connecting the HMI Device

#### See also

Ports (Page 4-7)

Accessories (Page 1-7)

# 4.3.6 Connecting a Configuring PC

# Wiring diagram

The figure below illustrates the connection between the HMI device and the Configuring PC.

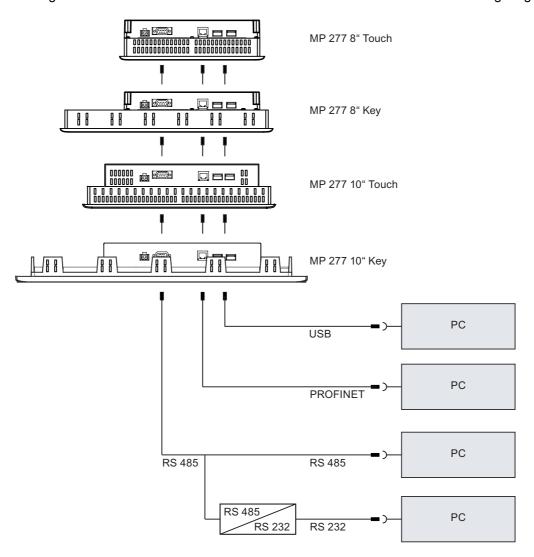

Use a cross-cable for the PROFINET connection when using a point-to-point connection.

The ports are described in the specifications.

To use the RS-485/RS-232, you can order a PC/PPI cable from Siemens AG.

# Configuring a PC/PPI Cable

Use the DIP switches to configure the transfer rate of the PC/PPI cable.

#### Note

If the connection fails during the operating system update, set the system to a lower bit rate. If you wish to communicate at high bit rates, you must use a PC/PPI cable version 3 or later. The version code is printed on the cable (e.g. "E-Stand 3" corresponds to version 3).

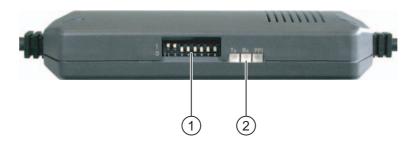

- DIP switch
- ② LEDs

Set the DIP switches 1 to 3 to the same value as in WinCC flexible. DIP switches 4 to 8 must be set to "0".

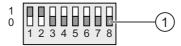

## DIP switch

The following bit rates can be set:

| Bit rate in Kbps | DIP switch 1 | DIP switch 2 | DIP switch 3 |
|------------------|--------------|--------------|--------------|
| 115,2            | 1            | 1            | 0            |
| 57,6             | 1            | 1            | 1            |
| 38,4             | 0            | 0            | 0            |
| 19,2             | 0            | 0            | 1            |
| 9,6              | 0            | 1            | 0            |
| 4,8              | 0            | 1            | 1            |
| 2,4              | 1            | 0            | 0            |
| 1,2              | 1            | 0            | 1            |

The figure shows a bit rate of 115.2 kBps.

#### 4.3 Connecting the HMI Device

## Note when connecting

#### **Notice**

#### **USB Host-to-Host Cable**

Use only the driver for the USB host adapter, which is included in the WinCC flexible package. Do not use the driver that is supplied with the USB host-to-host adapter.

#### Updating the operating system

If there is no serviceable HMI device image on the HMI device, you can update the operating system with a bootstrap only. Use the RS 422/485 port with the PC/PPI cable on the HMI device.

# See also

Ports (Page 4-7)

Accessories (Page 1-7)

# 4.3.7 Connecting USB devices

The following devices can be connected to the USB port of the HMI device:

- External mouse
- External keyboard
- Printer
- USB memory stick
- Industrial USB Hub 4

# Note when connecting

#### **Notice**

#### Connecting external devices to the USB port

If you wish to connect external devices with 230V power supply to the USB port, ensure that the installation is non-isolated.

## **Notice**

#### Rated Load of the Port

Observe the values for the maximum load of the USB port. The values can be found in the Specifications section. If USB devices overload the port, malfunctions might occur.

#### See also

Connecting the Power Supply (Page 4-10)

# 4.3.8 Connecting a Printer.

# Wiring diagram

The figure below illustrates the connection between the HMI device and the printer.

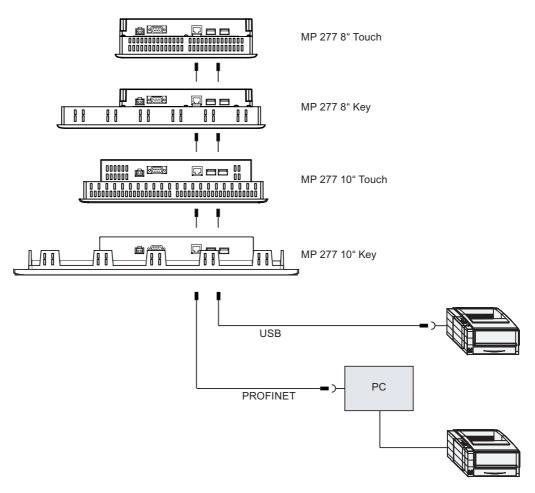

# Note when connecting

#### Notice

Always use cables with metal shielding braid which is grounded on both ends between the printer and HMI device.

Use a cross-cable for the Ethernet connection when using a point-to-point connection.

Some printers may require the ASCII character set used in the project to also be defined on the printer.

The list of current printers and required settings for HMI devices can be found on the Internet under "http://support.automation.siemens.com/WW/view/en/11376409".

Observe the printer documentation when you connect the printer.

4.4 Switching on and Testing the HMI device

#### See also

Ports (Page 4-7)

Connecting USB devices (Page 4-16)

# 4.4 Switching on and Testing the HMI device

#### **Procedure**

Proceed as follows:

1. Switch on the power supply.

The display lights up after power is switched on. A progress bar is displayed during startup.

If the HMI device does not start, it is possible the wires on the terminal block have been crossed. Check the connected wires and change the connections, if necessary. The Loader is displayed once the operating system has started.

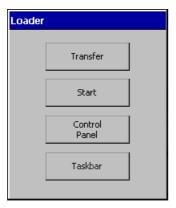

The HMI device automatically switches to "Transfer" mode during initial startup under the following conditions:

- No project is loaded on the device.
- At least one data channel has been configured.

During this process the following dialog appears:

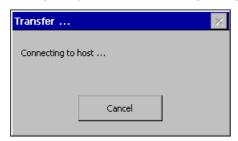

2. Touch "Cancel" to stop the transfer.

#### Result

The Loader appears again.

#### Note

When restarting the system, a project may already be loaded on the HMI device. The system then skips "Transfer" mode and starts the project.

Use the relevant operator control to close the project.

Further information on this may be available in your plant documentation.

#### **Function Test**

Perform a function test following commissioning. The HMI device is in proper working order, if one of the following steps happens:

- The "Transfer" dialog is displayed.
- The Loader appears.
- A project is started.

# Switching off the HMI Device

Terminate the project at the HMI device before switching it off.

You have the following options for switching off the HMI device:

- Switch off the power supply.
- Disconnect the terminal block from the HMI device.

4.4 Switching on and Testing the HMI device

# 5.1 Front-Side Operator Controls

# MP 277 Touch

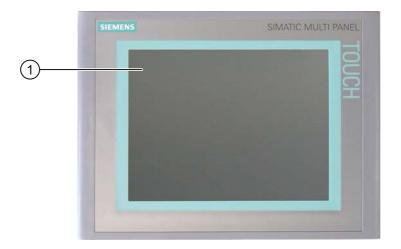

Display with touch screen

The assignment of the operator controls for the MP 277 8" Touch and the MP 277 10" Touch is basically the same.

The MP 277 Touch is operated via the touch screen. All operator controls required for operator input are displayed on the touch screen once the HMI device has started.

# **MP 277 Key**

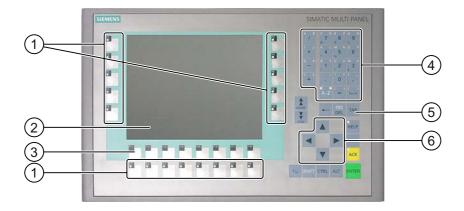

- ① Function keys with LED
- ② Display
- 3 Function keys without LED
- System keys alphanumeric keys
- System keys control keys
- System keys cursor keys

The assignment of the operator controls for the MP 277 8" Key and the MP 277 10" Key is basically the same.

The MP 277 Key is operated using the system keys and the function keys.

The function assigned to a specific function key is defined during configuration. The function keys have no function prior to the project being opened.

# Note when operating

# **Notice**

#### **Inadvertent actions**

Do not carry out several operations simultaneously. You may otherwise trigger inadvertent actions.

• With touch operation:

Always touch only one operator control on the screen.

• With keyboard operation:

Do not press more than two keys simultaneously.

#### **Notice**

#### Damaging the touch screen

Never touch the touch screen with pointed or sharp objects. Avoid applying excessive pressure to the touch screen with hard objects. Both of these actions will substantially reduce the useful life of the touch screen and can even lead to total failure.

Always operate the HMI device touch screen with your fingers or with a touch pen.

#### Damaging the keyboard

Only use your fingers to operate the HMI device keys.

Pressing the keys with hard instruments considerably reduces the service life of the key mechanism.

#### See also

Design of the HMI Device MP 277 8" Touch (Page 1-2)

Design of the HMI Device MP 277 8" Key (Page 1-5)

Design of the HMI Device MP 277 10" Touch (Page 1-3)

Design of the HMI Device MP 277 10" Key (Page 1-6)

# 5.2 Using Memory Cards with the HMI Device

#### Introduction

The following can be saved to the memory card of the HMI device:

- Logs
- Recipes
- · Operating system
- Applications
- · Additional specifications

The memory card can be inserted and removed during operation. Do not remove the memory card while data is being accessed by an application, e.g. during backup or recipe transfer.

#### **Notice**

#### Multimedia card

The Multimedia card of the SIMATIC S7 PLC cannot be used.

# Procedure - Inserting a Memory Card

Proceed as follows:

Insert the memory card into the memory card slot.

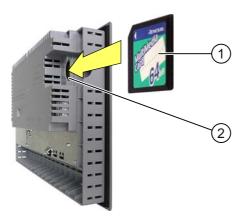

- ① Memory card
- ② Memory card slot

When inserting the memory card, please note that it can only be inserted as shown in the diagram. When the memory card is inserted into the memory card slot correctly, it protrudes about 3 mm out of the slot.

# Using a Memory Card for the First Time

#### **Notice**

# **Data loss**

The first time you use a memory card the HMI device will request that you format the card. Save a backup copy of memory card data to a PC beforehand.

To prevent loss of data:

- 1. Cancel the formatting procedure by pressing "ESC".
- 2. Save a backup copy of vital data to a PC.
- 3. Format the memory card on the HMI device.
- 4. Transfer the backup data from the PC to the memory card.

You can now transfer the backup data from the memory card to the HMI device.

# Procedure - Unplugging a memory card

#### **Notice**

#### **Data loss**

All data on the memory card is lost if you attempt to remove it while the HMI device is accessing its data.

Do not remove the memory card while data is being accessed. Observe the corresponding alarms on the screen.

#### Proceed as follows:

- 1. Unplug the memory card from the memory card slot.
- 2. Store the memory card in a safe place.

# 5.3 Labeling the Function Keys at the MP 277 Key

#### Introduction

You can label the function keys as required for your project. Use labeling strips to do so.

#### **Notice**

Do not write on the keyboard to label the function keys.

# **Printing Labeling Strips**

WinCC flexible comes with a range of labeling strip templates. For more information on the filing location of the templates, refer to the WinCC flexible online help.

Any printable and writable film can be used as labeling strips. You can use transparency film, the keyboard membrane of the HMI device is printed on the reverse side. Use transparent film so that the LEDs of the function keys can be seen. Allowable thickness of the labeling strip: 0.13 mm. Paper should not be used as labeling strips.

# Dimensions of the labeling strip for the MP 277 8" Key

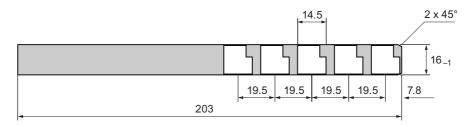

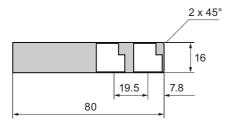

# Dimensions of the labeling strip for the MP 277 10" Key

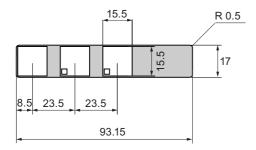

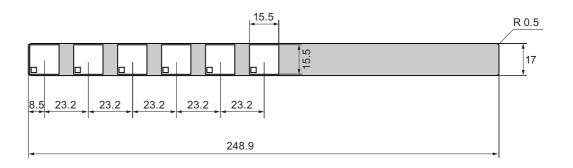

#### **Procedure**

#### Proceed as follows:

1. Edit and then print the template.

You can also print blank templates and label them manually.

2. Spray the labeling strips with mounting spray.

The mounting spray will ensure that the text will be water resistant and will not smear, and that the printer ink will not bleed onto the keyboard membrane.

3. Cut out the labeling strip.

Ensure that the corners are cut according to the diagram shown above, as this makes it easier to slide them into the guide.

4. Remove any existing labeling strips.

#### Note

Wait for the printed labeling strips to dry before you insert them.

5. Slide the labeling strips ② into the guide ①.

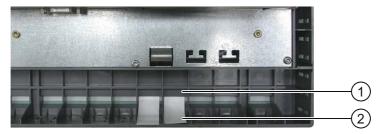

6. Slide the labeling strips into the guide up to the stop.

The labeling strip will protrude approximately 3 cm out of the guide. The template dimensions for the labeling strips are designed so that the labeling is correctly placed for the function keys. An interlock is not required for the labeling strips.

When mounting the HMI device, ensure that the labeling strips do not become jammed between the mounting cut-out and the HMI device.

5.3 Labeling the Function Keys at the MP 277 Key

**Configuring the Operating System** 

# 6.1 Loader

#### Loader

The figure below shows the Loader.

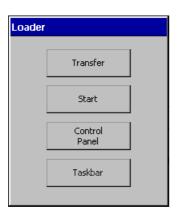

The Loader buttons have the following functions:

- Press the "Transfer" button to set the HMI device to "Transfer" mode.
   The transfer mode can only be activated when at least one data channel has been enabled for the transfer.
- Press the "Start" button to start the project on the HMI device.
   If you do not perform an operation, the project on the HMI device will automatically start after a delay.
- Press the "Control Panel" button to open the HMI device Control Panel.
   The Control Panel is used to configure various settings such as the transfer settings.

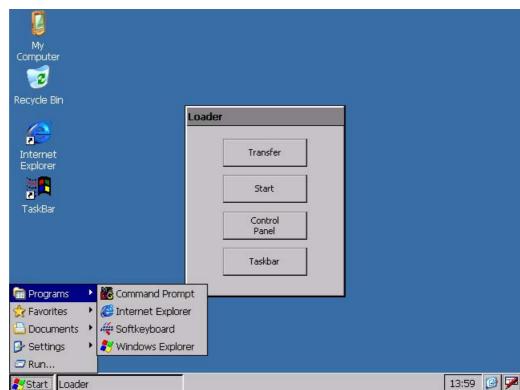

• Press the "Taskbar" button to activate the taskbar with the Windows CE start menu open:

# **Open Loader**

The following options are available to open the Loader:

- The Loader appears briefly after starting the HMI device.
- The Loader appears when the project is closed.
   If configured, use the relevant operator control to close the project.
   Further information on this may be available in your plant documentation.

# **Keyboard Operation in the Loader**

The table below shows the shortcut keys to navigate the Loader.

| Hotkeys     | Function                                |
|-------------|-----------------------------------------|
| <b>T</b> AB | The next or previous entry is selected. |
| ENTER       | The selected button is operated.        |

# Password protection

#### **Notice**

If the password is no longer available, you can cancel password protection by updating the operating system. All data on the HMI device will be deleted when you update the operating system.

You can protect the Control Panel and taskbar from unauthorized access. When password protection is enabled, the message "password protect" is displayed in the Loader.

If the password is not entered, only the "Transfer" and "Start" buttons are operable.

This prevents inadvertent operations and increases security for the plant or machine. You can then no longer change the settings outside the current project.

### **Pocket Internet Explorer**

A Pocket Internet Explorer is installed on the HMI device.

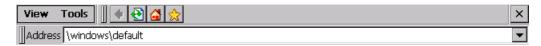

Welcome to Microsoft Pocket Internet Explorer

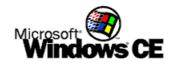

© 2004 Microsoft Corporation. All rights reserved. Terms of use.

#### Note

The Pocket Internet Explorer and the Internet Explorer, which can run on the PC have different functionalities.

Further information is available on Microsoft web pages.

# Keyboard Operation of the User Interface

The table below shows the shortcut keys to navigate the user interface.

| Hotkeys    | Function                                                       |
|------------|----------------------------------------------------------------|
| CTRL + ESC | The task bar is activated with the open Windows CE start menu. |
| ALT + ESC  | The next active program is displayed.                          |
| ALT + TAB  | The Task Manager is opened.                                    |

# **Keyboard Operation in the Explorer**

The table below shows the shortcut keys to navigate the Explorer.

| Hotkeys                | Function                                                                                                    |
|------------------------|----------------------------------------------------------------------------------------------------|
| ТАВ                    | <ul> <li>Toggles the active window.</li> <li>Toggles between the Windows CE Desktop and the window.</li> </ul> |
| F <sub>N</sub> + A     | loggies between the Windows CE Desktop and the Window.  Selects the first entry.                               |
| F <sub>N</sub> + V END | Selects the last entry.                                                                                        |
| CTRL + A / B           | Selects everything, if the left LED of the key A-Z lights up                                                   |
| ALT                    | Activates the menu bar.                                                                                        |
| 4                      | Changes to the parent level.                                                                                   |
| ALT + CTRL             | Opens the context menu.                                                                                        |
| ALT + ENTER            | Displays the properties.                                                                                       |

# See also

Switching on and Testing the HMI device (Page 4-18)

Configuring the Data Channel (Page 6-36)

Changing Password Protection (Page 6-18)

## 6.2 Control Panel

#### 6.2.1 Overview

### Control Panel of the HMI Device

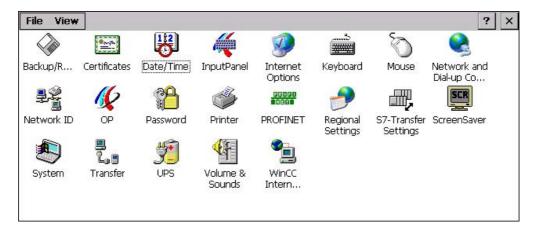

You can configure the following settings in the Control Panel of the HMI device:

- Date/time
- Screen saver
- · Regional settings
- Transfer settings
- Network settings
- Delay time
- Password

## **Opening the Control Panel**

The Control Panel can be opened as follows:

- In the startup phase
   Press "Control Panel" to open the HMI device Control Panel in the Loader.
- In the current project
   Operate the control object provided for the respective task, if configured.

The Control Panel can also be opened from the Windows CE Start menu.

- 1. Open the Windows CE Start menu.
  - For HMI devices with keyboard operation use the key combination
  - For HMI devices with touch operation, select the button on the alphanumeric screen keyboard twice.
- 2. Open the Control Panel by selecting "Settings > Control Panel".

## 6.2.2 Reference

## **Overview of Functions**

The table below shows the options for settings available at the Control Panel.

| Symbol      | Function                                               |                                    | Tab / entry          |
|-------------|--------------------------------------------------------|------------------------------------|----------------------|
|             | Backup and Restore with the Memory Card                |                                    | -                    |
|             | Importing, displaying and deleting of certificates     |                                    | "Stores"             |
| #           | Setting the Date and Time                              | Setting the Date and Time          |                      |
| <b>(*)</b>  | Configuring the Screen Keyboard                        | 1                                  | -                    |
|             | Changing browser homepage and general browser settings |                                    | "General"            |
| <b>3</b>    | Changing connection and proxy                          | server settings                    | "Connection"         |
|             | Changing settings for cookies                          |                                    | "Privacy"            |
|             | Changing security settings                             |                                    | "Advanced"           |
| ڈسیہ<br>ا   | Setting the character repetition o                     | f the screen keyboard              | "Repeat"             |
| Ø           | Setting the double-click                               |                                    | "Double-Click"       |
|             | Setting the parameters for the LA                      | N connection                       | "LAN90001"           |
|             | Setting the IP Address                                 | "SMC LAN91C111 Ethernet' Settings" | "IP Address"         |
|             | Setting up the name server                             | "SMC LAN91C111 Ethernet' Settings" | "Name Servers"       |
| <b>₽</b> \$ | Changing the Logon Data                                |                                    | "Identification"     |
| 16          | Backing up Registry Information                        |                                    | "Persistent Storage" |
| <b>**</b>   | Changing Screen Settings                               |                                    | "Display"            |
|             | Displaying Information about the HMI Device            |                                    | "Device"             |
|             | Restarting the HMI Device                              |                                    | "Device"             |
|             | Calibrating the Touch Screen 1)                        |                                    | "Touch"              |
|             | Activate memory management                             |                                    | "Memory Monitoring"  |
|             | Changing Password Protection                           |                                    | "Password Settings"  |
| <b>3</b>    | Changing the Printer Properties                        |                                    | -                    |
| PROFI       | Changing the PROFINET IO setting                       |                                    | -                    |
| -           | Changing Regional Settings                             |                                    | "Regional Settings"  |
|             | Changing the Number Format                             |                                    | "Number "            |
|             | Changing the Currency Format                           |                                    | "Currency"           |
|             | Changing the Time Format                               |                                    | "Time "              |
|             | Changing the Date Format                               |                                    | "Date "              |
|             | Changing MPI Settings                                  |                                    | "MPI"                |
|             | Changing PROFIBUS Settings                             |                                    | "PROFIBUS"           |

| Symbol           | Function                                                                 | Tab / entry   |
|------------------|--------------------------------------------------------------------------|---------------|
| SCR              | Setting the Screen Saver                                                 | _             |
|                  | Setting reduced backlighting                                             |               |
|                  | Displaying the system information                                        | "General"     |
|                  | Displaying Memory Information                                            | "Memory"      |
|                  | Setting the Device Name of the HMI Device                                | "Device Name" |
| _<br>            | Configuring the Data Channel                                             | "Channel"     |
| L <sub>a</sub> 🗒 | Setting the Delay Time                                                   | "Directories" |
| <b>(</b> )       | Setting operation feedback for touch operation                           | "Volume"      |
| ELE              | Setting operation feedback with keyboard operation                       |               |
|                  | Setting signal tone for inadvertent operations                           |               |
|                  | The entries in the register "Sounds" are not relevant to the HMI device. | "Sounds"      |
|                  | Changing e-mail Settings 2)                                              | "Email"       |

- Only with MP 277 Touch
- The WinCC flexible Internet Settings" dialog may contain other tabs. This depends on the options that have been enabled for network operation in the project.

## 6.2.3 Operating the Control Panel

### 6.2.3.1 Overview

## **Operator Control Options**

The hardware of the HMI device determines which of the following operator control options are available:

Touch screen

The operator controls shown in the dialogs are touch-sensitive. Touch objects are basically operated in the same way as mechanical keys. You activate operator controls by touching them with your finger. To double-click them, touch an operator control twice in succession.

· HMI device keyboard

The operator controls shown in the dialogs are selected and operated using the keys of the HMI device.

- External USB keyboard
- · External USB mouse

## Input with an External Keyboard

An external keyboard can be used to operate the Control Panel in exactly the same way as the HMI device keyboard. Use the keys of the external keyboard which correspond to the HMI device keys in the description.

## **Operation with an External Mouse**

An external mouse can be used to operate the Control Panel in exactly the same way as the HMI device touch screen. Click the described operator controls with the mouse.

## 6.2.3.2 Input with the Touch Screen

### Introduction

The Control Panel is operated with the HMI device touch screen.

#### **Procedure**

Proceed as follows to change settings in the Control Panel:

1. Close the project.

Use the provided operator control object.

The Loader appears.

- 2. Open the Control Panel by clicking the "Control Panel" button.
- 3. To open the required dialog, double-click its symbol.
- 4. Change as required by touching the tab.
- 5. Now make the necessary changes.

Touch the respective input object to make entries.

- Use the screen keyboard of the HMI device to enter the new values in the input fields.
- Touch a button to operate it.
- Touch the selection field to open a drop-down list. Touch the required entry from the drop-down list.
- Touch the check box to activate or deactivate a check box.
- Touch a radio button to select it.
- 6. Confirm the selection with the ok button or abort the entry with the button.

The dialog closes.

- 7. Close the Control Panel with the x button.
- 8. Open the project by clicking the "Start" button in the Loader.

## Input with the screen keyboard

A screen keyboard is available for data input. The screen keyboard is displayed as soon as you touch an input field. You can also call up the screen keyboard directly from the Control Panel.

## Display Methods for the screen keyboard

You can change the display method for the screen keyboard and the position on the screen can be fixed. Confirm the entry with the button or abort the entry with the keyboard.

· Numerical screen keyboard

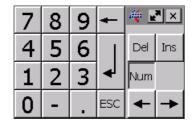

· Alphanumerical screen keyboard

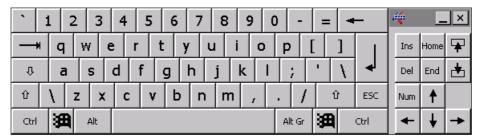

The alphanumeric screen keyboard has various levels.

- Normal level
- Shift level
- Reduced screen keyboard

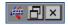

## Changing the display of the screen keyboard

| Key  | Functions                                                                                                  |
|------|----------------------------------------------------------------------------------------------------|
| Num  | Switching between the numerical and alphanumerical keyboard                                                |
| Û    | Switching between the normal level and Shift level of the alphanumerical screen keyboard                   |
| Ctrl | Activation and deactivation of the numerical and alphanumerical keys of the alphanumerical screen keyboard |
| _    | Switching from full display to reduced display                                                             |
|      | Switching from reduced display to full display                                                             |
| ×    | Closing of reduced display of the screen keyboard                                                          |

## Moving the screen keyboard

In order to move the screen keyboard, proceed as follows:

Touch the 💗 symbol.

1. Touch and move the screen keyboard on the touch screen.

Release the symbol when the required position is reached.

#### See also

Configuring the Screen Keyboard (Page 6-13)

Entering and Editing Numerical Values (Page 8-7)

Entering and Editing Alphanumerical Values (Page 8-9)

Front-Side Operator Controls (Page 5-1)

## 6.2.3.3 Input with the Keyboard

### Introduction

The Control Panel is operated with the system keys of the HMI device.

## **Procedure**

Proceed as follows to change settings in the Control Panel:

1. Close the project.

Use the provided operator control.

2. Open the Control Panel.

The Loader appears.

- Select the "Control Panel" button in the Loader using the cursor keys.
- Press ENTER

The Control Panel is opened.

- 3. Select the symbol of the required dialog with the cursor keys.
- 4. Press to open the dialog.
- 5. Change the tab as required.

Press until the name of the tab is selected. Now switch to the other tabs using the cursor keys.

6. Press TAB to return to the input area and make the necessary changes.

Select the respective input object by pressing the | TAB | key to make entries.

- Use the system keys of the HMI device to enter the new values in the input fields.
- To operate a button, select the button with the cursor keys and then press
- Open the drop-down lists with the hotkeys ALT + ▼.
   Select the required entry from the drop-down list using the cursor keys.
   Confirm the selected entry by pressing ENTER.
- Press ☐ to activate or deactivate a check box.
- Select a radio button of a group using the cursor keys.
- 7. Confirm your entries with or discard your entries with lesc.

  If you have selected an input object, you first have to complete entry.

The dialog closes.

8. Close the Control Panel.

Press ALT . This opens the Control Panel menu.

- Select the "Close" entry using the cursor keys.
- Press ENTER.

The Loader appears.

- 9. Start the project.
  - Select the "Start" button in the Loader using the cursor keys.
  - Press ENTER.

The project is started.

## **Control Keys**

The tables below show the control keys used to operate the Control Panel.

## Selecting operator controls

| Key             | Function    | Description                                                                                                    |
|-----------------|-------------|----------------------------------------------------------------------------------------------------|
| TAB SHIFT + TAB | Tabulator   | Selects the next or previous operator control in the tab sequence.                                                                        |
|                 | Cursor keys | Selects the next operator control, to the left or right of, above or below the current screen object.  Navigates in the operator control. |

# Operating operator controls

| Key                               | Function                | Description                                                                                          |
|-----------------------------------|-------------------------|----------------------------------------------------------------------------------------------------|
| HOME                              | Scroll back             | Scrolls one page back in a list.                                                                     |
| F <sub>N</sub> + A                | Scroll to the beginning | Scrolls in a list to the beginning.                                                                  |
| <b>V</b><br>END                   | Scroll forward          | Scrolls one page forward in a list.                                                                  |
| F <sub>N</sub> + F <sub>END</sub> | Scroll to the end       | Scrolls in a list to the end.                                                                        |
| ENTER                             | ENTER key               | <ul><li>Operates the selected button.</li><li>Applies and closes the entry.</li></ul>                |
| ESC                               | Cancel                  | Deletes the input characters of a value and restores the original value.  Classe the active dislars. |
|                                   |                         | Closes the active dialog.                                                                            |
| INS<br>DEL                        | Delete characters       | Deletes the character to the right of the current cursor position.                                   |
| 4                                 | Delete characters       | Deletes the character to the left of the current cursor position.                                    |
| ALT +                             | Open the list box.      | Opens a list box.                                                                                    |
| CTRL + ENTER                      | Apply value             | Accepts the selected value in the list box without closing the list.                                 |

# **Entering hotkeys**

| Key            | Function                               | Purpose                                                                                                    |
|----------------|----------------------------------------|----------------------------------------------------------------------------------------------------|
| A-Z            | Toggle key assignment                  | Toggles the assignment for a key with multiple assignment.  • No LED is lit:                                                              |
|                |                                        | The number assignment is enabled. Pressing the button once toggles to letter assignment.  • An LED is lit:                                |
|                |                                        | The left or right letter assignment is enabled.                                                                                           |
|                |                                        | Each time the key is pressed, the system toggles among the left letter assignment, the right letter assignment and the number assignment. |
| SHIFT          | Toggle between uppercase and lowercase | Use in key combinations, for example, for entering uppercase letters                                                                      |
| F <sub>N</sub> | Switch to additional key assignment    | Some of the keys contain a blue imprinted key assignment, for example the "%" character.                                                  |
|                |                                        | Use in hotkeys for the blue key assignment.                                                                                               |
| CTRL           | General control functions              | Use in hotkeys.                                                                                                    |
| ALT            | General control functions              | Use in hotkeys.                                                                                                    |

### See also

Entering and Editing Numerical Values (Page 8-16)

Entering and Editing Alphanumerical Values (Page 8-18)

Front-Side Operator Controls (Page 5-1)

#### 6.3 **Changing settings for Operation**

#### 6.3.1 Configuring the Screen Keyboard

## Introduction

You can change the layout and the position of the screen keyboard as follows.

## Requirements

You have opened the "Siemens HMI InputPanel - Options" dialog with the "InputPanel" button.

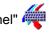

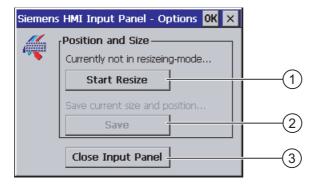

- 1 Button for displaying the screen keyboard
- 2 Button for saving the screen keyboard settings
- Button for closing the screen keyboard 3

### **Procedure**

Proceed as follows:

- 1. Press the "Open Input Panel" button to display the screen keyboard.
- 2. By pressing the button, you can switch between the numerical and alphanumerical screen keyboard.
- 3. Set the position of the screen keyboard by moving the screen keyboard on the screen.
- 4. Store the settings by pressing the "Save" button.
- 5. Close the screen keyboard by pressing the "Close Input Panel" button.
- 6. Close the dialog.

#### Result

The screen keyboard settings have been modified.

#### See also

Input with the Touch Screen (Page 6-8)

## 6.3.2 Setting the Character Repetition of the Keyboard

### Introduction

You can set the character repeat for the keyboard or screen keyboard in the Control Panel.

## Requirement

You have opened the "Keyboard Properties" dialog by clicking "Keyboard "

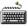

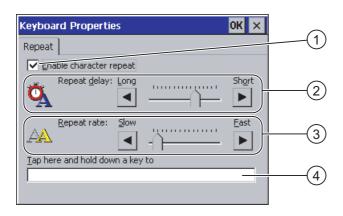

- ① Check box for activating the character repeat
- Slider control and buttons for the delay time before character repeat
- Slider control and buttons for the rate of the character repeat
- (4) Test field

### **Procedure**

#### Proceed as follows:

- 1. Activate the "Enable character repeat" check box to enable the character repeat.
- 2. Use the buttons to set the delay and rate of the character repeat. You can also use the slider control for this.
- 3. Verify your settings.

For HMI devices with touch operation.

- Touch the test field. The screen keyboard opens.
- Move the screen keyboard as needed.
- Touch any character and keep it pressed.
- Check the character repetition and the rate of the character repetition in the test field.
- Correct your setting if necessary.

For HMI devices with keyboard operation.

- Touch the test field.
- Press and hold an alphanumerical key.
- Check the character repetition and the rate of the character repetition in the test field.
- Correct your setting if necessary.
- 4. Confirm your entries.

The dialog closes.

## Result

The character repeat for the keyboard is now set.

## 6.3.3 Setting the Double-click

### Introduction

You can start applications in the Control Panel and in Windows CE with a double-click. A double-click is two brief touches in sequence.

In the "Mouse Properties" dialog, make the following adjustments for touch screen operation and operation with external mouse:

- Interval between touch contacts on the touch screen
- · Interval between mouse clicks

## Requirements

The "Mouse Properties" dialog has been opened with the "Mouse" button.

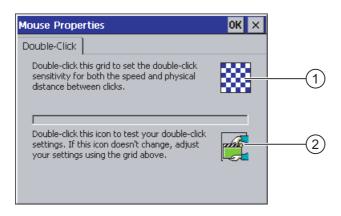

- ① Pattern
- ② Symbol

### **Procedure**

Proceed as follows:

1. Double-click the pattern twice.

After one double-click the pattern is shown in inverse colors.

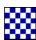

2. Double-click the symbol twice.

If the double-click is valid, the symbol is displayed as follows:

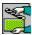

- 3. If the symbol remains unchanged, double-click the pattern again.
- 4. Confirm your entries.

The dialog closes.

## Result

The double-click adjustment is completed.

## 6.3.4 Calibrating the Touch Screen

#### Introduction

Depending on the mounting position and viewing angle, it is possible that parallax may occur when operating the touch screen. In order to prevent any operating errors as a result, calibrate the touch screen again in the startup phase or during runtime.

## Requirement

The "OP Properties" dialog, "Touch" tab, has been opened with the "OP" **W** button.

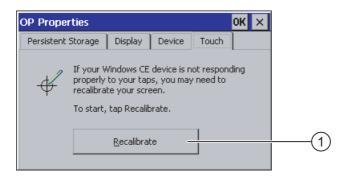

① Button for calibrating the touch screen

#### **Procedure**

## Proceed as follows:

1. Touch the "Recalibrate" button to open the following dialog:

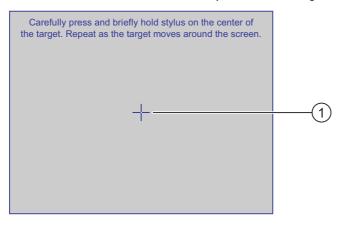

2. Briefly touch the middle of the calibration crosshairs ①.

The calibration crosshairs is then displayed at four more positions. Touch the middle of the calibration crosshairs for each position. If you do not touch the middle of the calibration crosshairs, the procedure is repeated.

Once you have touched the calibration crosshairs for all positions, the following dialog appears:

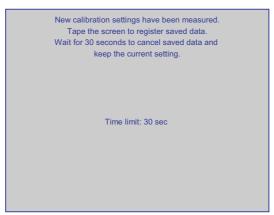

3. Touch the screen within 30 seconds.

The new calibration is saved. If you wait longer than 30 seconds, the new calibration is discarded and the original calibration remains in effect.

The "OP Properties" dialog , "Touch" tab is displayed again.

4. Close the dialog.

#### Result

The HMI device touch screen is now recalibrated.

# 6.4 Changing Password Protection

## Introduction

You can protect the Control Panel and Windows CE taskbar with a password.

## Requirements

You have opened the "Password Properties" dialog with the "Password pymbol."

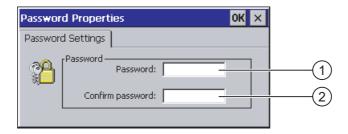

- Password input field
- ② Input field for entering the password a second time

#### **Notice**

If the password is no longer available, you cannot do the following until you have updated the operating system.

- Making changes to the Control Panel
- Operating the Windows CE task bar

All data on the HMI device will be overwritten when you update the operating system!

### Procedure - Activating Password Protection

Proceed as follows:

- 1. Enter a password in the "Password" input field.
- 2. Repeat the password entry in the "Confirm Password" input field.
- 3. Confirm your entries.

The dialog closes.

#### **Notice**

The following characters cannot be used in passwords:

- Blank
- Special characters \* ? . % / \ ' "

## Result

You cannot open the Control Panel or Windows CE taskbar without entering a password.

## Procedure – Deactivating Password Protection

Proceed as follows:

- 1. Delete the entries in the "Password" and "Confirm Password" input fields.
- 2. Confirm your entries.

The dialog closes.

## Result

Password protection for the Control Panel and Windows CE taskbar is disabled.

# 6.5 Changing HMI Device Settings

## 6.5.1 Setting the Date and Time

### Introduction

You can set the date and time on the HMI device. The HMI device must be restarted in the following cases:

- You have changed the time zone setting.
- You have changed the setting of the "Daylight savings time currently in effect" check box .

## Requirement

The "Date/Time Properties" dialog has been opened with the "Date/Time Properties" button.

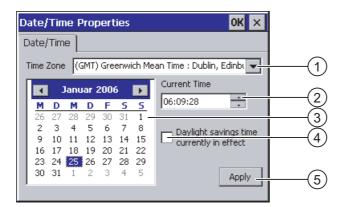

- ① Time zone
- ② Time
- 3 Date
- "Daylight saving" check box
- ⑤ Button for applying changes

### **Procedure**

#### Proceed as follows:

- 1. Select the appropriate time zone for the HMI device in the "Time Zone" selection field.
- 2. Touch the "Apply" button to confirm your entry.

The time of day shown in the "Current Time" field is adjusted correspondingly to the selected time zone.

- 3. Set the date in the selection field.
- 4. Set the current time of day in the "Current Time" input field.
- 5. If you wish to switch between daylight saving/standard time:
  - Activate the ""Daylight savings time currently in effect" check box.
  - Touch the "Apply" button to confirm your entries.

The time is automatically adjusted by one hour on the respective days.

6. Touch the "Apply" button to confirm your entries.

The values you have set are now in effect.

7. Confirm your entries.

The dialog closes.

#### Result

The settings for the date and time of day have now been changed.

## Synchronizing the Date and Time with the PLC

The date and time of the HMI device can be synchronized with the PLC if this has been configured in the project and the PLC program.

Further information on this subject is available in the "WinCC flexible" system manual.

### Notice

You have to synchronize the date and time when time-controlled responses are triggered in the PLC by the HMI device.

## See also

Restarting the HMI Device (Page 6-29)

## 6.5.2 Changing Regional Settings

#### Introduction

Depending on country, e.g. the date, time and decimal points are displayed differently. You can adjust the display format to meet the requirements of different regions.

The country-specific settings apply to the current project. If the project language is changed, the country-specific settings are also changed.

## Requirements

You have opened the "Regional and Language Settings" dialog with the "Regional Settings" symbol.

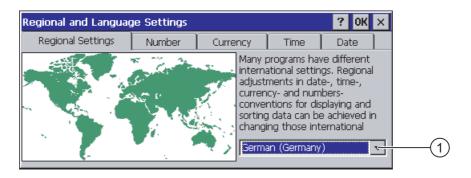

Region selection box

## **Procedure**

Proceed as follows:

- 1. Select the region from the selection box.
- 2. Change to the "Number", "Currency", "Time" and "Date" tabs and set the selection boxes to the desired settings.
- 3. Confirm your entries.

The dialog closes.

## Result

The HMI device's regional settings have been changed.

## 6.5.3 Backing up Registry Information

### Registry Information and Temporary Data

You can install and uninstall your own programs on the HMI devices under Windows CE. You must save the registry settings after installation or uninstallation.

You can save the following data to the flash memory:

- · Registry information
- · Temporary files

## Restoring the File System of a Memory Card

If memory cards are used, the file system on the memory card may be become damaged, perhaps due to a power failure. The HMI device detects the defective file system on start-up or when the memory card is inserted. The HMI device can restore the file system automatically or on request.

### Requirements

The "OP Properties" dialog, "Persistent Storage" tab, has been opened with the "OP" button.

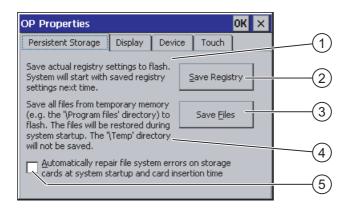

- ① Meaning of the text in the dialog:
  - Saves the current registry information to the flash memory. The HMI device loads the saved registry information the next time it boots.
- ② Button for saving registry information
- 3 Button for saving temporary files
- Meaning of the text in the dialog:
  - Saves all the files in temporary storage to the flash memory (for example, from the "Program Files" directory). These files are written back when the HMI device is started. The "\Temp" directory is not saved.
- ⑤ Check box for automatically restoring the file system on the memory card when the HMI device starts up and when a memory card is inserted.

### **Procedure**

#### Proceed as follows:

- 1. Select the "Save Registry" button to save the current registry settings.
- 2. Select the "Save Files" button to save temporary files.
- 3. Specify how the file system on the memory card should be restored.
  - Activate the check box "Automatically Repair ..." to activate automatic restore.
  - Deactivate the check box "Automatically Repair ..." if you wish to have the files system restored only upon prompting.
- 4. Confirm your entries.

The dialog closes.

#### Result

The HMI device uses the saved registry information the next time it starts. The temporary files are copied back.

## 6.5.4 Changing Screen Settings

## Requirement

The "OP Properties" dialog, "Display" tab, has been opened with the "OP" icon.

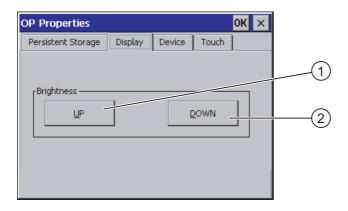

- Button for increasing the brightness
- ② Button for reducing the brightness

### **Procedure**

## Proceed as follows:

- 1. Select the "UP" button to increase screen brightness. Alternatively, you can select the "DOWN" button to reduce screen brightness.
- 2. Confirm your entries.

The dialog closes.

## Other possible settings

If configured, you can also set the brightness and contrast as follows:

- Within an open project via the relevant operator control
- Via the PLC

Further information on this may be available in your plant documentation.

In the case of HMI devices with keyboard operation, you can set the brightness with the following hotkeys:

| A-Z + | Increase brightness |
|-------|---------------------|
| A-Z + | Reduce brightness   |

#### Result

The screen settings have been changed.

## 6.5.5 Setting the Screen Saver

#### Introduction

You can set the following time intervals on the HMI device:

- · For the automatic activation of the screen saver
- · For the automatic reduction in the screen's backlighting

When you do not undertake an operation within the configured interval, the configured function will be activated automatically.

The screen saver and the reduced screen backlighting functions are switched back off by means of the following actions:

- By pressing any key
- · By touching the touch screen

The function associated to the key or button will not be executed by this.

#### **Notice**

### Reduce backlighting

The brightness of the backlighting decreases incrementally during its operational life. In order to increase the operational lifetime of the backlighting, activate the backlighting reduction.

#### Activating the Screen Saver

Generally, you should always activate the screen saver. Otherwise, the screen contents may leave a burn-in effect in the background if they appear too long.

This effect is reversible.

When the screen saver is active, the backlighting is reduced at the same time.

## Requirements

You have opened the "Screen saver" dialog with the "ScreenSaver" buttor

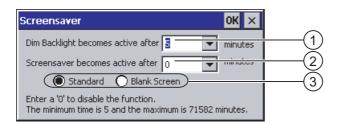

- ① Time interval in minutes until backlighting is reduced
- 2 Period of time in minutes before the screen saver is activated
- ③ Screen saver setting

#### **Procedure**

#### Proceed as follows:

- Enter the interval in minutes after which the backlighting is to be reduced.
   Entering "0" will deactivate the backlighting reduction.
- 2. Enter the number of minutes before the screen saver is to be activated.

The minimum time is 5 minutes and the maximum time is 71582 minutes.

Entering "0" disables the screen saver.

- 3. Select either the standard screen saver or an empty screen.
  - In order to select the standard screen saver, activate the "Standard" option.
  - In order to select an empty screen as screen saver, activate the "Blank Screen" option.
- 4. Confirm your entries.

The dialog closes.

## Result

The screen saver and the reduced backlighting for the HMI device is set.

## 6.5.6 Changing the Printer Properties

#### Introduction

HMI devices can print on local printers or network printers. You can print hardcopies and logs on a network printer. Line printing of alarms is not possible on a network printer.

The list of current printers and required settings for HMI devices can be found on the Internet under "http://support.automation.siemens.com/WW/view/en/11376409".

## Requirement

You have opened the "Printer Properties" dialog with the "Printer" button.

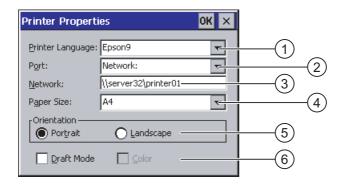

- Printer selection field
- 2 Port
- 3 Network address of the printer
- 4 Paper size selection field
- ⑤ Orientation setting
- 6 Print quality setting

#### **Procedure**

#### Proceed as follows:

- 1. Select the printer in the "Printer Language" selection field.
- 2. Select the port for the printer in the "Port" selection field.
- 3. If you are printing over the network, enter the network address of the printer in the "Network:" field.
- 4. Select the paper format in the "Paper Size" selection field.
- 5. Activated the required radio button in the "Orientation" group:
  - "Portrait" for vertical format
  - "Landscape" for horizontal format
- 6. Select the print quality.
  - Select the check box "Draft Mode" if you wish to print a draft.
  - Deactivate the check box "Draft Mode" if you wish to print with higher quality.
- 7. Set the color mode.
  - Select the check box "Color" if you wish to print in color.
- 8. Confirm your entries.

The dialog closes.

#### Result

The settings for the printer have now been changed.

### 6.5.7 Set Volume

### Introduction

You can activate an acoustic feedback for keyboard and touch screen operations. With each touch or activation of a key, a signal tone is emitted.

## Requirement

You have opened the dialog "Volume & Sounds Properties" using the icon

"Volume & Sounds"

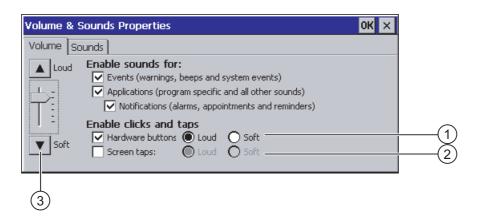

- ① Check boxes and optional buttons for acoustic feedback when using the keyboard
- 2 Check boxes and optional buttons for acoustic feedback when using the touch screen
- 3 Buttons for adjusting the volume

#### Note

If you deactivate the settings under "Enable sounds for:" no more signal tones will be emitted during inadvertent operations.

## Procedure

Proceed as follows:

- 1. For HMI devices with keys:
  - Click the check box "Hardware buttons" to activate the signal tone.
  - Choose between loud and soft signal tones using the option buttons "Loud" and "Soft".
- 2. HMI devices with touch screen:
  - Click the check box "Screen Taps" to activate the signal tone.
  - Choose between loud and soft signal tones using the option buttons "Loud" and "Soft".
- 3. Use the buttons "Loud" and "Soft" to set the desired volume level.
- 4. Apply your entries.

The dialog closes.

#### Note

The entries in the register "Sounds" are not relevant to the HMI device.

#### Result

The properties of the acoustic operation feedback are now set up.

#### See also

Overview (Page 8-1)

## 6.5.8 Restarting the HMI Device

#### Introduction

The HMI device must be restarted in the following cases:

- You have activated or deactivated the PROFINET IO direct keys.
- · You have changed the time zone setting.
- You have changed the automatic daylight savings and standard setting.

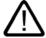

#### Caution

#### Data loss when the HMI device is restarted

All volatile data is lost when the HMI device is rebooted.

Check the following:

- The project on the HMI device is not open.
- No data is being written to the flash memory.

## Requirements

You have opened the "OP Properties" dialog with the "OP" symbol.

#### **Procedure**

- 1. Change to the "Device" tab in the "OP Properties" dialog.
- 2. Restart the HMI device by selecting "Reboot".

A warning is displayed.

The HMI device reboots immediately if you confirm this warning.

## Result

The HMI device starts.

#### See also

Enabling PROFINET IO (Page 6-39) Setting the Date and Time (Page 6-20)

## 6.5.9 Displaying Information about the HMI Device

#### Introduction

This HMI device specific information is required when you contact A&D Technical Support.

## Requirement

The "OP Properties" dialog, "Device" tab, has been opened with the "OP" 🎉 icon.

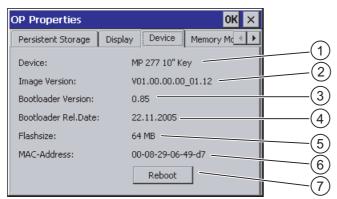

Figure 6-1 Dialog "OP Properties", Register "Device", example MP 277 10" Key

- HMI device name
- ② Version of the HMI device image
- ③ Version of the boot loader
- ④ Boot loader release date
- Size of the internal flash memory in which the HMI device image and project are stored
- MAC address of the HMI device
- Button for restarting the HMI device

### **Procedure**

### Proceed as follows:

- 1. The HMI device specific information is displayed in the "Device" tab.
- 2. Close the dialog when the information is no longer required.

## Note

The size of the internal flash memory does not correspond to the available working memory for a project.

## 6.5.10 Displaying System Properties

#### Introduction

The system-specific information provides you with information about the processor, operating system and memory of the HMI device.

## Requirements

You have opened the "System Properties" dialog with the "System" symbol.

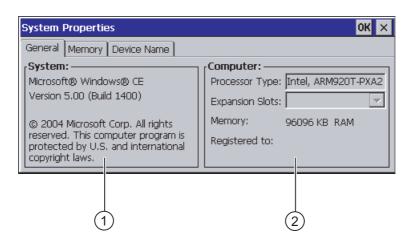

- ① Copyright to Microsoft Windows CE
- ② Information about the processor, size of the internal flash memory, and capacity of a memory card when inserted

## Displaying the system information

The system information is displayed. This dialog is read-only.

Close the dialog.

### **Procedure - Displaying Memory Information**

#### **Notice**

### "Memory" Tab

Do not change the memory distribution in the "Memory" tab.

Only applies for the usage of options:

An alteration to the memory distribution may be necessary. Please refer to the accompanying documentation for further information.

#### Proceed as follows:

1. Change to the "Memory" tab.

The memory information is displayed.

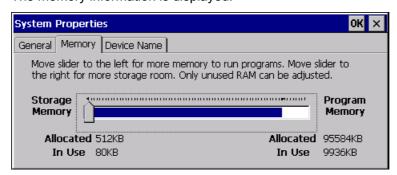

2. Close the dialog.

# 6.6 Setting the Delay Time

#### Introduction

The project is opened following a delay time when the HMI device is switched on. The Loader is displayed during the delay time.

## Requirement

The "Transfer Settings" dialog, "Directories" tab, has been opened with the "Transfer" button.

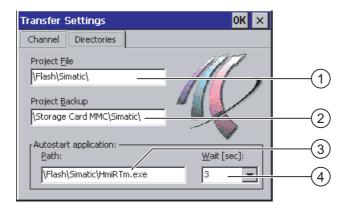

- Directory where the project file is saved
- ② Directory where the compressed source file of your project is saved for backtransfer The external memory card or the network connection can be defined as the storage location. During the next backup process, the project's source file is stored in the specified location.
- Storage location and initialization file of the HMI device for process operation
- 4 Selection field for the delay time

#### **Notice**

### Settings in "Project File" and "Path"

Do not change the setting in the "Project File" and "Path" fields. The project may not open at the next start of the HMI device if changes are made here.

## Procedure - Setting the Delay Time

1. Select the desired delay time in seconds in the "Wait [sec]" selection field.

With the value "0", the project starts immediately. It is then no longer possible to call the Loader after switching on the HMI device. If you still wish to access the Loader, an operator control must be configured to close the project.

2. Confirm your entries.

The dialog closes.

#### Result

The delay time for the HMI device is now set.

# 6.7 Changing Communication Settings

## 6.7.1 Changing MPI/PROFIBUS DP Settings

#### Introduction

The communication settings for MPI or PROFIBUS DP are defined in the HMI device project. In the following cases, the communication settings might have to be changed:

- The first time the project is transferred
- If changes are made to the project but are only applied later

#### **Notice**

### Transfer Mode Using MPI/PROFIBUS DP

The bus parameters are read from the project currently loaded on the HMI device.

The settings for MPI/PROFIBUS DP transfer can be modified. The following steps are required:

- · Close the project.
- Change the settings on the HMI device.
- Then return to "Transfer" mode.

The changed MP/PROFIBUS DP settings will be overwritten in the following cases:

- The project is started again.
- · A project is transferred.

## Transfer settings

A project can only be transferred from the Configuring PC to the HMI device when at least one of the data channels is enabled on the HMI device.

If the HMI device is in "Transfer" mode while changes are made to the transfer settings, the settings only go into effect after the transfer function is restarted.

## Requirement

The "S7-Transfer Settings" dialog has been opened with the "S7-Transfer Settings" button.

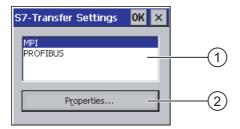

- Network selection
- ② Button for opening the properties dialog

### **Procedure**

#### Proceed as follows:

- 1. Select a network.
- 2. Open the "MPI" or "PROFIBUS" dialog with the "Properties" button:

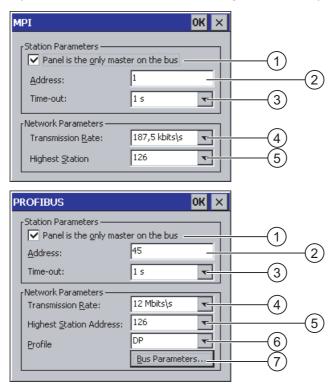

- ① The HMI device is the only master on the bus.
- ② Bus address of the HMI device
- 3 Time-out
- 4 Data transmission rate in total network
- ⑤ Highest station address in the network
- 6 Profile
- Button for displaying the bus parameters
- 3. If more masters are connected to the bus, deactivate the check box "Panel is the only master on the bus".
- 4. Enter the bus address for the HMI device in the "Address" input field.

#### **Notice**

The bus address in the "Address" input field must be unique throughout the MPI/PROFIBUS DP network.

- 5. Select the transmission rate in the "Transmission rate" input field.
- 6. Select the highest station address on the bus in the "Highest Station Address" or "Highest Station" field.

## 6.7 Changing Communication Settings

- 7. Select the desired profile from the "Profile" selection field.
- 8. The profile information is displayed when you select "Bus Parameters" button in the PROFIBUS dialog. The "Profile" dialog is read-only.

#### **Notice**

The bus parameters must be the same for all stations in the MPI/PROFIBUS DP network.

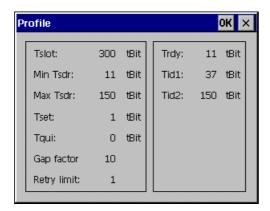

- 9. Close the "Profile" dialog.
- 10. Confirm your entries in the "MPI" or "PROFIBUS" dialog.

The dialog closes.

## Result

The MPI/PROFIBUS DP settings of the HMI device have been changed.

## 6.7.2 Configuring the Data Channel

## Introduction

If you block all data channels, the HMI device is protected against unintentional overwriting of the project data and HMI device image.

#### Note

A project can only be transferred from the Configuring PC to the HMI device when at least one of the data channels is enabled on the HMI device.

## Requirements

You have opened the "Transfer Settings" dialog with the Transfer Settings" symbol.

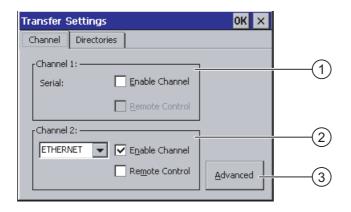

- ① Group for data channel 1 (Channel 1)
- ② Group for data channel 2 (Channel 2)
- 3 Button for the Dialog "MPI/DP Transfer Settings" or "Network and Dial-Up Connections".

#### Note

### "Remote Control" for Channel 1

Only select the "Remote Control" check box in the "Channel 1" group, if serial transfer is in progress. Clear the check box before changing to "Online" mode.

### **Procedure**

#### Proceed as follows:

1. You can clear the required data channel by activating the associated "Enable Channel" check box in the "Channel 1" or "Channel 2" group.

In the "Channel 1" group, the RS 422/RS 485 port is configured for the serial data transfer.

- Activate the "Enable Channel" check box to enable the data channel.
- Deactivate the "Enable Channel" check box to lock the data channel.
- 2. Enable automatic transfer by activating the respective "Remote Control" check box in the "Channel 1" or "Channel 2" group.

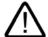

#### Warning

### **Unintentional Transfer Mode**

Ensure that the Configuring PC does not inadvertently switch the HMI device to transfer mode during the open project. This could cause unintentional actions to be triggered in the plant.

3. Select the required protocol for "Channel 2" in the selection field.

#### 6.7 Changing Communication Settings

- 4. Enter further parameters if required.
  - Applies to "MPI/PROFIBUS DP":

Select the "Advanced" button if you wish to switch to the "S7-Transfer Settings" dialog. You can change the settings for MPI/PROFIBUS DP there.

Confirm your entries.

The "S7-Transfer Settings" dialog closes.

– Applies to "ETHERNET":

Select the "Advanced" button if you wish to switch to the "Network&Dial-Up Connections" dialog.

Open the "LAN9001" entry. You can change the TCP/IP settings there.

Confirm your entries.

Close the Network&Dial-Up Connections" dialog.

Applies to "USB"

No further settings are required for "USB".

5. Confirm your entries.

The dialog closes.

#### Result

The data channel is configured.

### General information

#### Note

### Changes during the "Transfer" operating mode

If the HMI device is in "Transfer" mode while changes are made to the transfer settings, the settings only go into effect after the transfer function is restarted.

This may occur if the Control Panel is opened to change the transfer properties in an active project.

#### **Notice**

## Transfer Mode via Channel 2

The bus parameters, e.g. address of the HMI device, are read out of the project that is currently running on the HMI device.

You can change the settings for the transfer via Channel 2.

The following steps are required:

- Close the project.
- Change the settings on the HMI device.
- Then return to "Transfer" mode.

The next time the project is started on the HMI device, the settings will be overwritten by the values from the project.

### See also

Changing MPI/PROFIBUS DP Settings (Page 6-33)

Changing the Network Configuration (Page 6-43)

Operating Modes (Page 7-2)

## 6.7.3 Enabling PROFINET IO

### **PROFINET IO**

If the HMI device is connected to the PLC via PROFINET, function keys or buttons, for example, can be configured as PROFINET IO direct keys. If PROFINET IO direct keys are used in the project, they must be enabled.

#### Note

If you enable PROFINET IO direct keys, you cannot use the RS 422/RS 485 port for serial communication.

PROFINET IO direct keys and PROFIBUS DP direct keys are mutually exclusive.

## Requirement

You have opened the "PROFINET" dialog with the "PROFINET" button.

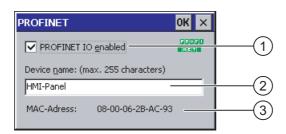

- ① Check box for enabling or locking the PROFINET IO direct keys
- ② Input field for the device name
- MAC address of the HMI device

### **Procedure**

- 1. Select the "PROFINET IO enabled" check box to enable PROFINET IO direct keys.
- 2. Enter the device name of the HMI device.

#### **Notice**

The device name must match the device name entered in the HW Config of STEP 7. This device name is not the device name under Windows CE.

3. Confirm your entries.

The dialog closes.

4. Reboot the HMI device after saving the settings.

#### Result

The PROFINET IO direct keys are enabled.

#### See also

Restarting the HMI Device (Page 6-29)

# 6.8 Configuring Network Operation

## 6.8.1 Overview of Network Operation

#### Introduction

You can connect the HMI device to a PROFINET network via the Ethernet port.

The connection to a network offers, for example, the following options:

- · Printing via a Network Printer
- · Saving, exporting and importing recipe data records to or from a server
- Setting up of alarm and data logs
- Transferring projects
- Backing up data

### **Notice**

The HMI device can only be used in PROFINET networks.

The HMI device only has client functionality in the PC network. This means that users can access files of a node with TCP/IP server functionality from the HMI device via the network. However, you can not, for example, access data on the HMI device from a PC via the network.

#### Note

Information on communication using SIMATIC S7 via PROFINET is provided in the "WinCC flexible Communication" user manual.

### Addressing

Within a PROFINET network, computers are usually addressed using network names. These network names are translated from a DNS or WINS server to TCP/IP addresses. This is why a DNS or WINS server is needed for addressing via device names when the HMI device is in a PROFINET network.

The corresponding servers are generally available in PROFINET networks.

### Note

The use of TCP/IP addresses to address PCs is not supported by the operating system.

Consult your network administrator if you have questions in this regard.

### Printing via a Network Printer

The HMI device's operating system does not support line by line alarm logging via a network printer. All other printing functions, e.g. hardcopy or logs are available without restriction via the network.

### **Preparation**

Before beginning the configuration, request the following network parameters from your network administrator:

- Does the network use DHCP for dynamic assignment of network addresses?
   If not, get a new TCP/IP network address for the HMI device.
- Which TCP/IP address has the default gateway?
- · If a DNS network is used, what is address of the name server?
- If a WINS network is used, what is the address of the name server?

### General Procedure for Configuring the Network

The HMI device must be configured prior to network operation. The configuration is basically divided into the following steps:

Proceed as follows:

- 1. Set the device name of the HMI device.
- 2. Configure the network address.
- 3. Set the logon information.
- 4. Save the settings.

### 6.8.2 Setting the Device Name of the HMI Device

#### Introduction

The HMI device uses the device name to identify itself in the network.

### Requirements

You have opened the "System Properties" dialog with the "System" symbol

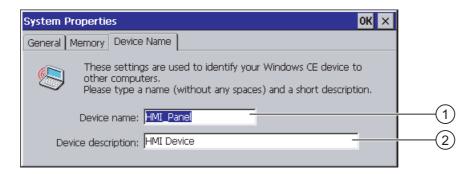

- ① Device name of the HMI device
- ② Description for the HMI device (optional)

#### Note

Change the device name for the HMI device in the "Device name" input field to activate the network functions.

### **Procedure**

Proceed as follows:

- 1. Enter the device name for the HMI device in the "Device name" input field.
- 2. Enter a description for the HMI device in the "Device description" input field.
- 3. Confirm your entries.

The dialog closes.

### Result

The device name for the HMI device is now set.

#### See also

Overview of Network Operation (Page 6-40)

### 6.8.3 Changing the Network Configuration

### Overview

You can change the network settings for the LAN connection under "Network & Dial-Up Connections".

### Requirements - changing LAN connection settings

You have opened the the following display by means of the "Network&Dial-

Up Connections" symbol.

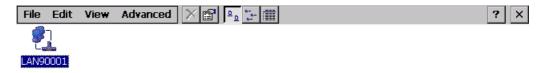

#### **Procedure**

Proceed as follows:

- 1. Open the "LAN90001" entry.
  - The "SMC LAN91C111 Ethernet' Settings" dialog opens.

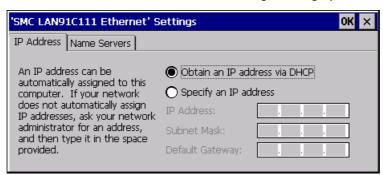

- 2. Select either automatic address assignment via DHCP or manual address assignment.
- 3. If you assign the address manually, enter the respective addresses in the input fields for "IP Address", "Subnet Mask" and, if used, "Default Gateway".
- 4. If a name server is used in the network, change to the "Name Server" tab.

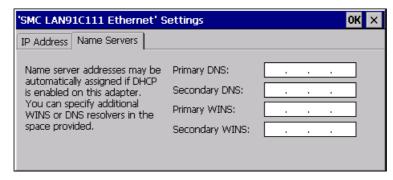

5. Enter the respective addresses in the input fields.

### 6.8 Configuring Network Operation

6. Confirm your entries.

The dialog closes.

7. Close the Network&Dial-Up Connections" dialog.

The Control Panel is displayed again.

### Result

The LAN connection parameters for the HMI device have been changed.

### See also

Overview of Network Operation (Page 6-40)

### 6.8.4 Changing the Logon Data

### Introduction

Windows CE uses this information to gain access to the network resources. Enter the user name, password and domain you have received from your administrator.

### Requirements

You have opened the "Network ID" dialog with the ""Network ID"

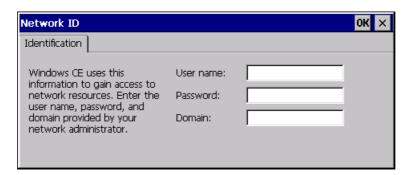

### **Procedure**

Proceed as follows:

- 1. Enter the user name in the "User name" input field.
- 2. Enter your password in the "Password" input field.
- 3. Enter the domain name in the "Domain" input field.
- 4. Confirm your entries.

The dialog closes.

### Result

The logon information has now been set.

### See also

Overview of Network Operation (Page 6-40)

### 6.8.5 Changing E-Mail Settings

### Requirements

The "WinCC flexible Internet Settings" dialog has been opened with the "WinCC flexible Internet Settings" button.

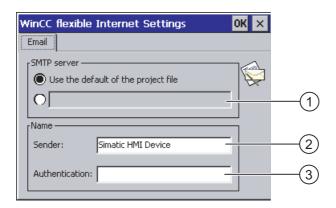

- Setting the SMTP server
- 2 Name for the sender
- 3 E-mail account

### Note

### **Options**

Additional tabs may appear in the "WinCC flexible Internet Settings" tab. This depends on the options that have been enabled for network operation in the project.

### Procedure - Changing E-mail Settings

Proceed as follows:

- 1. Specify the SMTP server.
  - Activate the "Use the default of the project file" radio button if you want to use the SMTP server configured in the project.
  - Deactivate the "Use the default of the project file" radio button if you do not want to use the SMTP server configured in the project.
  - Specify the required SMTP server.
- 2. Enter the name for the sender in the "Sender" input field.
- 3. Enter the e-mail account for your e-mail in the "Authentication" input field.

Some e-mail providers only allow you to send mail if you specify the e-mail account. The "Authentication" field can remain empty if your e-mail provider allows you to send mail without checking the account.

4. Confirm your entries.

The dialog closes.

#### Result

The e-mail settings have been changed.

#### See also

Overview of Network Operation (Page 6-40)

### 6.8.6 Changing Internet Settings

### 6.8.6.1 Changing General Internet Settings

### Requirements

You have opened the "Internet Options", "General" tab, with the "Internet Options" symbol.

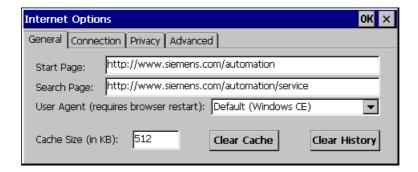

#### Note

Do not change the settings in the "User Agent" field.

### **Procedure**

Proceed as follows:

- 1. Enter the required start page for the browser in the "Start Page" field.
- 2. Enter the address of the required search engine in the "Search Page" field.
- 3. Enter the required cache memory size in the "Cache" field.
- 4. The cache can be deleted by means of the "Clear Cache" button.
- 5. The history can be deleted by means of the "Clear History" button.
- 6. Confirm your entries. The dialog closes.

#### Result

The general parameters for the Internet Browser have been set.

#### See also

Overview of Network Operation (Page 6-40)

#### 6.8.6.2 Setting the Proxy Server

### Requirements

You have opened the "Internet Options", "Connection" tab, with the Internet Options" symbol.

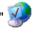

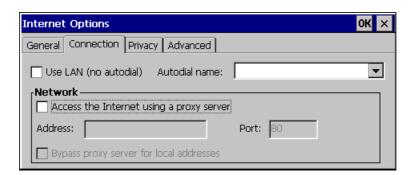

### **Procedure**

Proceed as follows:

- 1. Activate the "Use LAN (no autodial)" check box.
- 2. If you use a proxy server, activate the "Access the Internet using a proxy server" check box in the Network group.

Specify the address of the proxy server and the port.

- 3. If you want to bypass the proxy server for local addresses, activate the "Bypass proxy server for local addresses" checkbox.
- 4. Confirm your entries.

The dialog closes.

#### See also

Overview of Network Operation (Page 6-40)

#### 6.8.6.3 **Changing Privacy Settings**

### Cookies and encryption

Cookies are pieces of information sent by a web server to a browser. In the event of subsequent access to the web server, the cookies are sent back. This enables information to be stored between the accesses.

In order to ensure a high level of privacy, data are sent via the Internet in encrypted form. Common encryption protocols include SSL and TLS. You can activate or deactivate the usage of encryption protocols.

The required settings can be obtained from your network administrator.

### Requirements

You have opened the "Internet Options", "Privacy" tab, with the "Internet Options" symbol.

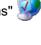

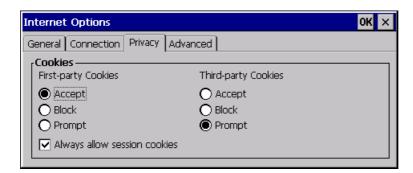

### **Procedure**

#### Proceed as follows:

- 1. Select the required cookie behavior by means of the option buttons.
  - "Accept"

Cookies are stored without request.

- "Block"

Cookies will not be stored.

- "Prompt"

Cookies will be stored on request.

- 2. If you want allow cookies which are restricted to a single session, activate the "Always allow session cookies" checkbox.
- 3. Change to the "Advanced" tab.

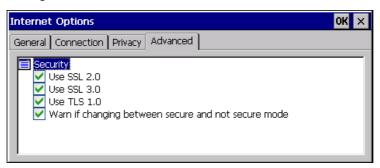

- 4. Activate the required encryption protocol.
- 5. Confirm your entries.

The dialog closes.

### Result

The logon information has now been set.

### See also

Overview of Network Operation (Page 6-40)

### 6.8.6.4 Importing and Deleting Certificates

#### Overview

You can import, view and delete certificates that have been imported for the HMI device. The certificates differ in the following ways:

- Certificates that you trust
- Own certificates
- · Other certificates

You can import additional certificates and delete certificates that are not required.

The required settings can be obtained from your network administrator.

### Requirements

You have opened the "Certificates" dialog with the "Certificates" symbol.

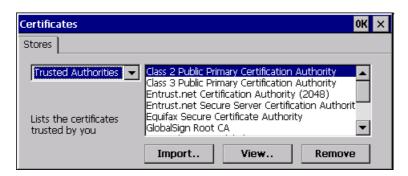

### **Procedure**

Proceed as follows:

- 1. Select the type of certificate from the selection field:
  - "Trusted Authorities"
  - "My Certificates"
  - "Other Certificates"
- 2. If required, start the importing process with the "Import" button.

A dialog with source details will open.

- 3. If required, delete the certificate.
  - Mark the desired certificate.
  - Delete the marked certificate with the "Remove" button.
- 4. The "View" button enables you to list the characteristics of the marked certificate.
- 5. Close the dialog.

#### Result

The changes to the certificates have been undertaken.

### See also

Overview of Network Operation (Page 6-40)

#### 6.9 Backup and Restore with the Memory Card

### Introduction

Backup involves copying the operating system, applications and data from the internal flash memory of the HMI device to a memory card.

A restore operation deletes the old data from flash memory of the HMI device on confirmation. The data stored on the memory card is then copied to the internal flash memory.

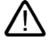

#### Caution

All data on the HMI device will be deleted during a restore operation. Existing licenses are

### Requirements

A memory card with sufficient free capacity is inserted in the HMI device. The size of the internal flash memory is displayed with information about the HMI device. A warning is displayed if the available space is insufficient and backup is aborted.

You have opened the "Backup/Restore" dialog with the "Backup/Restore" which button.

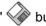

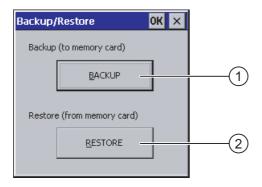

- 1 Button for backup to memory card
- 2 Button for restore from memory card

### Procedure - Backup

Proceed as follows:

- 1. Select "BACKUP" to start backup.
- 2. The HMI device checks the memory card.

If no memory card is inserted in the card slot of the HMI device or if the memory card is damaged:

- The following warning is displayed:

"No storage card detected! "

Acknowledge the warning and the following message "Backup aborted".

The Control Panel is displayed again.

A message is displayed if the memory card already contains data. Follow the instructions of the HMI device.

- 3. The following messages and dialogues are displayed in sequence during backup.
  - "Checking Registry"
  - "Backup Progress"
  - "Saving CE-Image"

A progress bar shows the status of the backup process.

4. If backup was successful, the following message is displayed:

"Backup successfully completed. Click "OK" and remove your storage card. "

5. Click "OK" button to acknowledge the message.

Remove the memory card.

### Result

The HMI device data is now saved on the memory card.

### Requirements

The memory card with the backup is inserted in the HMI device.

### Procedure - Restore

Proceed as follows:

1. Select "RESTORE" to start restore.

The HMI device checks the memory card.

- 2. If no memory card is inserted in the card slot of the HMI device or if the memory card is damaged:
  - The following warning is displayed:

"Storage card couldn't be detected. Try restore again? Insert storage card and Press 'OK' or abort restore with 'CANCEL'."

Exchange the defective memory card and restart restore with "OK".

3. The data to be restored is checked.

The following messages are displayed in sequence during the check.

- "Starting Restore"
- "Checking data".
- 4. When the data has been checked, the following prompt for confirmation is displayed:

"You are starting RESTORE now. All files (except files on storage cards) and the registry will be erased. Are you sure? "

At this point you can abort the restore if required in order to prevent the data on the HMI device from being deleted.

5. Start to restore the data by selecting "Yes".

The following messages are displayed in sequence during the restore:

- "Deleting files on flash"
- "Restore CE Image"

A progress bar shows the status of the restore of the CE image.

 After successful restore of the Windows CE image, the following message is displayed: "Restore of CE Image is finished. The device will reboot now. Do not remove the storage card"

Acknowledge this message.

- 7. The HMI device starts. The operating system boots, opening the "Loader" and "Restore" dialog in sequence.
- 8. The restore process is resumed. All data stored on the flash file system is restored. After successful restore, the following message is displayed: "Restore successfully finished. Click "OK" and remove your storage card and reboot your device"

Remove the memory card.

Acknowledge this message.

9. The HMI device reboots.

### Result

The data from the memory card is now on the HMI device.

### See also

Displaying Information about the HMI Device (Page 6-30)

#### 6.10 **Activate Memory Management**

### Memory management

If reorganization of the memory is required during the runtime of project, the HMI device can end the project autonomously.

The project is ended and the HMI device will display a message. You have to restart the project.

#### **Notice**

If you do not activate memory management, undefined states can occur during the runtime of the project.

### Requirements

You have opened the "OP Properties" dialog, "Memory Monitoring" tab with the "OP" symbol.

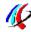

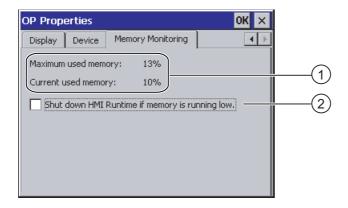

- The maximum used memory since last power on of the HMI device and the current used 1 memory in percent.
- 2 Control box for activation of memory management

### **Procedure**

Proceed as follows:

- 1. In order to start memory management, activate the control box.
- 2. Confirm your entries.

The dialog closes.

### Result

Memory management is activated.

Commissioning a Project

### 7.1 Overview

### **Configuration and Process Control Phase**

HMI devices can be used to operate and monitor tasks in process and production automation. The plant screens on the HMI devices are used to provide a clearer overview of active processes. The HMI device project, which includes the plant screens, is created during the configuration phase.

Once the project is transferred to the HMI device, current processes can be operated and monitored in the process control phase. The HMI device is connected to a PLC in the plant and exchanges values with this PLC.

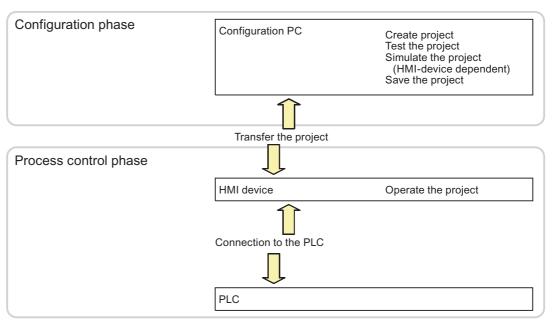

Figure 7-1 Configuration and process control phases

### 7.2 Operating Modes

### Transferring the Project to the HMI Device

You can transfer a project to an HMI device as follows:

- · Transfer from the Configuring PC
- Restore from a PC using ProSave

In this case, an archived project is transferred from a PC to the HMI device. The configuration software need not be installed on this PC.

### Commissioning and Recommissioning

- When the HMI device is commissioned there is no project at first.
   The HMI device is also in this state after the operating system has been updated.
- When recommissioning, any project already on the HMI device is replaced.

# 7.2 Operating Modes

### **Operating Modes**

The HMI device may be in the following operating modes:

- Offline
- Online
- Transfer

"Offline mode" and "Online mode" can be set on both the Configuring PC and the HMI device. To set these modes on the HMI device, use a corresponding operator control of the project.

### Changing the Operating Mode

The configuration engineer must have configured an appropriate operator control to allow a change of the operating mode on the HMI device during ongoing operation.

Further information on this may be available in your plant documentation.

### "Offline" Operating Mode

In this mode, there is no communication between the HMI device and PLC. Although the HMI device can be operated, it cannot exchange data with the PLC.

### "Online" Operating Mode

In this mode, the HMI device and PLC communicate. You can operate the plant on the HMI device according to your system configuration.

### "Transfer" Mode

In this mode, you can transfer a project from the Configuring PC to the HMI device or backup and restore HMI device data, for example.

The following options are available for setting "Transfer" mode on the HMI device:

- When the HMI device starts up
  - Start "Transfer" mode manually in the HMI device Loader.
- · During ongoing operation

Start the "Transfer" mode manually within the project using an operator control. The HMI device toggles to "Transfer" mode when automatic mode is set and a transfer is initiated on the Configuring PC.

### 7.3 Using Existing Projects

The table below shows how you can reuse existing projects, while observing the screen size:

| HMI device in the existing project | New HMI device                      |  |
|------------------------------------|-------------------------------------|--|
| TP 270 10"                         | MP 277 10" Touch or MP 277 8" Touch |  |
| OP 270 10"                         | MP 277 10" Key                      |  |
| MP 270 6" Touch                    | TP 277 6" 1)                        |  |
| MP 270 10" Touch                   | MP 277 10" Touch or MP 277 8" Touch |  |
| MP 270 10" Key                     | MP 277 10" Key                      |  |

If you have set options on the MP 270 6" Touch, you must use the MP 277 8" Touch as the successor.

The following cases are possible:

- 1. Project in ProTool exists:
  - Migrate the project to WinCC flexible and then switch the HMI device.
- 2. Project in WinCC flexible is available:
  - Switch the HMI device in WinCC flexible.

For more information, please see the online help for WinCC flexible or the "WinCC flexible Migration" user manual.

# 7.4 Data Transmission Options

### Overview

The following table shows the options for data transfer between the MP 277 and the Configuring PC.

| Туре                                            | Data channel                  | MP 277 |
|-------------------------------------------------|-------------------------------|--------|
| Backup                                          | Serial 1)                     | Yes    |
|                                                 | MPI/PROFIBUS DP               | Yes    |
|                                                 | USB                           | Yes    |
|                                                 | Ethernet                      | Yes    |
| Restoring                                       | Serial 1)                     | Yes    |
|                                                 | MPI/PROFIBUS DP               | Yes    |
|                                                 | USB                           | Yes    |
|                                                 | Ethernet                      | Yes    |
| Updating the operating system                   | Serial, with bootstrapping 1) | Yes    |
|                                                 | Serial 1)                     | Yes    |
|                                                 | MPI/PROFIBUS DP               | Yes    |
|                                                 | USB                           | Yes    |
|                                                 | Ethernet                      | Yes    |
| Transferring a project                          | Serial 1)                     | Yes    |
|                                                 | MPI/PROFIBUS DP               | Yes    |
|                                                 | USB                           | Yes    |
|                                                 | Ethernet                      | Yes    |
| Installing or uninstalling an option            | Serial 1)                     | Yes    |
|                                                 | MPI/PROFIBUS DP               | Yes    |
|                                                 | USB                           | Yes    |
|                                                 | Ethernet                      | Yes    |
| Transferring and transferring back license keys | Serial 1)                     | Yes    |
|                                                 | MPI/PROFIBUS DP               | Yes    |
|                                                 | USB                           | Yes    |
|                                                 | Ethernet                      | Yes    |

<sup>1)</sup> Applies when PC/PPI cable is used

## 7.5 Transfer

### 7.5.1 Overview

#### **Transfer**

Transfer the executable project from the Configuring PC to the HMI device.

You can start the "Transfer" mode manually or automatically on the HMI device.

Transferred data is written directly to the internal flash memory on the HMI device. For the transfer, you use a data channel which you have to configure before starting a transfer.

#### **Backtransfer**

You have the option to transfer the compressed project file together with the runtime project to the HMI device. If necessary, the compressed project file can be transferred back to the Configuring PC and edited.

The HMI device must be equipped with an external memory card to which the compressed project file can be saved.

#### **Notice**

### Compressed project file

WinCC flexible does not check whether the compressed project file stored on the HMI device corresponds to the existing runtime project.

### 7.5.2 Starting Manual Transfer

### Introduction

You can manually switch the HMI device to "Transfer" mode as follows:

- With a configured operator control during ongoing operation.
- In the Loader of the HMI device.

### Requirements

- The project "\*.hmi" is opened in WinCC flexible.
- The HMI device is connected to a Configuring PC.
- The data channel is configured on the HMI device.
- The HMI device is in "Transfer" mode.

#### 7.5 Transfer

### **Procedure**

#### Proceed as follows:

 On the Configuring PC, select the "Transfer settings" command in the menu "Project > Transfer" in WinCC flexible.

The "Select devices for transfer" dialog opens.

- 2. Select the HMI device in the left area of the dialog.
- 3. Select the type of connection between the HMI device and the Configuring PC.

Set the connection parameters.

- 4. Set the transfer parameters in the right area of the dialog.
- 5. If you wish to transfer the compressed project file together with the runtime project to the HMI device:

Select the "Enable back transfer" check box.

6. Start transfer in WinCC flexible with "Transfer".

The Configuring PC checks the connection to the HMI device. The project is transferred to the HMI device. If the connection is not available or is defective, an error message is displayed on the Configuring PC.

#### Result

When the transfer is completed successfully, the project can be found on the HMI device. The transferred project is then started automatically.

### See also

Operating Modes (Page 7-2)

Configuring the Data Channel (Page 6-36)

Data Transmission Options (Page 7-4)

Overview (Page 7-1)

### 7.5.3 Starting Automatic Transfer

#### Introduction

The HMI device can be automatically switched to "Transfer" mode during runtime as soon as transfer is started on the Configuring PC connected.

Automatic transfer is particularly suited for the test phase of a new project since transfer is completed without interfering with the HMI device.

Automatic transfer is available for the following data channels:

- Serial
- MPI/PROFIBUS DP
- USB
- Ethernet

#### **Notice**

If the automatic transfer has been activated on the HMI device and a transfer is initiated on the Configuring PC, the project currently running is automatically stopped. The HMI device then automatically switches to "Transfer" mode.

After the commissioning phase, deactivate the automatic transfer so that the HMI device cannot be inadvertently switched to Transfer mode. The transfer mode can trigger unintentional actions in the device.

You can set a password for the Loader of the HMI device to restrict access to the transfer settings and thus avoid unauthorized modifications.

### Requirements

- The project \*.hmi is opened in WinCC flexible.
- The HMI device is connected to a Configuring PC.
- The data channel is configured on the HMI device.
- The automatic transfer is activated in the data channel for the transfer.
- The project is started on the HMI device.

#### **Procedure**

#### Proceed as follows:

1. On the Configuring PC, select the "Transfer settings" command in the menu "Project > Transfer" in WinCC flexible.

The "Select devices for transfer" dialog opens.

- 2. Select the HMI device in the left area of the dialog.
- 3. Select the type of connection between the HMI device and the Configuring PC.

Set the connection parameters.

- 4. Set the transfer parameters in the right area of the dialog.
- 5. If you wish to transfer the compressed project file together with the runtime project to the HMI device:

Select the "Enable back transfer" check box.

6. Start transfer in WinCC flexible with "Transfer".

The Configuring PC checks the connection to the HMI device. The HMI device ends the current project and automatically switches to "Transfer" mode The project is transferred to the HMI device. If the connection is not available or is defective, an error message is displayed on the Configuring PC.

#### Result

When the transfer is completed successfully, the project can be found on the HMI device. The transferred project is then started automatically.

### 7.5 Transfer

### See also

Operating Modes (Page 7-2)

Configuring the Data Channel (Page 6-36)

Data Transmission Options (Page 7-4)

Overview (Page 7-1)

### 7.5.4 Starting Backtransfer

### Requirements

- No project is open in WinCC flexible.
- The HMI device is connected to a Configuring PC.
- The data channel is configured on the HMI device.
- The HMI device is in "Transfer" mode.
- The memory card containing the compressed project file is inserted into the HMI device.

#### **Procedure**

### Proceed as follows:

1. On the Configuring PC, select the "Communication settings" command in the menu "Project > Transfer" in WinCC flexible.

The "Communication Settings" dialog opens.

- 2. Select the type of HMI device.
- 3. Select the type of connection between the HMI device and the Configuring PC. Set the connection parameters.
- 4. Close the dialog with "OK".
- 5. Select the "Transfer" > "Backtransfer" command in the "Project" menu.

The "Backtransfer" dialog opens.

6. Click "OK" to start the backtransfer process.

The Configuring PC checks the connection to the HMI device. The compressed project file is transferred back from the HMI device to the Configuring PC. If the connection is not available or is defective, an error message is displayed on the Configuring PC.

### Result

After successful backtransfer, the project is opened on the Configuring PC in WinCC flexible.

### 7.5.5 Testing a Project

#### Introduction

There are two options to test a project:

· Test the project on the Configuring PC

You can test a project at a Configuring PC, using a simulator. For detailed information, refer to the "WinCC flexible" user manual and to the WinCC flexible Online Help.

· Offline testing of the project on the HMI device

Offline testing means that communication between the HMI device and PLC is down while the test is being carried out.

Online testing of the project on the HMI device

Online testing means that the HMI device and PLC communicate with each other during testing.

Perform the tests, starting with the "Offline test", followed by the "Online test".

#### Note

You should always test the project on the HMI device on which the project will be used.

Check the following:

- 1. Check the correct layout of the screens.
- 2. Check the screen navigation.
- 3. Check the input objects.
- Enter the tag values.

The test increases the certainty that the project will run error-free on the HMI device.

### Requirements for Offline Testing

- The project has been transferred to the HMI device.
- The HMI device is in "Offline" mode.

### **Procedure**

In "Offline" mode, you can test individual project functions on the HMI device without them being affected by the PLC. PLC tags, therefore, are not updated.

Test the operator controls and visualization of the project as far as possible without connecting to the PLC.

### Requirements of Online Testing

- The project has been transferred to the HMI device.
- The HMI device is in "Online" mode.

#### 7.6 Backup and Restore

### **Procedure**

In "Online" mode, you can test individual project functions on the HMI device without them being affected by the PLC. PLC tags are updated in this case.

You have the option to test all communication-dependent functions, e.g. alarms, etc.

Test the operator controls and views of the project.

# 7.6 Backup and Restore

### 7.6.1 Overview

### **Backup and Restore**

#### **Notice**

### License Keys

License keys are not taken into account for backups and restores. License keys are saved in the working memory of the HMI device and cannot be deleted.

You can back up and restore the following data found in the internal flash memory of the HMI device with a PC:

- · Project and HMI device image
- Password list
- Recipe data

Use one of the following tools for backup and restore:

- WinCC flexible
- ProSave

### **General Information**

### **Notice**

#### Power failure

If a complete restore operation is interrupted due to power failure on the HMI device, the operating system of the HMI device may be deleted! The operating system then has to be updated.

### Compatibility conflict

If a message is output on the HMI device warning of a compatibility conflict during the restore operation, the operating system must be updated.

### 7.6.2 Backup and Restore using WinCC flexible

### Requirements

- The HMI device is connected to a Configuring PC.
- No project is open in WinCC flexible.
- The data channel is configured on the HMI device.

### Procedure - Backup

Proceed as follows:

1. On the Configuring PC, select the "Communication settings" command in the menu "Project > Transfer" in WinCC flexible.

The "Communication Settings" dialog opens.

- 2. Select the type of HMI device.
- Select the type of connection between the HMI device and the Configuring PC.Set the connection parameters.
- 4. Close the dialog with "OK".
- 5. Select the "Backup" command in the menu "Project > Transfer" in WinCC flexible.

  The "Backup Settings" dialog opens.
- 6. Select the data to be backed up.
- 7. Select a destination folder and a file name for the "\*.psb" backup file.
- 8. Set "Transfer" mode on the HMI device.

If automatic transfer mode is enabled on the HMI device, the HMI device automatically sets "Transfer" mode when a backup is initiated.

9. Start the backup operation in WinCC flexible with "OK" on the Configuring PC.

Follow the instructions in WinCC flexible.

A status view opens to indicate the progress of the operation.

### Result

The system outputs a message when the backup is completed.

The relevant data is now backed up on the Configuring PC.

#### 7.6 Backup and Restore

### Procedure - Restore

#### Proceed as follows:

1. On the Configuring PC, select the "Communication settings" command in the menu "Project > Transfer" in WinCC flexible.

The "Communication Settings" dialog opens.

- 2. Select the type of HMI device.
- 3. Select the type of connection between the HMI device and the Configuring PC. Set the connection parameters.
- 4. Close the dialog with "OK".
- 5. Select the "Restore" command in the menu "Project > Transfer" in WinCC flexible.

  The "Restore Settings" dialog opens.
- 6. Select the "\*.psb" backup file to be restored from the "Open" field.

You can see the HMI device for which the backup file was created and the type of backup data the file contains.

7. Set "Transfer" mode on the HMI device.

If automatic transfer mode is enabled on the HMI device, the device automatically sets "Transfer" mode when a restore operation is initiated.

8. Start the restore operation in WinCC flexible with "OK" on the Configuring PC.

Follow the instructions in WinCC flexible.

A status view opens to indicate the progress of the operation.

#### Result

When the restore is successfully completed, the data backed up on the Configuring PC is now on the HMI device.

#### See also

Overview (Page 7-10)

Data Transmission Options (Page 7-4)

Operating Modes (Page 7-2)

Configuring the Data Channel (Page 6-36)

### 7.6.3 Backup and Restore using ProSave

#### Requirements

- The HMI device is connected to a PC on which ProSave is installed.
- The data channel is configured on the HMI device.

### Procedure - Backup

Proceed as follows:

- 1. From the Windows Start menu, start ProSave on the PC.
- 2. Select the HMI device type in the "General" tab.
- 3. Select the type of connection between the HMI device and the PC.

Set the connection parameters.

- 4. Select the data to be backed up in the "Backup" tab.
- 5. Select a destination folder and a file name for the "\*.psb" backup file.
- 6. Set "Transfer" mode on the HMI device.

If automatic transfer mode is enabled on the HMI device, the HMI device automatically sets "Transfer" mode when a backup is initiated.

7. Start the backup operation in ProSave with "Start Backup".

Follow the instructions in ProSave.

A status view opens to indicate the progress of the operation.

#### Result

The system outputs a message when the backup is completed.

The relevant data is now backed up on the PC.

### Procedure - Restore

Proceed as follows:

- 1. From the Windows Start menu, start ProSave on the PC.
- 2. Select the HMI device type in the "General" tab.
- 3. Select the type of connection between the HMI device and the PC.

Set the connection parameters.

4. Select the "\*.psb" backup file to be restored from the "Restore" tab.

You can see the HMI device for which the backup file was created and the type of backup data the file contains.

5. Set "Transfer" mode on the HMI device.

If automatic transfer mode is enabled on the HMI device, the device automatically sets "Transfer" mode when a restore operation is initiated.

6. Start the restore operation in ProSave on the PC with "Start Restore".

Follow the instructions in ProSave.

A status view opens to indicate the progress of the operation.

### Result

When the restore is successfully completed, the data backed up on the PC is now on the HMI device.

### 7.7 Updating the Operating System

#### See also

Overview (Page 7-10)

Data Transmission Options (Page 7-4)

Operating Modes (Page 7-2)

Configuring the Data Channel (Page 6-36)

# 7.7 Updating the Operating System

#### 7.7.1 Overview

### **Updating the Operating System**

A compatibility conflict may occur when transferring a project to the HMI device. This is caused by different versions of the configuration software used and the HMI device image available on the HMI device. If there are different versions, the transfer is aborted. A message indicating a compatibility conflict is displayed on the Configuring PC.

There are two ways to match the versions:

- Update the HMI device image if the project was created with the most recent version of the configuration software.
- Transfer a matching older version of the HMI device image if you do not want to adapt the
  project to the most recent version of the configuration software for the project.

#### **Notice**

### **Data Loss**

All data on the HMI device, such as the project, passwords and licenses, will be deleted when you update the operating system.

#### Data channels

An operating system update resets all parameters for the data channels. The transfer can only be started in the Loader following reconfiguration of the data channels.

#### See also

Connecting a Configuring PC (Page 4-14)

### 7.7.2 Bootstrapping

### **Bootstrapping**

In ProSave or WinCC flexible, you can update the operating system with or without bootstrapping.

- Updating the operating system without bootstrapping
  - First, set "Transfer" mode on the HMI device or use the automatic transfer function if the project is active. Then start the operating system update in ProSave or WinCC flexible.
- Updating the operating system with bootstrapping

First, start the operating system update in ProSave or WinCC flexible and switch the power on the HMI device off and on again when prompted.

#### Note

You have to perform an operating system update with bootstrapping if the HMI device does not yet have an operating system or if the operating system of the HMI device is corrupt.

Point-to-point coupling with a PC/PPI cable is necessary in order to update the operating system with bootstrapping.

# 7.7.3 Updating the Operating System using WinCC flexible

### Requirement

- The HMI device is connected to a Configuring PC.
- No project is open in WinCC flexible.
- Relevant only to operating system update without bootstrapping:

The data channel is configured on the HMI device.

#### **Procedure**

### Proceed as follows:

- 1. Relevant to operating system update with bootstrapping:
  - Switch off power to the HMI device.
- 2. On the Configuring PC, select the "Communication settings" command in the menu "Project > Transfer" in WinCC flexible.

The "Communication Settings" dialog opens.

- 3. Select the type of HMI device.
- 4. Select the type of connection between the HMI device and the Configuring PC, then set the connection parameters.
- 5. Close the dialog with "OK".

### 7.7 Updating the Operating System

- 6. In WinCC flexible, select the command "OS Update" in the "Project > Transfer" menu.
- 7. Select whether to update the operating system with or without bootstrapping by setting the "Booting" check box accordingly.
- 8. In "Image path", select the HMI device image file "\*.img".

The HMI device image files are available under "WinCC flexible Images" in the WinCC flexible installation folder or on the WinCC flexible installation CD.

In the output area, you are provided information on the version of the HMI device image file after it is opened.

9. Applies only when updating without bootstrapping:

Set "Transfer" mode on the HMI device.

If automatic transfer mode is enabled on the HMI device, the device automatically sets "Transfer" mode when an update is initiated.

- 10. In WinCC flexible, select "Update OS" on the Configuring PC to run the operating system update.
- 11. Applies only when updating with bootstrapping:

Switch on the power supply to the HMI device.

12. Follow the instructions in WinCC flexible.

During the operating system update a status view opens to indicate progress.

#### Result

A message is displayed when the operating system update is successfully completed.

This operation has deleted the project data from the HMI device.

#### See also

Overview (Page 7-18)

Configuring the Data Channel (Page 6-36)

Operating Modes (Page 7-2)

Data Transmission Options (Page 7-4)

### 7.7.4 Updating the Operating System using ProSave

### Requirement

- The HMI device is connected to a PC on which ProSave is installed.
- When updating the operating system without bootstrapping:

The data channel is configured on the HMI device.

### **Procedure**

#### Proceed as follows:

- 1. When updating the operating system with bootstrapping:
  - Switch off power to the HMI device.
- 2. From the Windows Start menu, start ProSave on the PC.
- 3. Select the HMI device type in the "General" tab.
- 4. Select the type of connection between the HMI device and the PC, then set the connection parameters.
- 5. Select the "OS Update" tab.
- 6. Select whether to update the operating system with or without bootstrapping by setting the "Booting" check box accordingly.
- 7. In "Image path", select the HMI device image file "\*.img".

The HMI device image files are available under "WinCC flexible Images" in the WinCC flexible installation folder or on the WinCC flexible installation CD.

In the output area, you are provided information on the version of the HMI device image file after it is opened.

8. Applies only when updating without bootstrapping:

Set "Transfer" mode on the HMI device.

If automatic transfer mode is enabled on the HMI device, the device automatically sets "Transfer" mode when an update is initiated.

- 9. Select "Update OS" on the PC to run the operating system update.
- 10. Applies only when updating with bootstrapping:

Switch on the power supply to the HMI device.

11. Follow the instructions in ProSave.

During the operating system update a status view opens to indicate progress.

#### Result

A message is displayed when the operating system update is successfully completed.

This operation has deleted the project data from the HMI device.

### See also

Overview (Page 7-18)

Configuring the Data Channel (Page 6-36)

Operating Modes (Page 7-2)

Data Transmission Options (Page 7-4)

# 7.8 Installing and Uninstalling Options

#### 7.8.1 Overview

### Installing and Removing Options

You can install options on the HMI device, for example, additional programs developed especially for the HMI device.

You can also remove the option from the HMI device again.

#### Note

### License key

A license key may be needed to run an option. The license key unlocks the option for use.

### 7.8.2 Installing and Removing Options using WinCC flexible

### Requirements

- The HMI device is connected to a Configuring PC.
- No project is open in WinCC flexible.
- The data channel is configured on the HMI device.

### Procedure - Installing an Option

Proceed as follows:

1. On the Configuring PC, select the "Communication settings" command in the menu "Project > Transfer" in WinCC flexible.

The "Communication Settings" dialog opens.

- 2. Select the type of HMI device.
- 3. Select the type of connection between the HMI device and the Configuring PC, then set the connection parameters.
- 4. Close the dialog with "OK".
- 5. Select the "Options" command in the menu "Project > Transfer" in WinCC flexible.
- 6. Select the desired option under "Available options".
- 7. Set "Transfer" mode on the HMI device.

If automatic transfer mode is enabled on the HMI device, the device automatically sets "Transfer" mode when the installation of an option is initiated.

8. Start the installation of the option in WinCC flexible on the Configuring PC with the ">>" button.

Follow the instructions in WinCC flexible.

A status display appears indicating the progress of the installation.

### Result

The option has now been installed on the HMI device.

### Procedure - Removing an Option

Proceed as follows:

1. On the Configuring PC, select the "Communication settings" command in the menu "Project > Transfer" in WinCC flexible.

The "Communication Settings" dialog opens.

- 2. Select the type of HMI device.
- 3. Select the type of connection between the HMI device and the Configuring PC, then set the connection parameters.
- 4. Close the dialog with "OK".
- 5. Select the "Options" command in the menu "Project > Transfer" in WinCC flexible.
- 6. Select the desired option under "Installed options".
- 7. Set "Transfer" mode on the HMI device.

If automatic transfer mode is enabled on the HMI device, the device automatically sets "Transfer" mode when the removal of an option is initiated.

8. Start the removal of the option in WinCC flexible on the Configuring PC with the "<<" button.

Follow the instructions in WinCC flexible.

A status display appears indicating the progress of the removal.

#### Result

The option has now been removed on the HMI device.

#### See also

Overview (Page 7-18)

Configuring the Data Channel (Page 6-36)

Operating Modes (Page 7-2)

Data Transmission Options (Page 7-4)

### 7.8.3 Installing and Removing Options using ProSave

#### Requirements

- The HMI device is connected to a PC on which ProSave is installed.
- The data channel is configured on the HMI device.

### Procedure - Installing an Option

Proceed as follows:

- 1. From the Windows Start menu, start ProSave on the PC.
- 2. Select the HMI device type in the "General" tab.
- 3. Select the type of connection between the HMI device and the PC, then set the connection parameters.
- 4. Select the "Options" tab.
- 5. Select the desired option under "Available options".
- 6. Set "Transfer" mode on the HMI device.

If automatic transfer mode is enabled on the HMI device, the device automatically sets "Transfer" mode when the installation of an option is initiated.

7. Start the installation of the option in ProSave with the ">>" button.

Follow the instructions in ProSave.

A status display appears indicating the progress of the installation.

#### Result

The option has now been installed on the HMI device.

### Procedure - Removing an Option

Proceed as follows:

- 1. From the Windows Start menu, start ProSave on the PC.
- 2. Select the HMI device type in the "General" tab.
- 3. Select the type of connection between the HMI device and the PC, then set the connection parameters.
- 4. Select the "Options" tab.
- 5. Select the desired option under "Installed options".
- 6. Set "Transfer" mode on the HMI device.

If automatic transfer mode is enabled on the HMI device, the device automatically sets "Transfer" mode when the removal of an option is initiated.

7. Start the removal of the option in ProSave with the "<<" button.

Follow the instructions in ProSave.

A status display appears indicating the progress of the removal.

### Result

The option has now been removed on the HMI device.

#### See also

Overview (Page 7-18)

Configuring the Data Channel (Page 6-36)

Operating Modes (Page 7-2)

Data Transmission Options (Page 7-4)

# 7.9 Transferring and Transferring Back License Keys

#### 7.9.1 Overview

### Transferring and Transferring Back License Keys

With the purchase of an optional package, you obtain a specific user license with an associated license key. Once you have installed an option, transfer a license key to the HMI device. The license key unlocks an option for use.

You can also transfer back the license key from the HMI device to a license diskette.

#### Note

License keys can only be transferred and transferred back with the Automation License Manager or WinCC flexible.

### 7.9.2 Transferring and Transferring Back License Keys

### Requirements

- The HMI device is connected to a Configuring PC.
- When transferring or transferring back using WinCC flexible:

No project is open in WinCC flexible.

- The data channel is configured on the HMI device.
- The license diskette with the license key to be transferred must be inserted in the floppy drive of the Configuring PC.

### Procedure - Transferring a License Key

Proceed as follows:

- 1. Switch to "Transfer" mode on the HMI device.
- 2. When transferring using WinCC flexible:

Select the "License Keys" command in the menu "Project > Transfer". The Automation License Manager opens.

When transferring using the Automation License Manager:

Start the Automation License Manager via the Windows Start menu.

3. In the Automation License Manager, select the command "Connect HMI device" in the menu "Edit > Connect target system".

The "Connect Target System" dialog opens.

4. Under "Device Type", select the appropriate HMI device type.

### 7.9 Transferring and Transferring Back License Keys

- 5. Select the type of connection in the "Connection" field and set the connection parameters.
- 6. Select "OK".

The connection to the HMI device is established. The connected HMI device is displayed in the left window of the Automation License Manager.

7. In the left window, select the source drive.

The right window displays the available license keys.

8. Drag one or more license keys from the right window and drop them on the HMI device in the left window.

The license keys are then transferred to the HMI device.

#### Result

The license key has now been transferred from the license diskette to the HMI device.

### Procedure - Transferring a License Key back

Proceed as follows:

- 1. Switch to "Transfer" mode on the HMI device.
- 2. When transferring back using WinCC flexible:

Select the "License Keys" command in the menu "Project > Transfer". The Automation License Manager opens.

When transferring back using the Automation License Manager:

Start the Automation License Manager via the Windows Start menu.

3. In the Automation License Manager, select the command "Connect HMI device" in the menu "Edit > Connect target system".

The "Connect Target System" dialog opens.

- 4. Under "Device Type", select the appropriate HMI device type.
- 5. Select the type of connection in the "Connection" field and set the connection parameters.
- 6. Select "OK".

The connection to the HMI device is established. The connected HMI device is displayed in the left window of the Automation License Manager.

7. In the left window, select the HMI device.

The right window displays the available license keys.

8. Drag one or more license keys from the right window and drop them on the HMI device in the left window.

The license keys are then transferred back to the license diskette.

#### Result

The license key has now been transferred back from the HMI device to the license diskette.

7.9 Transferring and Transferring Back License Keys

# See also

Overview (Page 7-18)

Configuring the Data Channel (Page 6-36)

Operating Modes (Page 7-2)

Data Transmission Options (Page 7-4)

7.9 Transferring and Transferring Back License Keys

Operating a Project

# 8.1 Overview

## **Configuration and Process Control Phase**

HMI devices can be used to operate and monitor tasks in process and production automation. The plant screens on the HMI devices are used to provide a clear overview of the active processes.

The HMI device project, which includes the plant screens, is created during the configuration phase. The configuration engineer defines which tasks the HMI device has in the process. He defines the following in detail:

- Which process data is displayed on the individual HMI device.
- Which plant components are controlled by this HMI device.

He stores this information in the project's screens. The project is transferred to the HMI device during commissioning.

After being transferred to the HMI device, current processes can be operated and monitored in the project's screens. You can monitor the plant's operating states, current process data and alarms. Operator controls, which are used to operate the process, for example buttons, IO fields and alarm windows, are displayed on the screens.

## **Operator Control Options**

The hardware of the HMI device determines, which of the following operator control options are available:

Touch screen

The operator controls shown in the dialogs are touch-sensitive. Touch objects are basically operated in the same way as mechanical keys. You activate operator controls by touching them with your finger. To double-click them, touch an operator control twice in succession.

HMI device keyboard

The operator controls shown in the screens are selected and operated using the keys of the HMI device.

- External keyboard, connected via USB
- · External mouse, connected via USB

#### 8.1 Overview

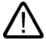

#### Caution

Do not use any pointed or sharp objects when operating the touch screen. Otherwise this may damage the plastic membrane of the touch screen.

The following provides instructions for operating a project with the touch screen and the keyboard.

## Operating a Project with an External Keyboard

An external keyboard can be used to operate a project in exactly the same way as with the HMI device keyboard or screen keyboard.

#### Note

The function keys of the external keyboard are disabled.

Use the other keys of the external keyboard, which correspond to the HMI device keys in the description.

## Operating a Project with an External Mouse

An external mouse can be used to operate a project in exactly the same way with the HMI device touch screen. Click the described operator controls with the mouse.

## Inadvertent actions

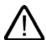

#### Caution

Do not carry out several operations simultaneously. You may otherwise trigger inadvertent actions.

- With touch operation:
  - Always touch only one operator control on the screen.
- With keyboard operation:

Do not press more than two keys simultaneously.

### Observing the Plant Documentation

Some operations within the project may require in-depth knowledge about the specific plant on the part of the operator. It is therefore important to take special care, for example, in typing mode. Further information on this may be available in your plant documentation.

### **Operation Feedback from Operator Controls**

The HMI device provides operation feedback as soon as it detects that an operator control has been selected. This operation feedback is independent of any communication with the PLC. Therefore, this feedback does not indicate whether the relevant action is actually executed or not.

## **Operation Feedback from Operator Controls**

The operator control receives the focus and is selected. The configuration engineer can also configure the selection of an operator control, which deviates from the standard. Further information on this may be available in your plant documentation.

The type of optical feedback depends on the operator control:

Buttons

The HMI device puts out different views of the "Pressed" and "Unpressed" states, provided the configuration engineer has configured a 3D effect:

- "Pressed" state:

"Unpressed" state:

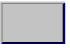

The configuration engineer defines the appearance of a selected field, for example, its line width and color for the focus.

Invisible buttons

By default, invisible buttons are not displayed as pressed when they are touched. No optical operation feedback is provided in this case.

The configuration engineer may, however, configure invisible buttons so that their outline appears as lines when touched. This outline remains visible until you select another operator control.

IO fields

When you select an IO field, the content of the IO field is displayed against a colored background. With touch operation, a screen keyboard is displayed to enter values.

### **Acoustic Feedback from Operating Objects**

As soon as the HMI device detects a touch on the touch screen or a keystroke, it emits a signal tone. You can activate or deactivate this acoustic operation feedback.

#### Note

This acoustic feedback is only possible if you operate the project directly on the touch screen or with the HMI device keyboard keys. If you work with an external mouse or an external keyboard, no signal tone is emitted.

### Signal tone for inadvertent operations

If you try to enter an invalid character, the HMI device emits a signal tone, depending on the settings.

#### See also

Set Volume (Page 6-28)

# 8.2 Direct Keys

### Introduction

Direct keys set bits in the I/O area of a SIMATIC S7 directly from the HMI device.

Direct keys enable key operations with quick reaction time, which is a requirement for typing operations, for example.

#### **Notice**

Direct keys are also enabled when the HMI device is in "Offline" operating mode.

## **Notice**

If you operate a function key with direct key functionality in a running project, the direct key function is always executed, independent of the current screen contents.

#### Note

You can only use direct keys when there is a connection via PROFIBUS DP or PROFINET IO.

Direct keys result in additional basic load on the HMI device.

## **Direct Keys**

The following objects can be configured as a direct key:

- Buttons
- Function Keys

HMI devices with touch operation allow for the definition of image numbers, so that the project editor can configure the direct keys in such a manner that they are specific to the image.

Further information on configuring direct keys can be found in the "WinCC flexible Communication" system manual.

### See also

Bit Assignment of the Direct Keys (Page 12-7)

Enabling PROFINET IO (Page 6-39)

# 8.3 Setting the Project Language

#### Introduction

The HMI device supports multilingual projects. You must have configured a corresponding operator control which lets you change the language setting on the HMI device during runtime.

The project always starts with the language set in the previous session.

## Requirements

- The required language for the project must be available on the HMI device.
- The language switching function must be logically linked to a configured operator control such as a button.

## Selecting a Language

You can change project languages at any time. Language-specific objects are immediately output to the screen in the new language when you switch languages.

The following options are available for switching the language:

- A configured operator control switches from one language to the next in a list.
- A configured operator control directly sets the desired language.

Further information on this may be available in your plant documentation.

#### See also

Changing Regional Settings (Page 6-22)

# 8.4 Entering Values with Touch Operation

# 8.4.1 Overview

## Screen Keyboard

When you touch an operator control requiring input on the HMI device touch screen, a screen keyboard appears. The screen keyboard is displayed in the following cases:

- An IO field is selected for input.
- A password must be entered for accessing a password-protected function.

The screen keyboard is automatically hidden again when input is complete.

Based on the configuration of the operator control, the system displays different screen keyboards for entering numerical or alphanumerical values.

## 8.4 Entering Values with Touch Operation

#### Note

The screen keyboard display is independent of the configured project language.

#### **General Procedure**

The operator controls of a screen are operated by touching the touch screen.

Proceed as follows:

- 1. Touch the desired operator control within the screen.
- 2. Depending on the operator control, perform further actions. Detailed descriptions can be found with the respective operator control.

#### Examples:

- IO field: Enter numerical, alphanumeric or symbolic values in the IO field.
- Symbolic IO field: Select an entry from the list box.
- Slider control: Move the slider control.

## **Procedure for Input Fields**

Values are entered in the project input fields. Based on your configuration, the values are saved to tags and transferred, for example, to the PLC.

Proceed as follows:

1. Touch the desired input field within the screen.

The screen keyboard opens.

Depending on your configuration, you can enter values in the input field in the following manner:

- Numerical values, for example decimal numbers, hexadecimal numbers, binary values
- Alphanumerical values, for example digits and letters
- Date/time
- 2. Enter the value.
- 3. Confirm your entry with or discard your entry with ESC.

# 8.4.2 Entering and Editing Numerical Values

## Numerical screen keyboard

When you touch an operator control for numerical input on the HMI device touch screen, the numerical screen keyboard appears. This is the case, for example, for an input field. The screen keyboard is automatically hidden again when the input is completed.

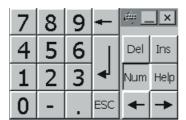

Figure 8-1 Numerical screen keyboard

#### Note

#### Opened screen keyboard

When the screen keyboard is open, PLC job 51, "Select Screen" has no function.

#### **Formats for Numerical Values**

You can enter values into numerical input fields based on the following formats:

- Decimal
- Binary
- Hexadecimal

#### Note

#### Input of hexadecimal values

If you enter values in the hexadecimal format, the alphanumeric screen keyboard opens.

#### **Limit Value Test of Numerical Values**

Tags can be assigned limit values. If you enter a value outside these limits, this value will not be accepted, e.g. 80 with a limit value of 78. In this case, a system alarm is emitted on the HMI device when an alarm window is configured. The original value is displayed again.

### Decimal places for numerical values

The configuration engineer can define the number of decimal places for a numerical input field. The number of decimal places is checked when you enter a value in this type of IO field.

- · Decimal places in excess of the limit are ignored.
- · Empty decimal places are filled with "0".

#### **Procedure**

Numeric values are entered character by character using the numeric screen keyboard buttons.

#### Proceed as follows:

1. Touch the desired operator control within the screen.

The numeric screen keyboard opens. The existing value is displayed in the screen keyboard and is selected.

2. Enter the value.

The keys with the letters G to Z are available to enter a hexadecimal value; however, the characters are not entered. Depending on the settings, the HMI device emits a signal tone.

You have the following options to enter a value:

- The selected value is deleted when you enter the first character. Completely reenter the value.
- Use the and keys to move the cursor within the current value. You can now edit the characters of the current value or add characters.

Use the key to delete the character to the left of the cursor. If the value is selected, use this key to delete the selected part of the value.

Use the Del key to delete the character to the right of the cursor. If the value is selected, use this key to delete the selected part of the value.

- Use the Help key to display the infotext of the IO field.
   This button is only enabled if infotext has been configured for the input object or the current screen.
- 3. Use the key to confirm your entry or cancel it with screen keyboard.

#### Result

You have changed the numerical value or entered a new one.

# 8.4.3 Entering and Editing Alphanumerical Values

# Alphanumerical Screen Keyboard

When you touch an operator control for alphanumerical input on the HMI device touch screen, the alphanumerical screen keyboard appears. This is the case, e.g. for an input field. The screen keyboard is automatically hidden again when input is complete.

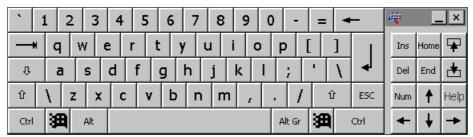

Figure 8-2 Alphanumerical screen keyboard, normal level

#### Note

#### Opened screen keyboard

When the screen keyboard is open, PLC job 51, "Select Screen" has no function.

#### Language change

Switching the language in the project has no effect on the alphanumerical screen keyboard. This is why Cyrillic or Asian characters cannot be entered.

### **Keyboard Levels**

The alphanumerical screen keyboard has several levels:

- Normal level
- Shift level

When you toggle the level with the key, the labels on the screen keyboard change.

## **Procedure**

You can enter alphanumerical values character-by-character using the buttons on the alphanumerical screen keyboard.

Proceed as follows:

1. Touch the desired operator control within the screen.

The alphanumeric screen keyboard opens. The existing value is displayed in the screen keyboard and is selected.

## 8.4 Entering Values with Touch Operation

#### 2. Enter the value.

You have the following options to enter a value:

- The selected value is deleted when you enter the first character. Completely reenter the value.
- Use the and keys to move the cursor within the current value. You can now edit the characters of the current value or add characters.

Use the key to delete the character to the left of the cursor. If the value is selected, use this key to delete the selected part of the value.

The Del key deletes the character on the right of the cursor. If the value is selected, use this key to delete the selected part of the value.

- Use the û key to toggle the screen keyboard levels. When you toggle the level,
   the key labels on the screen keyboard change.
- Use the Help key to display the infotext of the IO field.
   This button is only enabled if infotext has been configured for the input object or the current screen.
- 3. Use the key to confirm your entry or cancel it with Screen keyboard.

## Result

You have changed the alphanumerical value or entered a new one.

## 8.4.4 Entering the Date and Time

### **Entering the Date and Time**

Enter the date and time in the same way you enter alphanumerical values.

## Note

When entering the date and time, please note that the format is determined by the configured project language.

## See also

Entering and Editing Numerical Values (Page 8-7)

Entering and Editing Alphanumerical Values (Page 8-9)

# 8.4.5 Entering Symbolic Values

### List box

Operator controls for entering symbolic values offer you a list from which you can select the input values. When you touch a symbolic IO field on the HMI device touch screen, the following list box opens.

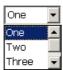

Figure 8-3 Symbolic IO field after touch, example

#### **Procedure**

#### Proceed as follows:

- Touch the required operator control.
   The list box of the operator control opens. Select and to scroll in the list box.
- Touch the required entry in the drop-down list.The selected entry is accepted as an entry.

## Result

You have changed the symbolic value or entered a new one.

# 8.4.6 Displaying Infotext

### **Purpose**

The configuration engineer uses infotext to provide additional information and operating instructions. The configuration engineer can configure infotext on screens and operator controls.

The infotext of an IO field may contain, for example, information on the value to be entered.

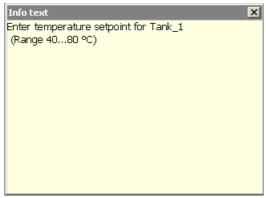

Figure 8-4 Infotext for an IO field, example

## **Opening Infotext for Operator Controls**

1. Touch the required operator control.

The screen keyboard opens. You can see from the appearance of the Help key whether infotext has been configured for the operator control or the current screen.

2. Touch the Help key on the screen keyboard.

The infotext for the operator control is displayed. If there is no infotext for the selected screen object, the infotext for the current screen is displayed, if it has been configured.

You can scroll through the contents of long infotext with and a.

#### Note

#### Switching between Displayed Infotext

The configuration engineer can configure infotext for an IO field and the associated screen. You can switch between two infotexts by touching the infotext window.

3. Close the displayed infotext by pressing x

#### **Alternative Procedure**

Depending on your configuration, infotext can also be called via a configured operator control.

Further information on this may be available in your plant documentation.

# 8.5 Entering Values with Keyboard Operation

# 8.5.1 Control Keys

#### Introduction

The tables below show the control keys used to operate the project. Detailed descriptions can also be found with the individual operator controls.

### **Selecting Operator Controls**

| Key         | Function    | Description                                                                                           |
|-------------|-------------|----------------------------------------------------------------------------------------------------|
| ТАВ         | Tabulator   | Selects the next or previous operator control in the tab sequence.                                    |
| SHIFT + TAB |             |                                                                                                    |
|             | Cursor keys | Selects the next operator control, to the left or right of, above or below the current screen object. |
|             |             | Navigates in the operator control.                                                                    |

# Operating operator controls

| Key                               | Function                | Description                                                                                                    |
|-----------------------------------|-------------------------|----------------------------------------------------------------------------------------------------|
| SHIFT + SHIFT + SHIFT + SHIFT +   | Positioning the cursor  | Positions the cursor within an operator control, for example in the IO field.                                                                                                    |
| НОМЕ                              | Scroll back             | Scrolls one page back in a list.                                                                                                    |
| F <sub>N</sub> + A                | Scroll to the beginning | Scrolls in a list to the beginning.                                                                                                    |
| ¥<br>END                          | Scroll forward          | Scrolls one page forward in a list.                                                                                                    |
| F <sub>N</sub> + F <sub>END</sub> | Scroll to the end       | Scrolls in a list to the end.                                                                                                    |
| ENTER                             | ENTER key               | <ul> <li>Operates buttons.</li> <li>Applies and closes the entry.</li> <li>Opens a list box.</li> <li>Toggles within an input field between character mode and normal mode.</li> <li>An individual character is selected in character mode. In this mode you can use the cursor keys to move forward in the character set.</li> </ul> |
| ESC                               | Cancel                  | <ul> <li>Deletes the input characters of a value and restores the original value.</li> <li>Closes the active dialog.</li> </ul>                                                                                                    |
| INS<br>DEL                        | Delete characters       | Deletes the character to the right of the current cursor position.                                                                                                    |
| 4                                 | Delete characters       | Deletes the character to the left of the current cursor position.                                                                                                    |
| ALT +                             | Open the list box.      | Opens a list box.                                                                                                    |
| CTRL + ENTER                      | Apply value             | Accepts the selected value in the list box without closing the list.                                                                                                    |

# Entering shortcut keys

| Key | Function              | Purpose                                                                                                    |
|-----|-----------------------|----------------------------------------------------------------------------------------------------|
| A-Z | Toggle key assignment | Toggles the assignment for keys with multiple assignments.  • No LED is lit:                                                                                                    |
|     |                       | The number assignment is enabled. Pressing the button once toggles to letter assignment.  • An LED is lit:                                                                                 |
|     |                       | The left or right letter assignment is enabled.  Each time the key is pressed, the system toggles among the left letter assignment, the right letter assignment and the number assignment. |

# 8.5 Entering Values with Keyboard Operation

| Key            | Function                               | Purpose                                                                                  |
|----------------|----------------------------------------|------------------------------------------------------------------------------------------|
| SHIFT          | Toggle between uppercase and lowercase | Use in key combinations, for example, for entering uppercase letters.                    |
| F <sub>N</sub> | Switch to additional key assignment    | Some of the keys contain a blue imprinted key assignment, for example the "%" character. |
|                |                                        | Use in shortcut keys for the blue key assignment.                                        |
| CTRL           | General control functions              | Use in shortcut keys.                                                                    |
| ALT            | General control functions              | Use in shortcut keys.                                                                    |

# Acknowledge alarms

| Key | Function      | Description                                                                                                   |
|-----|---------------|----------------------------------------------------------------------------------------------------|
| ACK | Acknowledging | Acknowledges the currently displayed error alarm or all the alarms of an alarm group as group acknowledgment. |
|     |               | The LED is lit as long as unacknowledged error alarms are pending.                                            |

# Displaying infotext

| Key  | Function            | Description                                                                                                    |
|------|---------------------|----------------------------------------------------------------------------------------------------|
| HELP | Displaying infotext | Opens a window with the configured infotext for the selected object, for example alarm or IO field. The LED is lit if infotext is available for the selected object. |

# Multiple key operation

Unwanted actions may be triggered, if the operator unintentionally actuates a key combination.

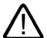

## Caution

## **Unintentional actions**

In "Online" mode, simultaneous operation of more than two keys may cause unintentional actions in the plant.

Never press more than two keys simultaneously.

# 8.5.2 Example: Entering Characters with the Alphanumerical Keyboard

You can enter up to 6 different characters using the same keys of the alphanumerical keyboard. The input result depends on which combination of keys you press.

The values "5", "M", "m", "N", "n" and "%" are entered using the same key  $\frac{M}{3}$  on the keyboard. Toggle between the different assignments using the keys  $\frac{M}{3}$  and  $\frac{M}{3}$  and  $\frac{M}{3}$ 

The table below shows the input options with \[ \bigcup\_{\infty}^{\text{M} \in \text{N}} \]

| Key A-Z               | Key          | Key F <sub>N</sub> | Result |
|-----------------------|--------------|--------------------|--------|
| No LED is lit         | Not relevant | Not pressed        | 5      |
| The left LED is lit.  | Not pressed  | Not pressed        | m      |
| The left LED is lit.  | Pressed      | Not pressed        | М      |
| The right LED is lit. | Not pressed  | Not pressed        | n      |
| The right LED is lit. | Pressed      | Not pressed        | N      |
| Not relevant          | Not relevant | Pressed            | %      |

# 8.5.3 Function Keys

## **Function keys**

Function key assignment is defined during configuration. The configuration engineer can assign function keys globally and locally.

## Function keys with Global Function Assignment

A globally assigned function key always triggers the same action on the HMI device or in the PLC irrespective of the screen displayed. An example of such an action is the activation of a screen or the closing of an alarm window.

## **Function keys with Local Function Assignment**

A function key with local function assignment is screen-specific and is therefore only effective within the active screen.

The function assigned locally to a function key can vary from screen to screen.

The function key of a screen can be assigned one function only, either a global or local one. The local assignment function takes priority over the global setting.

The configuration engineer can also assign function keys so that you can use the function keys to operate operator controls. for example the Alarm view, Trend view, Recipe view or Status/Force.

### 8.5.4 General Procedures

#### Introduction

The control keys and function keys of the HMI device are available for keyboard operation.

#### **General Procedure**

The operator controls of a screen are operated using the HMI device control keys.

Proceed as follows:

- 1. Press TAB or the cursor keys until the desired operator control is selected within the screen.
- 2. Depending on the operator control, perform further actions. Detailed descriptions can be found with the respective operator control.

#### Examples:

- IO field: Enter numerical, alphanumeric or symbolic values in the IO field.
- Slider control: Move the slider control.
- 3. Confirm your operation with or cancel operation with ESC.

# 8.5.5 Entering and Editing Numerical Values

#### **Formats for Numerical Values**

You can enter values in numerical input fields based on the following formats:

- Decimal
- Hexadecimal
- Binary

## **Limit Value Test of Numerical Values**

Tags can be assigned limit values. If you enter a value which lies outside these limits, the value is not accepted, for example 80 where the limit value is 78. In this case a system alarm is output on the HMI device when an alarm window is configured. The original value is displayed again.

### **Procedure**

You can enter numerical and hexadecimal values character-by-character using the system keys.

Proceed as follows:

- 1. Select the desired input field within the screen with TAB

  The existing value is selected in the input field.
- 2. Enter the value using the numeric keypad.

You have the following options to enter a value:

- The existing value is deleted when you enter the first character. Completely reenter the value.
- Press shift and a cursor key simultaneously. The selection of the field content is cancelled. Move the cursor in the existing value. You can now edit the characters of the current value or add characters.

Use the key to delete the character to the right of the cursor. Use the key to delete the character to the left of the cursor.

To enter the hexadecimal characters "A" to "F" switch the numerical keypad to letter assignment with the AZ key.

If the LED of the | HELP | key is lit, infotext is available for the selected object or the current screen.

Use the HELP key to display the infotext for the operator control or the current screen.

3. Select to confirm your entry.

#### Result

You have changed the numerical value or entered a new one.

## 8.5.6 Entering and Editing Alphanumerical Values

#### **Procedure**

You can enter alphanumerical values character-by-character using the system keys. Proceed as follows:

1. Select the desired input field within the screen with TAB

The existing value is selected in the input field.

2. Enter the value using the system keys.

You have the following options to enter a value:

- The existing value is deleted when you enter the first character. Completely reenter the value.
- Press and a cursor key simultaneously. The selection of the field content is cancelled. Move the cursor in the existing value. You can now edit the characters of the current value or add characters.

Use the key to delete the character to the right of the cursor. Use the delete the character to the left of the cursor.

To enter characters, switch the numerical keypad to character assignment with the AZ key.

If the LED of the HELP key is lit, infotext is available for the selected object or the current screen.

Use the HELP key to display the infotext for the operator control or the current screen.

3. Select to confirm your entry.

#### Result

You have changed the alphanumerical value or entered a new one.

# 8.5.7 Entering the Date and Time

## **Entering the Date and Time**

Enter the date and time in the same way you enter alphanumerical values.

#### Note

When entering the date and time, please note that the format is determined by the configured project language.

### See also

Entering and Editing Numerical Values (Page 8-16)

Entering and Editing Alphanumerical Values (Page 8-18)

# 8.5.8 Entering Symbolic Values

### List box

When you select a symbolic IO field, a list box opens.

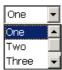

Figure 8-5 Symbolic IO field, example

## **Procedure**

Symbolic values are selected from the entries of a list box.

Proceed as follows:

- 1. Select the desired symbolic input field input field within the screen with
- 2. Select to open the list box. The list box opens.
- 3. Select the required entry using the cursor keys , v or
- 4. Select to confirm your entry.

### Result

You have changed the symbolic value or entered a new one.

## 8.5.9 Displaying Infotext

#### **Purpose**

The configuration engineer uses infotext to provide additional information and operating instructions. The configuration engineer can configure infotext on screens and operator controls.

The infotext of an IO field may contain, for example, information on the value to be entered.

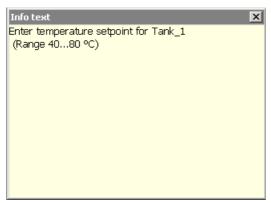

Figure 8-6 Infotext for an IO field, example

If the LED of the key is lit, an infotext for the selected operator control or the current screen has been configured.

## **Procedure**

1. Press HELP.

The infotext for the selected operator control is displayed. If there is no infotext for the selected screen object, the infotext for the current screen is displayed, if it has been configured.

You can scroll through the contents of long infotext with buttons 🔻 and

## Note

## Switching between Displayed Infotext

The configuration engineer can configure infotext for an IO field and the associated screen. You can toggle between two infotexts by pressing the key.

2. Close the infotext by pressing ESC

## **Alternative Procedure**

Depending on your configuration, infotext can also be called via a function key or a provided operator control.

Further information on this may be available in your plant documentation.

# 8.6 Bar and Gauge

#### Bar

The bar is a dynamic display object. The bar displays a value from the PLC as a rectangular area. The bar allows you recognize the following at a glance:

- The distance of the current value from the configured limit values
- Whether a set point value has been reached

The bar can display values such as fill levels or batch counts.

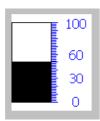

## Layout

The layout of the bar depends on the configuration.

- The bar may feature a scale of values.
- The configured limit values can be indicated by lines.
- Color changes can signal when a limit value has been exceeded or has not been reached.

## Gauge

The gauge is a dynamic display object. The gauge displays numeric values in analog form by means of a pointer. This enables an operator at the HMI device to see at a glance if the boiler pressure is in the normal range, for example.

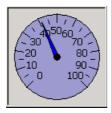

## Layout

The layout of the gauge depends on the configuration.

- A trailing pointer can display the maximum value reached so far on the scale. The trailing pointer is reset when the screen is reloaded.
- The label on the scale can show the measured variable, for example boiler pressure and the physical unit, for example bar

### 8.7 Operating the Switch

## Operation

The bar and the gauge are for display only. Both objects cannot be controlled by the operator.

# 8.7 Operating the Switch

## Introduction

A switch is an operator control and display object with two predefined states: "on" and "off." Switches can signal the status of a system component, for example a motor. You can also use the switch to change the status of the respective system component at the HMI device, for example from "on" to "off".

## Layout

The layout of the switch depends on the configuration.

· Switch with slider

The two states are displayed by the position of the slider.

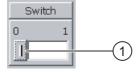

- ① Slider
- · Switch with text or graphic

The two states are displayed by the label on the slider.

Depending on the switching state, the switch is labeled with one of two texts or one of two graphics.

Examples:

"Backward" or "Forward"

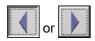

## **Procedure with Touch Operation**

· Switch with slider

Proceed as follows:

Move the slider to the other position or double-click the slider area.

· Switch with text or graphic

Proceed as follows:

Touch the switch.

## **Procedure with Keyboard Operation**

Proceed as follows:

- 1. Select the desired switch within the screen with
- 2. Press ENTER.

## Result

The switch changes its appearance. The associated value is switched.

# 8.8 Operating the Slider Control

## Introduction

The slider control can be used to monitor and change process values within a defined range. The slider control can also be configured without a slider. In this case, you cannot enter a value. The slider control is then only used for displaying values.

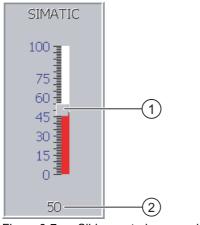

Figure 8-7 Slider control – example

- ① Slider control for entering values
- 2 Value display with current value

## Layout

The layout of the slider control depends on the configuration.

- The slider control can contain a label and a setting range, for example.
- The current value can be displayed below the area of the slider control.

# **Procedure with Touch Operation**

Proceed as follows:

- 1. Touch the slider of the desired slide control.
- Move the slider to the required value.If a value display has been configured, you can check the exact value that has been set.
- 3. Release the slider.

# **Keyboard Operation**

The table below shows the control keys used to set the slide to a desired value:

| Shortcut key           | Description                      |
|------------------------|----------------------------------|
| SHIFT +  or  SHIFT +   | Increase value by 1              |
| SHIFT + Tor SHIFT +    | Reduce value by 1                |
| HOME                   | Increase value in 5% increments. |
| ¥<br>END               | Decrease value in 5% increments. |
| F <sub>N</sub> + A     | Set maximum value                |
| F <sub>N</sub> + V END | Set minimum value                |

## **Procedure with Keyboard Operation**

Proceed as follows:

- 1. Select the desired slider control within the screen with
- 2. Set the slider to the required value.

If a value display has been configured, you can check the exact value that has been set.

### Result

The set value is applied.

# 8.9 Operating the Trend View

#### **Trends**

Trends continuously display the current process data or process data from a log.

#### Trend view

Trends are displayed in the Trend view. A Trend view can display several trends simultaneously.

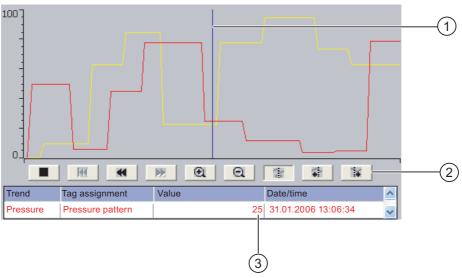

Figure 8-8 Trend view, example

- ① Ruler
- ② Buttons for trend operation
- Trend value in the value table

## **Layout and Operation**

The layout and operation of the Trend view depends on the configuration. The configuration engineer defines the following:

- Appearance of the Trend view, the axes, value ranges and labels.
- · Operating options of the Trend view
- · Limit values for the trend values
- The change of color of the trend in the event of limit violation

Further information on this may be available in your plant documentation.

## Value table

The trend values can be read from the value table if this is configured.

- When the ruler is displayed, the trend values are shown at a position of the ruler in the value table.
- When the ruler is hidden, the latest trend values are displayed in the value table.

## 8.9 Operating the Trend View

### Ruler

When configured, a ruler is available to provide an exact reading of the trend values in the value table.

You can move the ruler to the desired position of the Trend view.

## Operation

The trend view can be operated as follows:

- Enlarge or reduce the display of time intervals
- · Scroll forward or back by one display width
- · Stop or continue the trend recording.
- · Move the ruler
- Hide and display the ruler

The table below shows the buttons of the Trend view:

| Button   | Function                                                                                                    |
|----------|----------------------------------------------------------------------------------------------------|
|          | Stops trend recording or continues trend recording.                                                                |
| <b>Q</b> | Zooms into the displayed time section.                                                                             |
| Q        | Zooms out of the displayed time section.                                                                           |
| •        | Scrolls one display width backward (to the left).                                                                  |
| <b>•</b> | Scrolls one display width forward (to the right).                                                                  |
| H        | Scrolls back to the beginning of the trend recording. The start values of the trend recording are displayed there. |
| <b>*</b> | Moves the ruler backward (to the left).                                                                            |
| 1        | Moves the ruler forward (to the right).                                                                            |
| *        | Shows or hides the ruler.                                                                                          |

Furthermore, the configuration engineer can configure function keys or operator controls used to operate the Trend view.

Further information on this may be available in your plant documentation.

# **Touch operation**

Touch the desired button on the Trend view.

The position of the ruler can be changed by touching and dragging it on the touch screen.

## **Procedure with Keyboard Operation**

Proceed as follows:

- 1. Select the desired button within the Trend view with
- 2. Confirm the operation by pressing the key.

# 8.10 Operating the Status Force

## 8.10.1 Overview

## **Application**

You read or write access values of the connected PLC directly with status force. Status force allows you to monitor or change operations of the PLC program, etc. You don't need to connect an additional programming device or additional PC to the PLC.

#### Note

Status force can only be used in combination with SIMATIC S5 or SIMATIC S7.

## Layout

The layout of status force depends on the configuration.

The figure shows the general layout of status force. A value can be monitored or controlled on every line.

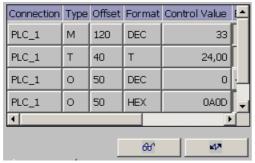

Figure 8-9 Status force, example

The configuration engineer specifies which columns appear in status force.

The table shows the significance of all configurable columns.

| Column                               | Function                                          |
|--------------------------------------|---------------------------------------------------|
| "Connection"                         | The PLC whose address ranges must be displayed.   |
| "Type", "DB Number", "Offset", "Bit" | The address range of the value                    |
| "Data Type", "Format"                | The data type of the value                        |
| "Status Value"                       | The value read from the specified address.        |
| "Control Value"                      | The value to be written to the specified address. |

Further information on this may be available in your plant documentation.

## **Operator Controls**

Depending on your configuration, you can operate the Trend view using the following buttons:

| Buttons          | Function                                                                                                    |
|------------------|----------------------------------------------------------------------------------------------------|
| 6 <del>6</del> ° | "Read" button                                                                                                    |
|                  | Updates the display in the "Status Value" column.                                                                                          |
|                  | This button engages when it is pressed. You cannot operate any input fields until the button is actuated again and the refresh is stopped. |
| M.P.             | "Write" button                                                                                                    |
|                  | Applies the new value in the "Control Value" column. The control value is written to the PLC.                                              |

# 8.10.2 Touch Operation

## **Operator Control Options**

Status force can be operated as follows:

- Change the column sequence.
- Read the status values of the connected PLC.
- Enter values and transfer them to the PLC.

## **Change Column Sequence**

Depending on the configuration, you can change the column sequence of status force.

Proceed as follows:

- 1. Touch the column header which you wish to exchange with a different column header.
- 2. Keeping the touch screen pressed, move the column heading to the column heading you wish to exchange it with.

## Result

The columns are displayed in the modified sequence.

## Procedure - Reading the Status Value

Proceed as follows:

- 1. Enter the address and the desired format of a value for each line. Touch the respective columns to display the screen keyboard.
- 2. Once you have entered all of the desired values, touch the button.

### Result

All values are read cyclically by the PLC and entered in the "Status Value" column until the button is touched again.

## Requirements for Forcing

The following requirements must be fulfilled in order to force values:

- The "Control Value" column must be available.
- The "Write" button must be available.

## Procedure - Forcing a Value

Proceed as follows:

- 1. Enter the address of a value for each line. Enter the desired value in the "Control Value" column. Touch the respective columns to display the screen keyboard.
- 2. Once you have entered all of the desired values, touch the button.

#### Result

The values from the "Control Value" column are transferred once to the PLC.

# 8.10.3 Keyboard Operation

## **Operator Control Options**

Status force can be operated as follows:

- · Change the column width.
- · Read the status values of the connected PLC.
- Enter values and transfer them to the PLC.

## **Keyboard Operation**

The following table lists the key combinations for operating the status force:

| Keys         | Function                                         |
|--------------|--------------------------------------------------|
| CTRL + ( )   | Operates the "Read" button.                      |
| CTRL + ENTER | Operates the "Write" button                      |
| CTRL +       | Selects the first/last field in the current line |
| CTRL +       |                                                  |

## 8.10 Operating the Status Force

| Keys           | Function                                           |
|----------------|----------------------------------------------------|
| CTRL +         | Selects the first/last field in the current column |
| CTRL +         |                                                    |
| CTRL + INS DEL | Deletes the current row                            |
|                | Otherwise:                                         |
|                | Do not select a PLC in the "Connection" column.    |
| ENTER          | Opens selection field                              |
| CTRL + ALT +   | Increases the width of the current column.         |
| CTRL + ALT +   | Decreases the width of the current column.         |
| CTRL + Y + Z   | Optimizes column width.                            |

# Procedure - Reading the Status Value

Proceed as follows:

- 1. Enter the address and format of the status value for each status value you wish to read in one line. Select the respective fields and enter the values using the keyboard.
- 2. Press CTRL + L.

### Result

All values are read cyclically by the PLC and entered in the "Status Value" column until the CTRL + L buttons are pressed again.

## Requirements for Forcing

The following requirements must be fulfilled in order to force values:

- The "Control Value" column must be available.
- The "Write" button must be available.

## Procedure - Forcing a Value

Proceed as follows:

- 1. Enter the address of a value for each line. Enter the desired control value in the "Control Value" column. Select the respective fields and enter the values using the keyboard.
- 2. Once you have entered all of the desired control values, press the CTRL + ENTER key.

## Result

The values from the "Control Value" column are transferred once to the PLC.

### **Alternative Procedure**

Alternatively, you can also select the and operate them with ENTER.

# 8.11 Operating the Sm@rtClient View

#### 8.11.1 Overview

## **Application**

The Sm@rtClient view enables you to monitor and remotely operate the current project of a remote HMI device. With the correct configuration, several democratic HMI devices can access a remote HMI device.

#### Note

If another HMI device accesses your HMI device via the Sm@rtClient view, this leads to an additional load on your HMI device.

### Layout

In the Sm@rtClient view, the remote HMI device is displayed with the complete layout.

Depending on the configuration, you can monitor and also operate this screen.

You can also operate the function keys like buttons on an HMI device with a touch screen.

## **Monitoring Mode**

On a Sm@rtClient view which is configured for monitoring mode, you can only monitor the remote HMI device. You cannot control its operation.

### Operation

#### Note

It is not possible to operate the direct keys of the remote HMI device from the local HMI device.

The available operator controls depend on the HMI devices used:

· Same type of HMI devices

You can operate the project of the remote HMI device with the operator controls of your HMI device.

#### 8.11 Operating the Sm@rtClient View

· Keyboard operation from a local touch screen

All the keys of the remote HMI device are displayed as buttons on the touch screen. You can also touch them to operate them.

• Touch operation from a local HMI device using keys

You operate the buttons in the usual manner.

## 8.11.2 Touch Operation

## **Operator Control Options**

The Sm@rtClient view can be operated as follows:

- · Starting remote control
- · Forcing permission
- · Ending remote control

## Procedure - Starting Remote Control

Proceed as follows:

1. On the HMI device change to the screen with the Sm@rtClient view.

The following options are available for establishing the connection to the remote HMI device:

- The connection is established automatically.
- The connection must be established by touching the appropriate button.
  - Depending on the configuration, you may be required to enter the address of the remote HMI device and a password.
- 2. The current screen of the project running on the remote device is displayed on the screen of your HMI device.
- 3. You can now monitor and control this screen depending on your configuration.

Scroll bars are displayed if the screen of the remote HMI device is larger than that of the current HMI device.

# **Procedure - Forcing Permissions**

If several HMI devices have access to the same HMI device, only one HMI device has operating permission at any one time.

Two cases must be distinguished for this case:

- If another HMI device is already controlling the remote HMI device, if configured accordingly, you can force operating permission for the remote HMI device.
  - You are trying to operate the remote HMI device.
  - A dialog appears in which you are prompted to enter the appropriate password for forcing remote control.
  - You are now authorized to operate the remote HMI device.

- If another HMI device is accessing your HMI device via the Sm@rtClient view, you can force local operating permission for your HMI device.
  - Touch the screen of your HMI device five times consecutively.
  - You are given permission to operate your local HMI device.

## Procedure - Ending Remote Control

You can end monitoring and control of a remote HMI device with one of the following methods depending on the configuration:

- · Touch a button configured for this action.
- Exit the screen containing the Sm@rtClient view.
- If configured, a menu is displayed after you have touched an empty space over a longer period. Touch the menu item "Close".

Further information on this may be available in your plant documentation.

# 8.11.3 Keyboard Operation

## **Operator Control Options**

The Sm@rtClient view can be operated as follows:

- Starting remote control
- Forcing permission
- · Ending remote control

## Procedure - Starting Remote Control

Proceed as follows:

1. On the HMI device change to the screen with the Sm@rtClient view.

The following options are available for establishing the connection to the remote HMI device:

- The connection is established automatically.
- Press TAB until the Sm@rtClient view is selected.

Depending on the configuration, you may be required to enter the address of the remote HMI device and a password.

The connection is established. The current screen of the project running on the remote device is displayed on the screen of your HMI device.

- 2. You can now monitor and control this screen depending on your configuration.
- 3. Scroll bars are displayed if the screen of the remote HMI device is larger than that of the current HMI device. Move the scroll bars in the desired direction using CTRL + ▼ or CTRL + ▼.

## **Procedure - Forcing Permissions**

If several HMI devices access an HMI device, only one HMI device has permission to operate.

Two cases must be distinguished for this case:

- If another HMI device is already controlling the remote HMI device, if configured accordingly, you can force operating permission for the remote HMI device.
  - You are trying to operate the remote HMI device.
  - A dialog appears in which you are prompted to enter the appropriate password for forcing remote control.

You are now authorized to operate the remote HMI device.

- If another HMI device is accessing your HMI device via the Sm@rtClient view, you can force local operating permission for your HMI device.
  - Press SHIFT five times consecutively.

You are given permission to operate your local HMI device.

# Procedure - Ending Remote Control

You can end monitoring or control of a remote HMI device with one of the following methods depending on the configuration:

- Press the key configured for this.
- Exit the screen containing the Sm@rtClient view.
- If configured, display a menu with SHIFT + CTRL. Select the desired menu command with and the respective identification letter.

Further information on this may be available in your plant documentation.

# 8.12 Project Security

#### 8.12.1 Overview

## Design of the Security System

The configuration engineer can protect the operation of a project by implementing a security system.

The security system is based on authorizations, user groups and users.

If operator controls protected by a password are operated, the HMI device first requests that you log on. A logon screen is displayed in which you enter your user name and password. After logging on, you can operate the operator controls for which you have the necessary authorizations.

The logon dialog can be set up by the configuration engineer via an individual operator control.

In the same way, the configuration engineer can set up an operator control to log off. After logging off, objects assigned password protection can no longer be operated; to do so, log on again.

Further information on this may be available in your plant documentation.

## **User Groups and Authorizations**

Project-specific user groups are created by the configuration engineer. The "Administrators" and "PLC User" groups are included in all projects by default. User groups are assigned Authorizations. Authorization required for an operation is specifically defined for each individual object and function in the project.

#### **Users and Passwords**

Each user is assigned to exactly one user group.

The following people are allowed to create users and assign them passwords:

- The configuration engineer during configuration
- · The administrator on the HMI device
- · A user with user management authorization on the HMI device

Irrespective of the user group, each user is allowed to change his own password.

## **Logoff Times**

A logoff time is specified in the system for each user. If the time between any two user actions, such as entering a value or changing screens, exceeds this logoff time, the user is automatically logged off. The user must then log on again to continue to operate objects assigned password protection.

## **Backup and Restore**

The user data is encrypted and saved on the HMI device to protect it from loss due to power failure.

The users, passwords, group assignments and logoff times set up on the HMI device can be backed up and restored. This prevents you having to enter all of the data again on another HMI device.

#### Notice

The currently valid user data is overwritten in the following cases:

- Depending on the transfer settings, when the project is transferred again.
- · Upon restore of a backed-up project.
- Upon import of the user administration via an operator control. Further information on this may be available in your plant documentation.

The retransferred or restored user data and passwords are valid with immediate effect.

### Limits for Users, Password and User Views

|                               | Number of characters |
|-------------------------------|----------------------|
| Length of user name, maximum  | 40                   |
| Length of password, minimum   | 3                    |
| Length of password, maximum   | 24                   |
| Entries in user view, maximum | 50                   |

### 8.12.2 User View

## **Application**

The user view is used to display the users on the HMI device.

- All users on the HMI device are displayed in the user view to the administrator or to a
  user with administrator authorizations.
- If you are a user without user management authorization, you can only see your personal user entry.

The authorizations of a user after logging on depends on the user group to which the user is assigned.

Further information on this may be available in your plant documentation.

## Layout

The configuration engineer can implement simple or enhanced user view.

The two user views offer the same functions. They differ only in the display of information.

## Simple User View

If you are not logged on to the HMI device, the only entry contained in the simple user view is "<ENTER>".

If you are logged on to the HMI device, the simple user view only displays the user name and user group.

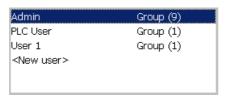

## **Enhanced User View**

The enhanced user view displays information about the users.

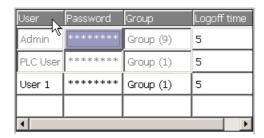

The enhanced user view contains the following columns:

- User
- Password
- Group
- Logoff time

The passwords are encrypted by appear as asterisks.

# 8.12.3 User Logon

## **Logon Dialog**

Use the logon dialog to log on to the security system of the HMI device. Enter your user name and password in the logon dialog.

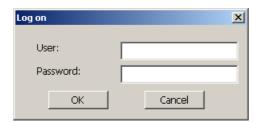

#### 8.12 Project Security

The logon dialog opens in the following cases:

- You are operating an operator control with password protection.
- You are operating an operator control that was configured for displaying the logon dialog.
- Activate the "<ENTER>" entry in the simple user view.
- Activate a blank entry in the extended user view.
- The logon dialog will be automatically displayed when the project is started, depending on the configuration.

Further information on this may be available in your plant documentation.

## Requirements

The logon dialog is open.

# **Procedure with Touch Operation**

Proceed as follows:

- Enter the user name and password.
   Touch the corresponding input field. The alphanumerical screen keyboard is displayed.
- 2. Select "OK" to confirm logon.

## **Procedure with Keyboard Operation**

Proceed as follows:

- 1. Select the input field "User" within the logon dialog with
- 2. Enter the user name using the system keys.

To enter characters, switch the numerical keypad to character assignment with the key.

- 3. Select the input field "Password" with TAB.
- 4. Enter the password using the system keys.
- 5. Confirm your entries with "OK".

### Note

The user name is not case-sensitive.

The password is case-sensitive.

#### Result

After successful logon to the security system, you can execute password-protected functions on the HMI device for which you have authorizations.

If you enter a wrong password, an alarm is displayed when an Alarm window has been configured.

## 8.12.4 User Logoff

## Requirements

You have logged into the security system of the HMI device.

### **Procedure**

You have the following options for logging off:

- You operate an operator control that was configured for logoff.
- You will be logged off automatically if you are not operating the project and if the logoff time has been exceeded

You will also be automatically logged off if you enter an incorrect password.

### Result

You are no longer logged into the project. In order to operate an operator control with password protection, you must first log on again.

# 8.12.5 Creating Users

## 8.12.5.1 Creating Users with Touch Operation

## Requirements

You have opened a screen containing the user view.

You have user management authorization or you are the administrator.

## **Notice**

The following characters cannot be used in passwords:

- Blank
- Special characters \*?.%/\'"

## Procedure - Creating a User in the Simple User View

Proceed as follows:

1. Touch the "<New User>" entry in the user view.

The following dialog opens:

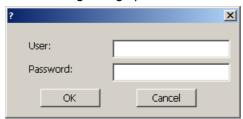

2. Enter the desired user name and password.

Touch the corresponding input field. The alphanumerical screen keyboard is displayed.

3. Touch the "OK" button.

The following dialog opens:

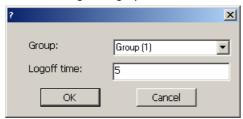

4. Assign the user to a group.

In order to do so, open the "Groups" drop down list by means of the \_ button. Select \_ and \_ to scroll in the list box.

5. Touch the required entry in the drop-down list.

The selected entry is then accepted as input.

- 6. Touch the input field "Logoff time". The screen keyboard is displayed.
- 7. Enter a value between 0 and 60 for the logoff time in minutes. The value 0 stands for "no automatic logoff."
- 8. Touch the "OK" button to confirm your entries.

## Procedure - Creating a User in the Enhanced User View

Proceed as follows:

1. Touch the desired field in the blank line of the user view.

The appropriate screen keyboard is displayed.

- 2. Switch into input mode by means of the key.
- 3. Enter the respective user data in the field:
  - Assign the user to one of the groups from the list box.
  - Enter a value between 0 and 60 for the logoff time in minutes. The value 0 stands for "no automatic logoff."

### Result

The new user is created.

## 8.12.5.2 Creating Users with Keyboard Operation

## Requirement

You have opened a screen containing the user view.

You have user management authorization or you are the administrator.

#### **Notice**

The following characters cannot be used in passwords:

- · Space character
- Special characters \*?.%/\'"

# Procedure - Creating a User in the Simple User View

Proceed as follows:

- 1. Select the user view with the TAB key or with the cursor keys.
- 2. Select the entry "<New user>" in the user view with the cursor keys and confirm with ENTER.

The following dialog opens:

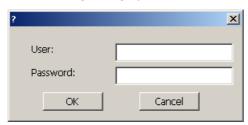

- 3. Enter the desired user name using the system keys.
- 4. Select the next input field with the | TAB | key and enter a password using the system keys.
- 5. Confirm your entries with "OK".

The following dialog opens:

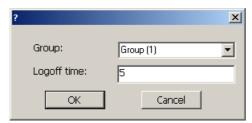

6. Select the selection field "Group" with TAB

## 8.12 Project Security

| , |                                                                                                    |
|---|----------------------------------------------------------------------------------------------------|
|   | 7. Assign the user to a group.                                                                               |
|   | <ul> <li>Select ENTER to open the list box. The list box opens.</li> </ul>                                   |
|   | <ul> <li>Select the required entry using  or .</li> </ul>                                                    |
|   | <ul> <li>Confirm the selection by pressing the key.</li> </ul>                                               |
|   | 8. Select the input field "Logoff time" with TAB.                                                            |
|   | 9. Enter the desired logoff time using the system keys.                                                      |
|   | Enter a value between 0 and 60 for the logoff time in minutes. The value 0 stands for "no automatic logoff." |

# Procedure - Creating a User in the Enhanced User View

10. Confirm your entries with "OK".

Proceed as follows:

- 1. Select the user view with the Key via the configured tab order.
- 2. Select a blank line with the ▲ or ▼ keys.
- 3. Select the desired field in the blank line of the user view with the or keys.
- 4. Confirm the selection by pressing the key.
- 5. Enter the desired user data:
  - Enter the data using the system keyboard. To enter characters, switch the numerical keypad to character assignment with the AZ key.
  - Assign the user to one of the groups from the list box. Open the list box with the
     key and select the desired entry with the or keys.
  - Enter a value between 0 and 60 for the logoff time in minutes. The value 0 stands for "no automatic logoff."
- 6. Select enter to confirm your entry.

## Result

The new user is created.

# 8.12.6 Changing User Data

## 8.12.6.1 Changing User Data with Touch Operation

### Requirements

You have opened a screen containing the user view.

Which data you are allowed to change depends on your authorization:

- You are an administrator or a user with user management authorization. In these cases
  you are allowed to change the data for all the users on the HMI device in the user view:
  - User name
  - Group assignment
  - Password
  - Logoff time
- You are a user without user management authorization. In this case you are only allowed to change your personal user data:
  - Password
  - Logoff time, if configured

#### Note

You can only change the logoff time and password for the "Admin" user.

You can only change the logoff time for the "PLC\_User". This user is used for logging on via the PLC

## Procedure - Changing User Data in the Simple User View

Proceed as follows:

- 1. In the user view, touch the user whose user data you want to change.
- 2. When entering the data, use exactly the same procedure as for creating a user.

### Procedure - Changing User Data in the Enhanced User View

Proceed as follows:

- 1. In the user view, touch the user whose user data you want to change.
- 2. When entering the data, use exactly the same procedure as for creating a user.

## Result

The user data for the user is changed.

## 8.12.6.2 Changing User Data with Keyboard Operation

## Requirements

You have opened a screen containing the user view.

Which data you are allowed to change depends on your authorization:

- You are an administrator or a user with user management authorization. In these cases
  you are allowed to change the data for all the users on the HMI device in the user view:
  - User name
  - Group assignment
  - Password
  - Logoff time
- You are a user without user management authorization. In this case you are only allowed to change your personal user data:
  - Password
  - Logoff time, if configured

#### Note

You can only change the logoff time and password for the "Admin" user.

You can only change the logoff time for the "PLC\_User". This user is used for logging on via the PLC

## Procedure - Changing User Data in the Simple User View

Proceed as follows:

- 1. Select the user view with the Key.
- 2. In the user view, use the cursor keys to select the user whose user data you want to change. Confirm by pressing the key.
- 3. When entering the data, use exactly the same procedure as for creating a user.

## Procedure - Changing User Data in the Enhanced User View

Proceed as follows:

- 1. Select the user view with the key.
- 2. Use the cursor keys to select the field the data of which you want to change. Confirm by pressing the key.
- 3. When entering the data, use exactly the same procedure as for creating a user.

#### Result

The user data for the user is changed.

# 8.12.7 Deleting Users

## Requirements

You have opened a screen containing the user view.

To delete a user, you must be an administrator or have user management authorization.

### Note

The "Admin" and "PLC\_User" users exist by default. These users cannot be deleted.

### **Procedure**

To delete a user, delete the user name entered.

### Result

The user has been deleted and may no longer log onto the project.

# 8.13 Closing the Project

### **Procedure**

Proceed as follows:

- Use the configured operator control to close the project.
   Wait for the Loader to open after you closed the project.
- 2. Switch off power to the HMI device.

8.13 Closing the Project

Operating Alarms

## 9.1 Overview

#### **Alarms**

Alarms indicate events and states on the HMI device which have occurred in the system, in the process or on the HMI device itself. A status is reported when it is received.

An alarm could trigger one of the following alarm events:

- Incoming
- Outgoing
- Acknowledge

The configuration engineer defines which alarms must be acknowledged by the user.

An alarm may contain the following information:

- Date
- Time
- Alarm text
- Location of fault
- Status
- Alarm class
- Alarm number
- Alarm group
- Diagnostics capability

## **Alarm Classes**

Alarms are assigned to various alarm classes:

• Errors

Alarms in this class must always be acknowledged. Error alarms normally indicate critical errors within the plant such as "Motor temperature too high".

Warnings

Warning alarms usually indicate states of a plant such as "Motor switched on".

System

System alarms indicate states or events which occur on the HMI device.

#### 9.2 Recognizing Pending Alarms

• SIMATIC diagnostic alarms

SIMATIC diagnostic alarms show states and events of the SIMATIC S7 or SIMOTION PLCs.

User-specific alarm classes

The properties of this alarm class must be defined in the configuration.

Further information on this may be available in your plant documentation.

### **Alarm Groups**

The configuration engineer can group alarms into alarm groups. When you acknowledge an individual alarm of an alarm group, you acknowledge all alarms which belong to the same alarm group.

#### **Alarm Buffer**

The alarm events are stored in an internal buffer. The size of this alarm buffer depends on the HMI device type.

## Alarm Report

The configuration engineer can activate alarm reporting on the project. In this case, alarm events are output directly on the connected printer.

The configuration engineer can define whether each individual alarm is logged. An alarm of this type is printed when the alarm events "Incoming" and "Outgoing" occur.

If you want to print alarms of the "System" alarm class, you have to print the contents of the associated alarm buffer. For this case the configuration engineer has to configure an operator control for printing the alarm buffer.

### Alarm Log

Alarm events are stored in an alarm log, provided this log file is configured. The capacity of the log file is limited by the storage medium and system limits.

# 9.2 Recognizing Pending Alarms

## Introduction

You can recognize the presence of alarms which must be acknowledged by the following:

- For an HMI device with keys: The LED in the key is lit.
- Depending on the configuration: An alarm indicator is displayed on screen.

The configuration determines whether an alarm has to be acknowledged. This is also defined by the alarm class which an alarm belongs to.

## LED in the "ACK" Key

An LED in the ACK is found on an HMI device with keys. The LED is lit if there are alarms requiring acknowledgment which must still be acknowledged.

The LED goes out when you acknowledge all alarms requiring acknowledgment.

#### **Alarm Indicator**

The alarm indicator is a graphic symbol indicating pending alarms or alarms requiring acknowledgment, depending on the configuration.

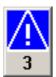

Figure 9-1 Alarm indicator with three pending alarms

The alarm indicator flashes as long as alarms are pending for acknowledgment. The number displayed indicates the number of pending alarms. The configuration engineer can assign functions to be executed when the alarm indicator is operated.

Usually, the alarm indicator is only used for error alarms. Further information may be available in your plant documentation.

# 9.3 Displaying Alarms

### **Displaying Alarms**

Alarms are displayed in the Alarm view or in the Alarm window on the HMI device.

#### Alarm view

Depending on the configuration, the Alarm view is displayed as follows:

- As a single line. Alarm numbers and alarm texts are displayed as single lines.
- · As simple Alarm view
- · As enhanced Alarm view

In the simple or enhanced Alarm views the configuration engineer specifies the alarm information to be displayed.

Depending on the configuration, alarms from alarm logs are also displayed in the Alarm view.

# Simple Alarm view

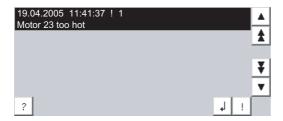

The buttons have the following functions:

| Button     | Function                                       |
|------------|------------------------------------------------|
| ?          | Displaying infotext for an alarm.              |
| 1          | Process alarm.                                 |
| !          | Acknowledge alarm.                             |
| <b>V</b> A | Select the next or previous alarm in the list. |
| ¥ ±        | Scroll one page up or down.                    |

## **Enhanced Alarm view**

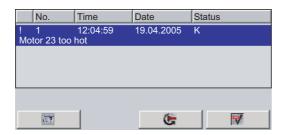

The buttons have the following functions:

| Button Function                   |                    |
|-----------------------------------|--------------------|
| Displaying infotext for an alarm. |                    |
| <b>&amp;</b>                      | Process alarm.     |
| ₩                                 | Acknowledge alarm. |

## Changing the Column Sequence and Sorting in the Enhanced Alarm view

Depending on the configuration, you can change the column sequence and sorting order on HMI devices with touch operation.

- Change column sequence
  - Touch the column header which you wish to exchange with a different column header.
  - Keeping the touch screen pressed, move the column heading to the column heading you wish to exchange it with.
- · Change sorting order

To change the sorting order of the alarms, touch the respective column header on the touch screen.

## **Alarm Class Layout**

The various alarm classes are identified in order to distinguish between them in the Alarm view.

| Symbol                                | Alarm class                           |
|---------------------------------------|---------------------------------------|
| !                                     | Error                                 |
| Without a symbol                      | Operation                             |
| Symbol depending on the configuration | User-defined alarm classes            |
| S7                                    | SIMATIC or SIMOTION Diagnostic Alarms |
| \$                                    | System                                |

The configuration engineer can change the symbols for the alarm classes. Further information on this may be available in your plant documentation.

## Alarm window

The Alarm window is independent of the process screen. Depending on the configuration, the Alarm window opens automatically as soon as a new alarm is pending for acknowledgment. The Alarm window can be configured so that it only closes after all the alarms have been acknowledged.

The layout and the operation of the Alarm window are the same as for the Alarm view.

Further information on this may be available in your plant documentation.

# 9.4 Displaying Infotext for an Alarm

## **Displaying Infotext**

The configuration engineer can also provide infotext for alarms.

## **Procedure with Touch Operation**

Proceed as follows:

The alarm is selected.

- 1. Touch the desired alarm in the Alarm view or the alarm window.
- 2. Touch the ? button in the simple Alarm view or in the enhanced Alarm view. If configured, the infotext assigned to this alarm is displayed.
- 3. Close the window displaying the infotext with x.

# **Procedure with Keyboard Operation**

Proceed as follows:

- 1. Selected the desired alarm in the Alarm view.
- 2. Press HELP

If configured, the infotext assigned to this alarm is displayed.

3. Close the infotext by pressing HELP.

#### See also

Displaying Alarms (Page 9-3)

# 9.5 Acknowledge Alarm

## Requirements

The alarm to be acknowledged is displayed in the alarm window or the Alarm view.

## **Procedure with Touch Operation**

Proceed as follows:

- Touch the desired alarm in the Alarm view or the alarm window.
   The alarm is selected.
- 2. Touch the ! button in the simple Alarm view or in the enhanced Alarm view.

## **Procedure with Keyboard Operation**

The alarm view and the alarm window have a tab sequence with which you can select operator controls and the last selected alarm using the keyboard.

- 1. Select the desired alarm view or alarm window with
- 2. Select the desired alarm. Use the ♣ Note 1 or ▲ keys
- 3. Press ACK

## **Alternative Operation**

Depending on the configuration, you can also acknowledge an alarm with a function key.

## Result

The alarm is acknowledged. If the alarm belongs to an alarm group, all the alarms of the associated group are acknowledged.

More information on acknowledgment and on available alarm groups may be found in your plant documentation.

### See also

Displaying Alarms (Page 9-3)

## 9.6 Edit Alarm

### Introduction

The configuration engineer can assign additional functions to each alarm. These functions are executed when the alarm is processed.

#### Note

When you edit an unacknowledged alarm, it is acknowledged automatically.

## Requirement

The alarm to be edited is displayed in the alarm window or the Alarm view.

## **Procedure with Touch Operation**

Proceed as follows:

- 1. Touch the desired alarm in the Alarm view or the alarm window. The alarm is selected.
- 2. Touch the 🔳 button in the simple Alarm view or 🥒 in the enhanced Alarm view.

### **Procedure with Keyboard Operation**

Proceed as follows:

- 1. Select the desired alarm view or alarm window with
- 2. Select the desired alarm. Use the ♣ Note that the least the least the le
- 3. Press TAB until the J button is selected in the simple Alarm view or selected in the enhanced Alarm view.
- 4. Perform the operation with the key.

### Result

The system executes the additional functions of the alarm. Further information on this may be available in your plant documentation.

#### See also

Displaying Alarms (Page 9-3)

Operating Recipes 10

## 10.1 Overview

#### Introduction

Recipes are used when different variants of a product are manufactured with the same process. In this case, the product variants differ in terms of their type and quantity of the components, but not in terms of the manufacturing process sequence. The configuration engineer can store the combination of each individual product variant in a recipe.

## **Field of Application**

Recipes can be used everywhere the same product components are used in variable combinations to create different product variants.

### Examples:

- Beverage industry
- · Food processing industry
- Pharmaceutical industry
- Paint industry
- Building materials industry
- Steel industry

# 10.2 Structure of a Recipe

### **Recipes**

The recipe collection for the production of a product family can be compared to a file cabinet. A recipe which is used to manufacture a product corresponds to a drawer in a file cabinet.

#### Example:

In a plant for producing fruit juice, recipes are required for different flavors. There is a recipe, for example, for the flavors orange, grape, apple and cherry.

## 10.2 Structure of a Recipe

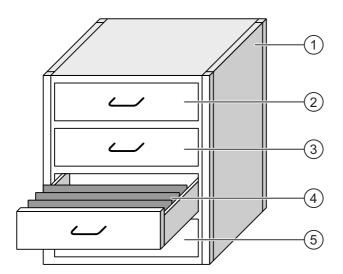

| (1) | File cabinet | Recipe collection | Recipes for a fruit juice plant |
|-----|--------------|-------------------|---------------------------------|
| 2   | Drawer       | Recipe            | Orange flavored drinks          |
| 3   | Drawer       | Recipe            | Grape flavored drinks           |
| 4   | Drawer       | Recipe            | Apple flavored drinks           |
| (5) | Drawer       | Recipe            | Cherry flavored drinks          |

## **Recipe Data Records**

The drawers of the file cabinet are filled with suspension folders. The suspension folders in the drawers represent records required for manufacturing various product variants.

## Example:

Product variants of the flavor apple might be a soft drink, a juice or nectar, for example.

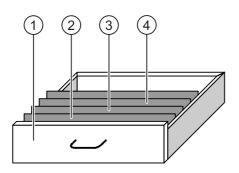

| 1 | Drawer            | Recipe             | Product variants of apple flavored drinks |
|---|-------------------|--------------------|-------------------------------------------|
| 2 | Suspension folder | Recipe data record | Apple drink                               |
| 3 | Suspension folder | Recipe data record | Apple nectar                              |
| 4 | Suspension folder | Recipe data record | Apple juice                               |

### **Elements**

In the figure showing the file cabinet, each suspension folder contains the same number of sheets. Each sheet in the suspension folder corresponds to an element of the recipe data record. All the records of a recipe contain the same elements. The records differ, however, in the value of the individual elements.

#### Example:

All drinks contain the same components: Water, concentrate, sugar and flavoring. The records for soft drink, fruit juice or nectar differ, however, in the quantity of sugar used in production.

# 10.3 Recipes in the Project

#### Overview

If recipes are used in a project, the following components interact:

• Recipe view / recipe screen

On the HMI device, recipes are displayed and edited in the recipe view or in a recipe screen.

- The recipe data records from the internal memory of the HMI device are displayed and edited in the recipe view.
- The values of the recipe tags are displayed and edited in the recipe screen

Depending on the configuration, the values displayed in the recipe view are synchronized with the values of recipe tags.

HMI device recipe memory

Recipes are saved in the form of data records in the HMI device recipe memory.

The recipe data can also be saved in recipe tags.

Recipe tags

The recipe tags contain recipe data. When you edit recipes in a recipe screen, the recipe values are stored in recipe tags. Depending on the configuration, the values of the recipe tags are exchanged with the PLC.

The recipe tags can be synchronized with the recipe data records so that the same values are saved in both.

· Memory card

The memory card is an external storage medium for recipe data records. The recipe data records are exported from the HMI device recipe memory and are saved on the memory card in a \*.csv file. The records can be reimported from the memory card to the recipe memory.

## **Data Flow**

The following figure shows the data flow in a project with recipes.

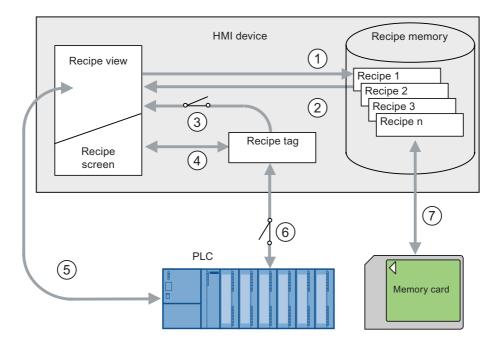

- ① Editing, saving or deleting a recipe data record
- ② Display recipe data record
- 3 Synchronize or do not synchronize recipe tags
- ④ Display and edit recipe tags in the recipe screen
- Write records from the recipe view to the PLC or read records from the PLC and display them in the recipe view.
- ® Recipe tags are to the PLC online or offline
- ② Export or import recipe data record to memory card

# 10.4 Displaying a Recipe

## **Displaying Recipes**

You can display and edit recipes on the HMI device with a recipe view or recipe screen.

## **Recipe View**

A recipe view is a screen object used to manage recipe data records. The recipe view shows recipe data records in tabular form.

Depending on the configuration, the recipe view is displayed as follows:

- · As enhanced recipe view
- · As simple recipe view

The configuration engineer also defines which operator controls are displayed in the recipe view.

## **Enhanced Recipe View**

The figure below shows an example of the enhanced recipe view.

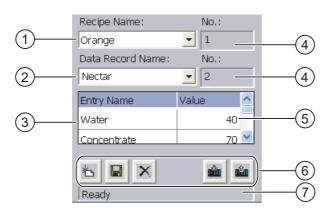

- Selection field for the recipe
- ② Selection field for the recipe data record
- ③ Element name

The element name designates a specific element in the recipe data record.

④ Display field

This show the number of the selected recipe or the selected recipe data record.

- S Value of the element
- Buttons for editing a recipe data record
- Status bar for display of the status messages

10.4 Displaying a Recipe

## Simple Recipe View

The simple recipe view consists of three areas:

- Recipe list
- · Record list
- Element list

In the simple recipe view, each area is shown separately on the HMI device. Depending on the configuration, the simple recipe view starts with the recipe list or data record list.

The figure below shows an example of the record list.

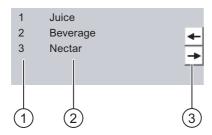

- ① Number of the recipe data record
- ② Recipe data records
- 3 Buttons for changing the displayed list and calling the menu

## **Display of Values**

#### **Notice**

### Changing the recipe data record in the background

Applies to the processing of a recipe data record:

If values of the corresponding recipe data record are changed by a PLC job, the recipe view is not updated automatically.

To update the recipe view, reselect the respective recipe data record.

## Recipe Screen

A recipe screen allows the correlation between the plant and the recipe data to be displayed in graphic form. The configuration engineer combines IO fields and screen objects to form a custom input screen. The configuration engineer can distribute the IO fields of a recipe over several recipe screens, thus allowing recipe elements to be arranged by subject. The recipe screen can be operated using buttons configured accordingly.

The figure below shows an example of the recipe screen.

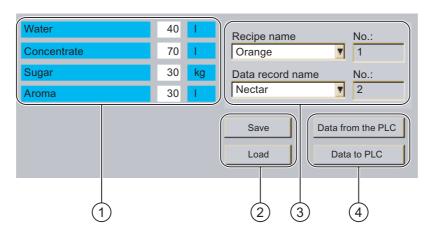

- ① Element name and associated values
  The element name designates a specific element in the recipe data record.
- ② Buttons for editing a recipe data record
- 3 Modified recipe view
- ④ Buttons for transferring recipe data

The values displayed or entered in the recipe screen are saved in recipe tags. The recipe values are exchanged with the PLC immediately or later via these tags.

A configured recipe view can itself be a component of a recipe screen You must synchronize the tags in order to synchronize data between the tags of the recipe screen and the recipe data records displayed in the recipe view. Synchronization of tags is only possible in the enhanced recipe view.

Further information on this may be available in your plant documentation.

# 10.5 Recipe Values in the HMI Device and the PLC

#### Introduction

You can change the values of a recipe on the HMI device and therefore influence the manufacturing process or a machine.

Depending on the configuration, the recipe values are displayed, edited and saved in different ways.

- If you are editing recipes with a recipe view in your project, the values are saved in recipe data records.
- If you are editing recipes in a recipe screen in your project, the values are saved in recipe tags.

Differences may occur between the display values in the recipe view and the values saved in the associated tags in an ongoing project when you edit recipes with a recipe view and in a recipe screen. To prevent this, the recipe data record values must be synchronized with the values of the recipe tags.

You have however the option to completed operation fro synchronization at any time. Synchronization takes only place, if the configuration engineer has activated the respective settings for a recipe.

#### Note

Recipe tags can only be synchronized in the enhanced recipe view.

### Synchronizing Recipe Tags

Synchronization of the recipe tags depends on the configuration:

• Automatic synchronization:

The values of the recipe view are synchronized with the associated recipe tags In this case, changes to values in the recipe view have an immediate effect on the values of the associated recipe tags. The values are only synchronized, when an operator control that is outside the recipe view is operated.

Synchronization by the user:

The values of the recipe view and the associated recipe tags are not synchronized automatically. The configuration engineer has assigned the same function to the button or a different operator control in the recipe view. The recipe tags and the recipe view are only synchronized when you operate the buttons or the appropriate operator control.

## Recipe Tags Online / Offline

The configuration engineer can configure a recipe so that changes to the values of the recipe tags do not have an immediate effect on the current process.

Synchronization of the recipe values between the HMI device and the PLC depends on whether the configuration engineer has selected the settings "Tags online" or the setting "Tags offline" for a recipe.

· "Tags online":

This setting has the following effect:

- When you change recipe values in the recipe screen, these changes are applied immediately by the PLC and immediately influence the process.
- If recipe values are changed in the PLC, the changed values are displayed immediately in the recipe screen.
- "Tags offline":

With this setting, changed recipe values are not synchronized immediately between the HMI device and the PLC.

In this case, the configuration engineer must configure operator controls for transferring the values to the PLC or reading them from the PLC in a recipe screen. The recipe values are only synchronized between HMI device and PLC when you operate the appropriate operator control.

# 10.6 Operating the Recipe View

### 10.6.1 Overview

#### Operation

The recipe view can be operated as follows:

- Enter values for the recipe elements
- Create recipe data records
- Save recipe data records or save them under a new name
- Delete recipe data records
- Synchronize values of the recipe view with the associated recipe tags
- · Transfer recipe data records from the PLC and to the PLC

## Operator Controls of the Recipe View

The table below shows the operator controls of the recipe view.

| Button   | Hotkeys        | Function                                                                                                    |
|----------|----------------|----------------------------------------------------------------------------------------------------|
| 也        | CTRL +         | Creates a new recipe data record. If a start value is configured, it is shown in the input field.                                                                                                    |
|          | CTRL + ENTER   | Saves the displayed values of the recipe data record. The storage location is predefined by the project.                                                                                                    |
| 뎧        | CTRL + *       | The recipe data record is saved under a different name irrespective of the recipe view. A dialog box opens in which the name is entered.                                                                                                   |
| ×        | CTRL + INS DEL | The displayed recipe data record is deleted.                                                                                                    |
|          | CTRL + =       | The values of the recipe view are synchronized with the associated recipe tags The values changed during editing are written to the associated recipe tags. Subsequently all the values of the tags are read out and updated in the table. |
| <b>E</b> | CTRL +         | The recipe values from the PLC are displayed in the recipe view.                                                                                                    |
| sin      | CTRL +         | The values of the set recipe data record displayed in the recipe view are transferred to the PLC.                                                                                                    |

## Operating the Recipe Screen

You operate the recipes in a recipe screen with the operator controls provided by the configuration engineer.

Further information on this may be available in your plant documentation.

# 10.6.2 Creating a Recipe Data Record

#### Introduction

You create a new recipe data record by modifying an existing record. You then save the modified data record under a new name.

## Requirements

A screen with a recipe view is displayed.

## **Procedure with Touch Operation**

Proceed as follows:

- 1. If the recipe view contains several recipes: Select the recipe for which you want to create a new recipe data record.
- 2. Touch 造

A new recipe data record with the next available number is created.

If you change the new data record number to an existing data record number, the existing data record is overwritten.

3. Enter values for the elements of the data record.

The elements of the recipe data record can be assigned default values depending on the configuration.

- 4. Touch 🖫
- 5. Enter a name for the data record.

The data record is saved under the new name.

If the recipe data record already exists, a dialog is opened. In this dialog, specify whether the existing data record is to be overwritten.

## **Procedure with Keyboard Operation**

Proceed as follows:

- 1. If the recipe view contains several recipes: Select the recipe for which you want to create a new recipe data record.
- 2. Press CTRL + L.

A new recipe data record with the next available number is created.

If you change the new data record number to an existing data record number, the existing data record is overwritten.

3. Enter values for the elements of the data record.

The elements of the recipe data record can be assigned default values depending on the configuration.

- 4. Press CTRL + \* .
- 5. Enter a name for the data record.
- 6. Confirm your entry.

The data record is saved under the new name.

If the recipe data record already exists, a dialog is opened. In this dialog, specify whether the existing data record is to be overwritten.

#### Result

The new recipe data record is saved to the selected recipe.

## See also

## 10.6.3 Editing a Recipe Data Record

### Introduction

Edit the values of the recipe data records and save them in a recipe view.

## Synchronization with the PLC

If you want to display the current recipe values from the PLC in the recipe view, you first have to read the current values from the PLC with

The values changed in the recipe view only take effect in the PLC when you transfer the changed record to the PLC with ...

## Requirement

A screen with a recipe view is displayed.

## **Procedure with Touch Operation**

Proceed as follows:

- 1. If the recipe view contains several recipes: Select the recipe which contains the desired recipe data record.
- 2. Select the recipe data record you want to change.
- 3. Change the data record as required.
- 4. Save your changes with

If you want to save the recipe data record under a different name, touch the 🖳 key.

5. The recipe data record is saved.

## **Procedure with Keyboard Operation**

Proceed as follows:

- 1. If the recipe view contains several recipes: Select the recipe which contains the desired recipe data record.
- 2. Select the recipe data record you want to change.
- 3. Change the data record as required.
- 4. Save your changes with CTRL + ENTER.

If you want to save the recipe data record under a different name, press The recipe data record is saved.

# Result

The edited recipe data record has now been saved in the selected recipe.

### See also

Recipes in the Project (Page 10-3)

# 10.6.4 Deleting a Recipe Data Record

#### Introduction

You can delete all the data records of a recipe which are not required.

# Requirements

A screen with a recipe view is displayed.

## **Procedure with Touch Operation**

Proceed as follows:

- 1. If the recipe view contains several recipes: Select the recipe which contains the desired recipe data record.
- 2. Select the recipe data record you want to delete.
- 3. Touch X

## **Procedure with Keyboard Operation**

Proceed as follows:

- 1. If the recipe view contains several recipes: Select the recipe which contains the desired recipe data record.
- 2. Select the recipe data record you want to delete.
- 3. Press CTRL + INS DEL

## Result

The recipe data record is deleted.

### See also

10.6 Operating the Recipe View

# 10.6.5 Synchronizing Tags

### Introduction

The values of the recipe elements can be saved to recipe tags, depending on the configuration.

Differences may occur between the display values in the recipe view and the actual values of tags in an ongoing project. Synchronize the tags to equalize such differences.

Synchronization always includes all the variables which belong to a recipe data record.

#### **Notice**

## **Changed Tag Name**

Tags and the value of the recipe data record cannot be assigned to each other if the tag name of the tag to be synchronized has been changed. The tags in question are not synchronized.

#### Note

Recipe tags can only be synchronized in the enhanced recipe view.

# Requirements

A screen with a recipe view is displayed.

## **Procedure with Touch Operation**

Proceed as follows:

- 1. If the recipe view contains several recipes: Select the recipe which contains the desired recipe data record.
- 2. Select the recipe data record you want to synchronize.
- 3. Touch 👛

## **Procedure with Keyboard Operation**

Proceed as follows:

- 1. If the recipe view contains several recipes: Select the recipe which contains the desired recipe data record.
- 2. Select the recipe data record you want to synchronize.
- 3. Press CTRL + =

#### Result

The elements of the recipe data record are synchronized with the recipe tags

If the values of the recipe view and the tag do not match, the more current value is accepted.

#### See also

## 10.6.6 Reading a Recipe Data Record from the PLC

#### Introduction

In the current project, the values which are also stored in the recipes in the HMI device can be changed directly in the plant. This is the case, for example, if a valve was opened further directly at the plant than is stored in the recipe. The values of the recipe data records saved in the HMI device possibly no longer match the values in the PLC.

To synchronize the recipe values, read the values from the PLC and display them in the recipe view.

### Requirements

A screen with a recipe view is displayed.

## **Procedure with Touch Operation**

Proceed as follows:

- 1. If the recipe view contains several recipes: Select the recipe which contains the desired recipe data record.
- 2. Select the recipe data record to which you want to apply the values from the PLC.
- 3. Touch

The values are read from the PLC.

4. If you want to save the display values in the HMI device, touch the 🔳 button.

## **Procedure with Keyboard Operation**

Proceed as follows:

- 1. If the recipe view contains several recipes: Select the recipe which contains the desired recipe data record.
- 2. Select the recipe data record to which you want to apply the values from the PLC.
- 3. Press CTRL +

The values are read from the PLC.

4. If you want to save the display values in the HMI device, press the CTRL + ENTER keys

### Result

The values were read from the PLC, displayed on the HMI device and saved to the selected recipe data record.

### See also

## 10.6.7 Transferring a Recipe Data Record to the PLC

#### Introduction

In order for an edited recipe data record to take effect in the process, you must transfer the values to the PLC.

The display values in the recipe view are always transferred to the PLC.

## Requirements

A screen with a recipe view is displayed.

## **Procedure with Touch Operation**

Proceed as follows:

- 1. If the recipe view contains several recipes: Select the recipe which contains the desired recipe data record.
- 2. Select the recipe data record whose values you want to transfer to the PLC.
- 3. Touch 👛 .

# **Procedure with Keyboard Operation**

Proceed as follows:

- 1. If the recipe view contains several recipes: Select the recipe which contains the desired recipe data record.
- 2. Select the recipe data record whose values you want to transfer to the PLC.
- 3. Press CTRL + ▼

### Result

The display values in the recipe view were transferred to the PLC and take effect in the process.

### See also

## 10.7 Operating the Simple Recipe View

#### 10.7.1 Overview

#### Introduction

The simple recipe view consists of three areas:

- Recipe list
- Record list
- Element list

You can use the context menu to operate each of these display areas.

### Operation

The simple recipe view can be operated as follows:

- Enter values for the recipe elements
- · Create recipe data records
- Save recipe data records or save them under a new name
- Delete recipe data records
- · Transfer recipe data records from the PLC and to the PLC

## Operator Controls of the Simple Recipe View

Toggle between the display areas and the context menus to operate the simple recipe views. The table below shows the operation of the display area.

| Touch operation   | Keyboard operation | Function                                    |
|-------------------|--------------------|---------------------------------------------|
| Touching an entry | ENTER              | The next lower display area opens.          |
| +                 | ESC                | The next higher display area opens.         |
| <b>→</b>          | <b>→</b>           | The context menu of the display area opens. |

The table below shows the operation of the context menu.

| Touch operation        | Keyboard operation                      | Function                                    |
|------------------------|-----------------------------------------|---------------------------------------------|
| +                      | ESC                                     | The menu is closed. The display area opens. |
| Touch the menu command | Input of the number of the menu command | The menu command is executed.               |

## Context Menus of the Simple Recipe View

A number is assigned to each menu command which you can use to call the menu command with keyboard operation.

With touch operation, touch the menu command to execute it.

Some menu functions can also be called directly in the lists of the simple recipe view using the keys.

## • Recipe list

| No. | Menu<br>command     | Shortcut key | Function                                                                                                    |
|-----|---------------------|--------------|----------------------------------------------------------------------------------------------------|
| 0   | New                 |              | A new recipe data record is created for the selected recipe. If a start value is configured, it is shown in the input field. |
| 1   | Displaying infotext | HELP         | The infotext configured for the simple recipe view is displayed.                                                             |
| 2   | Open                | ENTER        | The record list of the selected recipe opens.                                                                                |

### Record list

| No. | Menu<br>command | Shortcut key | Function                                                                                                    |
|-----|-----------------|--------------|----------------------------------------------------------------------------------------------------|
| 0   | New             |              | A new recipe data record is created for the selected recipe.  If a start value is configured, it is shown in the input field.                |
| 1   | Delete          | INS<br>DEL   | The displayed record is deleted.                                                                                                    |
| 2   | Save as         |              | The selected record is saved under a different name irrespective of the simple recipe view. A dialog box opens in which the name is entered. |
| 3   | Rename          |              | The selected record is renamed. A dialog box opens in which the name is entered.                                                             |

### Element list

| No. | Menu<br>command | Shortcut key | Function                                                                                  |
|-----|-----------------|--------------|-------------------------------------------------------------------------------------------|
| 0   | Save            |              | The selected record is renamed.                                                           |
| 1   | To PLC          |              | The display values of the selected record are transferred from the HMI device to the PLC. |
| 2   | From PLC        |              | The recipe values from the PLC are displayed on the HMI device in the recipe view.        |
| 3   | Save as         |              | The selected record is renamed. A dialog box opens in which the name is entered.          |

### **Touch Operation of the Menu**

Touch the desired menu command. The command is executed.

#### **Keyboard Operation of the Menu**

Select the desired menu command entry by pressing  $\blacktriangledown$  or  $\blacktriangle$ . Press

Alternatively, press the numerical key with the number of the desired menu command.

The command is executed.

### Operating the Recipe Screen

You operate the recipes in a recipe screen with the operator controls provided by the configuration engineer.

Further information on this may be available in your plant documentation.

## 10.7.2 Creating a Recipe Data Record

#### Introduction

Create a new recipe data record in the recipe list or in the record list. Then enter the values for the new record in the element list and save the record.

### Requirements

A screen with a simple recipe view is displayed.

#### **Procedure**

Proceed as follows:

- 1. If the recipe list contains several recipes: Select the recipe for which you want to create a new recipe data record.
- 2. Open the recipe list menu.
- 3. Select the menu command "0 New".

Creates a new record

The element list of the new record opens.

4. Enter values for the elements of the data record.

The tags of the record can be assigned default values depending on the configuration.

- 5. Open the element list menu and select the menu command "0 Save".
- 6. Enter a name for the new record.
- 7. Confirm your entries.

If you change the new data record number to an existing data record number, the existing data record is overwritten.

10.7 Operating the Simple Recipe View

#### Result

The new recipe data record is saved to the selected recipe.

#### See also

Recipes in the Project (Page 10-3)

## 10.7.3 Editing a Recipe Data Record

#### Introduction

Edit the values of the recipe data records in a simple recipe view.

### Synchronization with the PLC

If you want to display the current recipe values from the PLC in the simple recipe view, you first have to read the current values from the PLC with the menu command "2 from PLC" in the element list .

The values changed in the recipe view only take effect in the PLC when you transfer the edited data record to the PLC with the menu command "1 To PLC" .

#### Requirements

A screen with a simple recipe view is displayed.

#### **Procedure**

Proceed as follows:

- 1. If the recipe list contains several recipes: Select the recipe which contains the desired recipe data record.
- 2. Open the data record list.
- 3. Select the recipe data record you want to change.
- 4. Open the element list.
- 5. Change the values of the records as required.
- 6. Save your changes with the menu command "0 Save".

The recipe data record is saved.

#### Result

The edited recipe data record has now been saved in the selected recipe.

#### See also

## 10.7.4 Deleting a Recipe Data Record

#### Introduction

You can delete all the data records which are not required.

### Requirements

A screen with a simple recipe view is displayed.

### **Procedure with Touch Operation**

Proceed as follows:

- 1. If the recipe list contains several recipes: Select the recipe which contains the desired recipe data record.
- 2. Open the data record list.
- 3. Select the data record you want to delete.
- 4. Open the menu.
- 5. Select the menu command "1 Delete".

## **Procedure with Keyboard Operation**

Proceed as follows:

- 1. If the recipe list contains several recipes: Select the recipe which contains the desired recipe data record.
- 2. Open the data record list.
- 3. Select the data record you want to delete.
- 4. Press DEL

#### Result

The data record is deleted.

#### See also

## 10.7.5 Reading a Recipe Data Record from the PLC

#### Introduction

The values of recipe elements are exchanged with the PLC via tags.

In the current project, the values which are also stored in the recipes in the HMI device can be changed directly in the plant. This is the case, for example, if a valve was opened further directly at the plant than is stored in the recipe. The values of the tags on the HMI device possibly no longer match the values in the PLC.

To synchronize the recipe values, read the values from the PLC and display them in the recipe view.

### Requirements

A screen with a simple recipe view is displayed.

#### **Procedure**

Proceed as follows:

- 1. If the recipe list contains several recipes: Select the recipe which contains the desired recipe data record.
- 2. Select the element list of the recipe data record to which you want to apply the values from the PLC.
- 3. Open the menu.
- 4. Select the menu command "2 From PLC".

The values are read from the PLC.

5. If you want to save the display values in the HMI device, select the menu command "0 Save".

#### Result

The values were read from the PLC, displayed on the HMI device and saved to the selected recipe data record.

#### See also

## 10.7.6 Transferring a Recipe Data Record to the PLC

#### Introduction

In order for an edited recipe data record to take effect in the process, you must transfer the values to the PLC.

The display values in the recipe view are always transferred to the PLC.

### Requirements

A screen with a simple recipe view is displayed.

#### **Procedure**

Proceed as follows:

- 1. If the recipe list contains several recipes: Select the recipe which contains the desired recipe data record.
- Select the element list of the recipe data record whose values you want to transfer to the PLC.
- 3. Open the menu.
- 4. Select the menu command "1 To PLC".

#### Result

The values of the recipe data record were transferred to the PLC and take effect in the process.

### See also

## 10.8 Exporting a Recipe Data Record

#### Introduction

You can export one or more recipe data records to a CSV file, depending on the configuration. After export the values in the recipe data record can be manipulated in a spreadsheet program such as MS Excel. The degree to which you can influence the export depends on the configuration:

### Requirement

- A screen with a recipe view is displayed.
- An operator control with the function "Export record" has been configured.
- The following tags are configured equally in the recipe view and for the "Export record" button.
  - Recipe number
  - Data record number

#### **Procedure**

Proceed as follows:

- 1. If the recipe view contains several recipes: Select the recipe which contains the desired recipe data record.
- 2. Select the recipe data record you want to export.
- 3. Operate the operator control element which was configured for export, for example the "Export data record" button.

The data record is exported as a CSV file to an external data medium.

Further information on this may be available in your plant documentation.

#### Result

The recipe data record is exported.

### See also

## 10.9 Importing a Recipe Data Record

#### Introduction

You can import values from a CSV file to a recipe data record, depending on the configuration.

### Requirements

- An operator control with the function "Import data record" has been configured, for example a button.
- · A screen with a recipe view is displayed.

#### **Procedure**

Proceed as follows:

- 1. If the recipe view contains several recipes: Select the recipe which contains the recipe data record to be imported.
- 2. Operate the operator control with the function "Import data record".

The record is imported from an external data medium as a CSV file and then displayed in the recipe view after import.

#### Result

The imported recipe data record is saved on the HMI device.

### **Deviating Structures**

If the structure of the CSV file differs from the structure of the recipe, deviations are handled as follows:

- Any additional values in the CSV file will be rejected.
- The system applies the configured default value to the recipe data record if the CSV file contains an insufficient number of values.
- If the CSV file contains values of the wrong data type, the configured default value is set in the recipe data record.

Example:

The imported CSV file contains values that were entered as floating point numbers.

However, the corresponding tag expects an integer value. In this case, the system discards the imported value and uses the configured default.

#### See also

## 10.10 Examples

## 10.10.1 Entering a Recipe Data Record

#### Introduction

You would like to enter production data on the HMI device without interrupting the process in the machine or plant. Therefore the production data should not be transferred to the PLC.

### **Procedure**

Proceed as follows:

- 1. Call the recipe view or a recipe screen.
- 2. Select the desired recipe data record.
- 3. Enter the values of the elements.
- 4. Save the recipe data record.

The recipe data record is saved in the internal memory of the HMI device.

The following figure shows the data flow schematically.

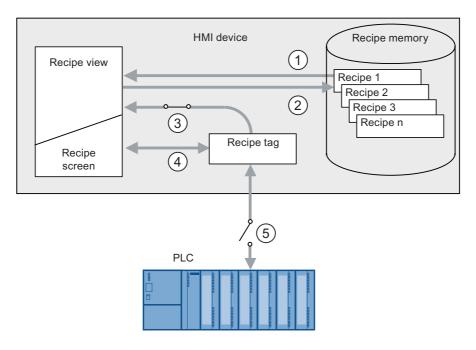

- ① Display recipe data record
- ② Save recipe data record
- 3 Tags are synchronized
- ④ Display and edit recipe tags in the recipe screen
- ⑤ Tags are offline

## 10.10.2 Manual Production Sequence

#### Introduction

You request production data of different workpieces from the PLC and display them on the screen of the HMI device for inspection. You want to correct the transferred production data in the recipe view or the recipe screen if necessary.

#### **Procedure**

A scanner connected to the PLC reads the barcode of a workpiece. The barcode names correspond to the names in the recipe data record. Based on the barcode name, the PLC can read the required recipe data record. The recipe data record is displayed for inspection on the HMI device. You can now edit and save the recipe data record. Then transfer the edited recipe data record to the PLC again.

The following figure shows the data flow schematically.

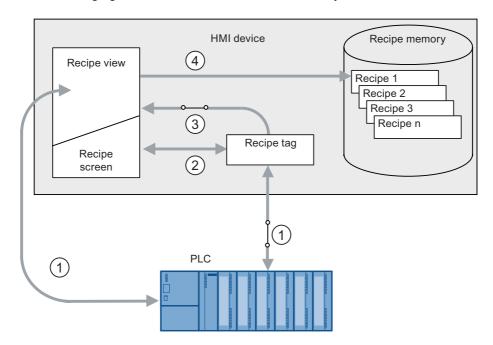

- ① The recipe data record is read from the PLC and written to the PLC again following changes
- ② Display and edit recipe tags in the recipe screen
- 3 Tags are synchronized
- 4 Recipe data records are saved in the recipe memory of the HMI device.

10.10 Examples

Maintenance and Care

### 11.1 Maintenance and Care

### Scope of maintenance

The HMI device is designed for maintenance-free operation. The touch screen and keyboard membrane should nevertheless be cleaned regularly.

## Preparation

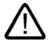

### Caution

### **Faulty operation**

Always switch off the HMI device before cleaning it. This will ensure that you do not trigger unintended functions when you touch the keys.

### Requirement

Use a cleaning cloth dampened with a cleaning agent to clean the equipment. Only use water with a little liquid soap or a screen cleaning foam.

#### Caution

Do not clean the HMI device with compressed air or steam jet blowers. Never use aggressive solvents or scouring powder.

#### **Procedure**

Proceed as follows:

- 1. Switch off the HMI device.
- 2. Spray the cleaning solution onto a cleaning cloth.

Do not spray directly onto the HMI device.

3. Clean the HMI device.

When cleaning the display wipe from the screen edge inwards.

## 11.2 Cleaning Screen on MP 277 Touch

### **Cleaning Screen**

The HMI touch screen can be cleaned when it is switched on and a project is running. An operator control must be available in the project with which the cleaning screen can be called. Once the cleaning screen is activated, touch screen operation is locked for a configured period of time. The time can be set between 5 and 30 seconds. The time remaining for the lockout is indicated by a progress bar.

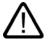

#### Warning

#### **Locking Operator Controls**

Always open the cleaning screen or switch off the HMI device before you clean the touch screen while the system is running!

Pay attention to the end of the operating lock by the cleaning screen function. Ignoring this instruction may lead to inadvertent wrong operation.

## 11.3 Protective Foil

#### **Protective Foil**

Protective foil is available for the HMI device touch screens. The relevant ordering information is provided in the Siemens Catalog ST 80. The protective foil is not supplied with the HMI device.

The self-adhesive protective foil prevents the screen from being scratched and soiled. The mat surface of the protective foil reduces reflections under unfavorable lighting.

The protective foil can be removed without leaving any adhesive residue on the screen.

#### Caution

#### Installing and removing the protective foil

Always shut down the HMI device before installing the protective foil. Otherwise, there is a risk that functions are inadvertently activated. This also applies when removing the protective foil.

Never use sharp or pointed tools, such as a knife, to remove the protective foil. This may damage the touch screen.

## 11.4 Spare Parts and Repairs

### Repairs

In case of repair, the HMI device must be shipped to the Return Center in Fürth. Repairs may only be carried out at the Return Center in Fürth.

Depending on the work necessary to repair the device, the Center might decide to give you a credit not. In this case, it is your responsibility to order a new device.

The address is:

A&D Return Center

Siemensstr. 2

90766 Fürth, Germany

#### Service Pack

A service pack for maintenance can be ordered separately. For further order information, refer to Siemens Catalog ST 80.

The service pack includes:

- · Mounting seals
- Mounting clamps
- Terminal block, 2-pin

### Service & Support on the Internet

Service & Support provides additional comprehensive information on SIMATIC products through online services at "http://www.siemens.com/automation/support":

Information about on-site services, repairs, spare parts, and much more is available on our "Services" pages.

11.4 Spare Parts and Repairs

# **Technical Specifications**

12

## 12.1 Dimension Drawings

## 12.1.1 Dimension Drawings of the MP 277 8" Touch

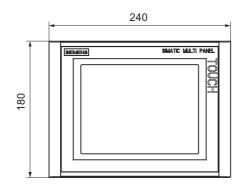

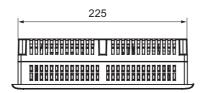

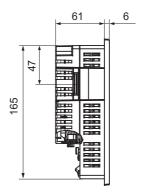

All dimensions in mm Tolerance ±1 mm

## 12.1.2 Dimension Drawings of the MP 277 10" Touch

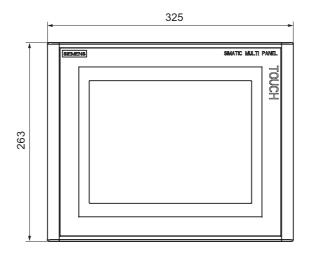

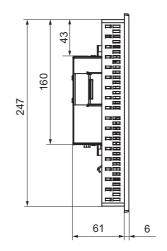

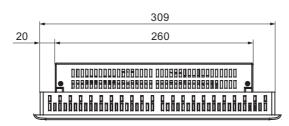

All dimensions in mm Tolerance ±1 mm

## 12.1.3 Dimension Drawings of the MP 277 8" Key

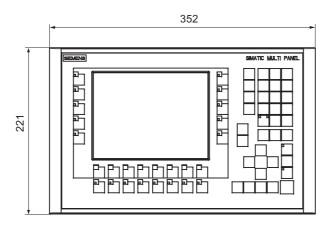

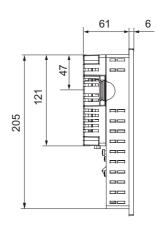

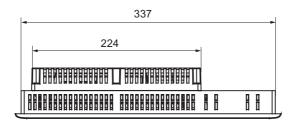

All dimensions in mm Tolerance ±1 mm

## 12.1.4 Dimension Drawings of the MP 277 10" Key

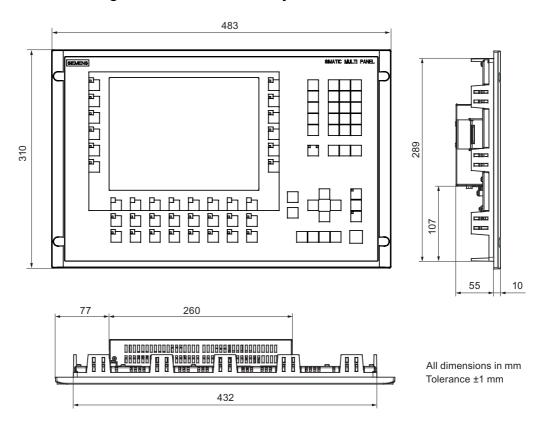

# 12.2 Specifications

## 12.2.1 Specifications of the MP 277 Touch

## **HMI** device

|                        | MP 277 8" Touch | MP 277 10" Touch |
|------------------------|-----------------|------------------|
| Weight without packing | Approx. 1,610 g | Approx. 2,650 g  |

## Display

|                               | MP 277 8" Touch            | MP 277 10" Touch            |
|-------------------------------|----------------------------|-----------------------------|
| Туре                          | LCD-TFT                    | LCD-TFT                     |
| Display area, active          | 153.7 mm x 115.8 mm (7.5") | 211.2 mm x 158.4 mm (10.4") |
| Resolution                    | 640 x 480 pixels           | 640 x 480 pixels            |
| Colors, displayable           | 64k                        | 64k                         |
| Brightness control            | Yes                        | Yes                         |
| Backlighting                  | CCFL                       | CCFL                        |
| Half brightness life, typical | 50,000 h                   | 50,000 h                    |

## Input unit

|      | MP 277 8" Touch | MP 277 10" Touch  |
|------|-----------------|-------------------|
| Туре | Touch screen, a | analog, resistive |

## Memory

|                    | MP 277 8" Touch | MP 277 10" Touch |
|--------------------|-----------------|------------------|
| Application memory | 61              | МВ               |

## **Ports**

|                   | MP 277 8" Touch                    | MP 277 10" Touch                                                                         |  |
|-------------------|------------------------------------|------------------------------------------------------------------------------------------|--|
| 1 x RS 422/RS 485 | Max. 12 Mbps                       | Max. 12 Mbps                                                                             |  |
| 2 x USB           | USB host; conforms to USB devices) | USB host; conforms to USB standard 1.1 (supporting low-speed and full-speed USB devices) |  |
|                   | Maximum load 500 mA                |                                                                                          |  |
| 1 x Ethernet      | RJ45 10/100 Mbps                   | RJ45 10/100 Mbps                                                                         |  |

## Power supply

|                                         | MP 277 8" Touch               | MP 277 10" Touch              |
|-----------------------------------------|-------------------------------|-------------------------------|
| Rated voltage                           | +24 VDC                       | +24 VDC                       |
| Range, permissible                      | 20.4 to 28.8 V (-15 %, +20 %) | 20.4 to 28.8 V (-15 %, +20 %) |
| Transients, maximum permissible         | 35 V (500 msec)               | 35 V (500 msec)               |
| Time between two transients, minimum    | 50 s                          | 50 s                          |
| Current consumption                     |                               |                               |
| Typical                                 | approx. 600 mA                | • approx. 700 mA              |
| Constant current, maximum               | • approx. 1,000 mA            | • approx. 1,100 mA            |
| Power on current surge I <sup>2</sup> t | • approx. 1 A <sup>2</sup> s  | approx. 1 A <sup>2</sup> s    |
| Fuse, internal                          | Electronic                    | Electronic                    |

## Miscellaneous

|                             | MP 277 8" Touch | MP 277 10" Touch |
|-----------------------------|-----------------|------------------|
| Realtime clock, buffered 1) | Yes             | Yes              |

<sup>1)</sup> Bridging time of the buffering - approx. 6 weeks.

## 12.2.2 Specifications of the MP 277 Key

### **HMI** device

|                        | MP 277 8" Key   | MP 277 10" Key  |
|------------------------|-----------------|-----------------|
| Weight without packing | Approx. 2,250 g | Approx. 4,950 g |

## Display

|                               | MP 277 8" Key              | MP 277 10" Key              |
|-------------------------------|----------------------------|-----------------------------|
| Туре                          | LCD-TFT                    | LCD-TFT                     |
| Display area, active          | 153.7 mm x 115.8 mm (7.5") | 211.2 mm x 158.4 mm (10.4") |
| Resolution                    | 640 x 480 pixels           | 640 x 480 pixels            |
| Colors, displayable           | 64k                        | 64k                         |
| Brightness control            | Yes                        | Yes                         |
| Backlighting                  | CCFL CCFL                  |                             |
| Half brightness life, typical | 50,000 h 50,000 h          |                             |

## 12.2 Specifications

## Input unit

|               | MP 277 8" Key     | MP 277 10" Key    |
|---------------|-------------------|-------------------|
| Туре          | Membrane keyboard | Membrane keyboard |
| Function keys | 26 function keys, | 34 function keys, |
|               | 18 (with LEDs)    | 26 (with LEDs)    |

## Memory

|                    | MP 277 8" Key | MP 277 10" Key |
|--------------------|---------------|----------------|
| Application memory | 61            | МВ             |

### **Ports**

|                   | MP 277 8" Key                           | MP 277 10" Key                                       |
|-------------------|-----------------------------------------|------------------------------------------------------|
| 1 x RS 422/RS 485 | Max. 12 Mbps                            |                                                      |
| 2 x USB           | USB host; conforms to UUSB devices)     | SB standard 1.1 (supporting low-speed and full-speed |
|                   | <ul> <li>Maximum load 500 mA</li> </ul> |                                                      |
| 1 x Ethernet      | RJ45 10/100 Mbps                        |                                                      |

## Power supply

|                                         | MP 277 8" Key                 | MP 277 10" Key                |  |
|-----------------------------------------|-------------------------------|-------------------------------|--|
| Rated voltage                           | +24 VDC                       | +24 VDC                       |  |
| Range, permissible                      | 20.4 to 28.8 V (-15 %, +20 %) | 20.4 to 28.8 V (-15 %, +20 %) |  |
| Transients, maximum permissible         | 35 V (500 msec)               | 35 V (500 msec)               |  |
| Time between two transients, minimum    | 50 s                          | 50 s                          |  |
| Current consumption                     |                               |                               |  |
| Typical                                 | • approx. 700 mA              | approx. 800 mA                |  |
| Constant current, maximum               | • approx. 1,100 mA            | • approx. 1,200 mA            |  |
| Power on current surge I <sup>2</sup> t | • approx. 1 A <sup>2</sup> s  | • approx. 1 A <sup>2</sup> s  |  |
| Fuse, internal                          | Electronic                    | Electronic                    |  |

## Miscellaneous

|                             | MP 277 8" Key | MP 277 10" Key |
|-----------------------------|---------------|----------------|
| Realtime clock, buffered 1) | Yes           | Yes            |

<sup>1)</sup> Bridging time of the buffering - approx. 6 weeks.

## 12.3 Bit Assignment of the Direct Keys

The figures below show the assignment of the keys and LEDs to the bytes in the process image of the PLC.

Further information may be available in your plant documentation.

#### Note

Do not use the LED bits "ACK", "A-Z I", "A-Z r" and "HELP" when a project is running on the HMI device.

## Bit assignment of the direct keys for the MP 277 8" Key

|     | Button bits |      |       |     |     |     |     |
|-----|-------------|------|-------|-----|-----|-----|-----|
| 7   | 6           | 5    | 4     | 3   | 2   | 1   | 0   |
| F8  | F7          | F6   | F5    | F4  | F3  | F2  | F1  |
| F16 | F15         | F14  | F13   | F12 | F11 | F10 | F9  |
| K4  | K3          | K2   | K1    |     |     | F18 | F17 |
|     |             |      |       | K8  | K7  | K6  | K5  |
| ACK | ALT         | CTRL | SHIFT |     |     |     |     |

| Byte  |  |
|-------|--|
| n     |  |
| n + 1 |  |
| n + 2 |  |
| n + 3 |  |
| n + 4 |  |

| LED bits |      |       |      |    |    |     |    |
|----------|------|-------|------|----|----|-----|----|
| 7        | 6    | 5     | 4    | 3  | 2  | 1   | 0  |
| F8       | F7   | F6    | F5   | F4 | F3 | F2  | F1 |
|          |      |       |      |    |    | F10 | F9 |
| K4       | K3   | K2    | K1   |    |    |     |    |
|          |      |       |      | K8 | K7 | K6  | K5 |
| ACK      | A-ZI | A-Z r | HELP |    |    |     |    |

## Bit assignment of the direct keys for the MP 277 10" Key

|     | Button bits |      |       |     |     |     |     |
|-----|-------------|------|-------|-----|-----|-----|-----|
| 7   | 6           | 5    | 4     | 3   | 2   | 1   | 0   |
| F8  | F7          | F6   | F5    | F4  | F3  | F2  | F1  |
| F16 | F15         | F14  | F13   | F12 | F11 | F10 | F9  |
| K4  | K3          | K2   | K1    | F20 | F19 | F18 | F17 |
| K12 | K11         | K10  | K9    | K8  | K7  | K6  | K5  |
| ACK | ALT         | CTRL | SHIFT | K16 | K15 | K14 | K13 |

| Byte  |
|-------|
| n     |
| n + 1 |
| n + 2 |
| n + 3 |
| n + 4 |

Byte

n+1 n+2 n+3 n+4

| LED bits |       |       |      |     |     |     |     |  |  |
|----------|-------|-------|------|-----|-----|-----|-----|--|--|
| 7        | 6     | 5     | 4    | 3   | 2   | 1   | 0   |  |  |
| F8       | F7    | F6    | F5   | F4  | F3  | F2  | F1  |  |  |
|          |       |       |      | F12 | F11 | F10 | F9  |  |  |
| K4       | K3    | K2    | K1   |     |     |     |     |  |  |
| K12      | K11   | K10   | K9   | K8  | K7  | K6  | K5  |  |  |
| ACK      | A-Z I | A-Z r | HELP | K16 | K15 | K14 | K13 |  |  |

## Bit assignment of the direct keys for the MP 277 8" Touch

| Touch assignment |    |    |    |    |    |    |    |  |
|------------------|----|----|----|----|----|----|----|--|
| 7                | 6  | 5  | 4  | 3  | 2  | 1  | 0  |  |
| 7                | 6  | 5  | 4  | 3  | 2  | 1  | 0  |  |
| 15               | 14 | 13 | 12 | 11 | 10 | 9  | 8  |  |
| 23               | 22 | 21 | 20 | 19 | 18 | 17 | 16 |  |
| 31               | 30 | 29 | 28 | 27 | 26 | 25 | 24 |  |
| 39               | 38 | 37 | 36 | 35 | 34 | 33 | 32 |  |

## Bit assignment of the direct keys for the MP 277 10" Touch

| Touch assignment |    |    |    |    |    |    |    |  |       |
|------------------|----|----|----|----|----|----|----|--|-------|
| 7                | 6  | 5  | 4  | 3  | 2  | 1  | 0  |  | Byte  |
| 7                | 6  | 5  | 4  | 3  | 2  | 1  | 0  |  | n     |
| 15               | 14 | 13 | 12 | 11 | 10 | 9  | 8  |  | n + 1 |
| 23               | 22 | 21 | 20 | 19 | 18 | 17 | 16 |  | n + 2 |
| 31               | 30 | 29 | 28 | 27 | 26 | 25 | 24 |  | n + 3 |
| 39               | 38 | 37 | 36 | 35 | 34 | 33 | 32 |  | n + 4 |

### See also

Direct Keys (Page 8-4)

## 12.4 Description of the Ports

## 12.4.1 Power Supply

Plug connector, 2-pin

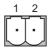

Figure 12-1 Power supply pin assignment

| Pin | Assignment |
|-----|------------|
| 1   | DC +24 V   |
| 2   | GND 24 V   |

## 12.4.2 RS 422/RS 485 (IF 1B)

Sub-d socket, 9-pin, with screw lock

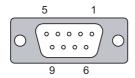

Figure 12-2 Pin assignment of the RS 422/RS 485 interface

| Pin | Assignment for the RS 422  | Assignment for the RS 485  |
|-----|----------------------------|----------------------------|
| 1   | n. c.                      | n. c.                      |
| 2   | GND 24 V                   | GND 24 V                   |
| 3   | TxD+                       | Data channel B (+)         |
| 4   | RD+                        | RTS 1)                     |
| 5   | GND 5 V, floating          | GND 5 V, floating          |
| 6   | +5 VDC, floating           | +5 VDC, floating           |
| 7   | +24 VDC, out (max. 100 mA) | +24 VDC, out (max. 100 mA) |
| 8   | TxD-                       | Data channel A (–)         |
| 9   | RxD-                       | RTS 1)                     |

On pin 4 or pin 9, can be set with DIP switch on the rear of the device

## 12.4.3 USB

USB socket

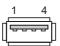

Figure 12-3 Pin assignment of the USB port

| Pin | Assignment                |
|-----|---------------------------|
| 1   | +5 VDC, out (max. 500 mA) |
| 2   | USB-DN                    |
| 3   | USB-DP                    |
| 4   | GND                       |

12.4 Description of the Ports

## 12.4.4 Ethernet

RJ45 plug connector

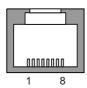

Figure 12-4 Pin assignment of the RJ45 connector

| Pin | Assignment |
|-----|------------|
| 1   | TX+        |
| 2   | TX-        |
| 3   | RX+        |
| 4   | n.c.       |
| 5   | n.c.       |
| 6   | RX-        |
| 7   | n.c.       |
| 8   | n.c.       |

Appendix

## A.1 ESD Guidelines

### What does ESD mean?

All electronic modules are equipped with highly integrated modules or components. Based on their design, these electronic components are highly sensitive to overvoltage and thus to discharge of static electricity. These electronic components are therefore specially identified as ESD.

#### **Abbreviations**

The following abbreviations are commonly used for electrostatic sensitive devices:

- ESD Electrostatic Sensitive Devices
- ESD Electrostatic Sensitive Device as common international designation

#### Labeling

ESD modules are labeled with the following symbol:

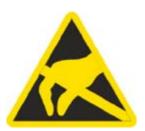

#### **Electrostatic Charge**

#### Caution

#### **Electrostatic Charge**

ESDs may be destroyed by voltages well below the perception threshold of persons Voltages of this kind develop when a component or an assembly is touched by a person who is not grounded against static electricity. Usually, it is unlikely that damage to an ESD as a result of overvoltage is detected immediately but may become apparent only after a longer period of operation.

Prevent electrostatic charge of your body before you touch the ESD!

#### A.1 ESD Guidelines

Anyone who is not connected to the electrical potential of their surroundings is subjected to electrostatic charge.

The figure below indicates the maximum electrostatic charge anyone is subjected to when coming into contact with the materials shown. These values correspond with specifications to IEC 801-2.

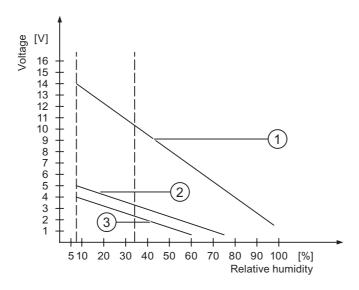

- Synthetic materials
- ② Wool
- 3 Antistatic materials such as wood or concrete

## Protective Measures against Discharge of Static Electricity

#### Caution

### Observe grounding measures

When working with electrostatic sensitive devices, make sure that the person, the workplace and the packaging are properly grounded. This helps to avoid electrostatic charge.

As a rule, only touch the ESD if this is unavoidable, for example for maintenance. When you touch modules, make sure that you do not touch the pins on the modules or the PCB tracks. This prevents any discharge of static electricity to sensitive component and thus avoids damage.

Discharge electrostatic electricity from your body if you are performing measurements on an ESD. To do so, touch a grounded metallic object.

Always use grounded measuring instruments.

#### Introduction

System alarms on the HMI device provide information about internal states of the HMI device and PLC.

The overview below shows the causes of system alarms and how to eliminate the cause of error.

Depending on scope of functions, only parts of the system alarms described in this section apply to the various HMI devices.

#### Note

System alarms are only indicated if an Alarm window was configured. System alarms are output in the language currently set on your HMI device.

### **System Alarm Parameters**

System alarms may contain encrypted parameters which are relevant to troubleshooting because they provide a reference to the source code of the Runtime software. These parameters are output after the text "Error code:"

### Meaning of the System Alarms

| Number | Effect/cause                                                                                                    | Remedy                                                                                                    |
|--------|----------------------------------------------------------------------------------------------------|----------------------------------------------------------------------------------------------------|
| 10000  | The print job could not be started or was canceled due to an unknown error. Faulty printer setup. Or: No authorization is available for accessing the network printer.  Power supply failure during data transfer. | Check the printer settings, cable connections and the power supply. Set up the printer once again. Obtain a network printer authorization. If the error persists, contact the Hotline! |
| 10001  | No printer is installed or a default printer has not been set up.                                                                                                    | Install a printer and/or select it as the default printer.                                                                                                    |
| 10002  | Overflow of the graphics buffer for printing. Up to two images are buffered.                                                                                                    | Allow sufficient intervals between successive print jobs.                                                                                                    |
| 10003  | Images can now be buffered again.                                                                                                    | _                                                                                                    |
| 10004  | Overflow of the buffer for printing lines in text mode (e.g. alarms). Up to 1000 lines are buffered.                                                                                                    | Allow sufficient intervals between successive print jobs.                                                                                                    |
| 10005  | Text lines can now be buffered again.                                                                                                    | _                                                                                                    |
| 10006  | The Windows printing system reports an error. Refer to the output text and the error ID to determine the possible causes. Nothing is printed or the print is faulty.                                               | Repeat the action if necessary.                                                                                                    |
| 20010  | An error has occurred in the specified script line. Execution of the script was therefore aborted. Note the system alarm that may have occurred prior to this.                                                     | Select the specified script line in the configuration. Ensure that the tags used are of the allowed types. Check system functions for the correct number and types of parameters.      |

| Number | Effect/cause                                                                                                    | Remedy                                                                                                    |
|--------|----------------------------------------------------------------------------------------------------|----------------------------------------------------------------------------------------------------|
| 20011  | An error has occurred in a script that was called by the specified script.  Execution of the script was therefore aborted in the called script.  Note the system alarm that may have occurred prior to this.                        | In the configuration, select the script that has been called directly or indirectly by the specified script. Ensure that the tags used are of the allowed types. Check system functions for the correct number and types of parameters. |
| 20012  | The configuration data is inconsistent. The script could therefore not be generated.                                                                                                    | Recompile the configuration.                                                                                                    |
| 20013  | The scripting component of WinCC flexible Runtime is not correctly installed. Therefore, no scripts can be executed.                                                                                                    | Reinstall WinCC flexible Runtime.                                                                                                    |
| 20014  | The system function returns a value that is not written in any return tag.                                                                                                    | Select the specified script in the configuration. Check whether the script name has been assigned a value.                                                                                                    |
| 20015  | Too many successive scripts have been triggered in short intervals. When more than 20 scripts are queued for processing, any subsequent scripts are rejected. In this case, the script indicated in the alarm is not executed.      | Find what is triggering the scripts. Extend the times, e.g. the polling time of the tags which trigger the scripts.                                                                                                    |
| 30010  | The tag could not accept the function result, e.g. when it has exceeded the value range.                                                                                                    | Check the tag type of the system function parameter.                                                                                                    |
| 30011  | A system function could not be executed because the function was assigned an invalid value or type in the parameter.                                                                                                    | Check the parameter value and tag type of the invalid parameter. If a tag is used as a parameter, check its value.                                                                                                    |
| 40010  | The system function could not be executed since the parameters could not be converted to a common tag type.                                                                                                    | Check the parameter types in the configuration.                                                                                                    |
| 40011  | The system function could not be executed since the parameters could not be converted to a common tag type.                                                                                                    | Check the parameter types in the configuration.                                                                                                    |
| 50000  | The HMI device is receiving data faster than it is capable of processing. Therefore, no further data is accepted until all current data have been processed. Data exchange then resumes.                                            |                                                                                                    |
| 50001  | Data exchange has been resumed.                                                                                                    | _                                                                                                    |
| 60000  | This alarm is generated by the "DisplaySystemAlarms" function. The text to be displayed is transferred to the function as a parameter.                                                                                              |                                                                                                    |
| 60010  | The file could not be copied in the direction defined because one of the two files is currently open or the source/target path is not available. It is possible that the Windows user has no access rights to one of the two files. | Restart the system function or check the paths of the source/target files. Using Windows NT/2000/XP: The user executing WinCC flexible Runtime must be granted access rights for the files.                                             |
| 60011  | An attempt was made to copy a file to itself. It is possible that the Windows user has no access rights to one of the two files.                                                                                                    | Check the path of the source/target file. Using Windows NT/2000/XP with NTFS: The user executing WinCC flexible Runtime must be granted access rights for the files.                                                                    |
| 70010  | The application could not be started because it could not be found in the path specified or there is insufficient memory space.                                                                                                    | Check whether the application exists in the specified path or close other applications.                                                                                                    |

| Number | Effect/cause                                                                                                    | Remedy                                                                                                    |
|--------|----------------------------------------------------------------------------------------------------|----------------------------------------------------------------------------------------------------|
| 70011  | The system time could not be modified. The error alarm only appears in connection with area pointer "Date/time PLC". Possible causes:  • An invalid time was transferred in the job mailbox.                                  | Check the time which is to be set. Using Windows NT/2000/XP: The user executing WinCC flexible Runtime must be granted the right to change the system time of the operating system. |
|        | The Windows user has no right to modify the system time.                                                                                                    |                                                                                                    |
|        | If the first parameter in the system alarm is displayed with the value 13, the second parameter indicates the byte containing the incorrect value.                                                                            |                                                                                                    |
| 70012  | An error occurred when executing the function "StopRuntime" with the option "Runtime and operating system". Windows and WinCC flexible Runtime are not closed. One possible cause is that other programs cannot be closed.    | Close all programs currently running. Then close Windows.                                                                                                    |
| 70013  | The system time could not be modified because an invalid value was entered. Incorrect separators may have been used.                                                                                                    | Check the time which is to be set.                                                                                                    |
| 70014  | The system time could not be modified. Possible causes:  An invalid time was transferred.  The Windows user has no right to modify the system time.                                                                           | Check the time which is to be set. Using Windows NT/2000/XP: The user executing WinCC flexible Runtime must be granted the right to change the system time of the operating system. |
|        | Windows rejects the setting request.                                                                                                    |                                                                                                    |
| 70015  | The system time could not be read because Windows rejects the reading function.                                                                                                    | _                                                                                                    |
| 70016  | An attempt was made to select a screen by means of a system function or job. This is not possible because the screen number specified does not exist.  Or: A screen could not be generated due to insufficient system memory. | Check the screen number in the function or job with the screen numbers configured.  Assign the number to a screen if necessary.                                                     |
| 70017  | Date/time is not read from the area pointer because the address set in the PLC is either not available or has not been set up.                                                                                                | Change the address or set up the address in the PLC.                                                                                                    |
| 70018  | Acknowledgment that the password list has been successfully imported.                                                                                                    |                                                                                                    |
| 70019  | Acknowledgment that the password list has been successfully exported.                                                                                                    |                                                                                                    |
| 70020  | Acknowledgment for activation of alarm reporting.                                                                                                    | _                                                                                                    |
| 70021  | Acknowledgment for deactivation of alarm reporting.                                                                                                    | _                                                                                                    |
| 70022  | Acknowledgment to starting the Import Password List action.                                                                                                    | _                                                                                                    |
| 70023  | Acknowledgment to starting the Export Password List action.                                                                                                    | _                                                                                                    |

| Number | Effect/cause                                                                                                    | Remedy                                                                                                    |
|--------|----------------------------------------------------------------------------------------------------|----------------------------------------------------------------------------------------------------|
| 70024  | The value range of the tag has been exceeded in the system function.  The calculation of the system function is not performed.                                                                                                    | Check the desired calculation and correct it if necessary.                                                                                        |
| 70025  | The value range of the tag has been exceeded in the system function.  The calculation of the system function is not performed.                                                                                                    | Check the desired calculation and correct it if necessary.                                                                                        |
| 70026  | No other screens are stored in the internal screen memory. No other screens can be selected.                                                                                                    |                                                                                                    |
| 70027  | The backup of the RAM file system has been started.                                                                                                    |                                                                                                    |
| 70028  | The files from the RAM have been copied in the Flash memory. The files from the RAM have been copied in the Flash memory. Following a restart, these saved files are copied back to the RAM file system.                                                                                                    |                                                                                                    |
| 70029  | Backup of the RAM file system has failed.<br>No backup copy of the RAM file system has been<br>made.                                                                                                    | Check the settings in the "Control Panel > OP" dialog and save the RAM file system using the "Save Files" button in the "Persistent Storage" tab. |
| 70030  | The parameters configured for the system function are faulty. The connection to the new PLC was not established.                                                                                                    | Compare the parameters configured for the system function with the parameters configured for the PLCs and correct them as necessary.              |
| 70031  | The PLC configured in the system function is not an S7 PLC. The connection to the new PLC was not established.                                                                                                    | Compare the S7 PLC name parameter configured for the system function with the parameters configured for the PLC and correct them as necessary.    |
| 70032  | The object configured with this number in the tab order is not available in the selected screen.  The screen changes but the focus is set to the first object.                                                                                                    | Check the number of the tab order and correct it if necessary.                                                                                    |
| 70033  | An e-mail cannot be sent because a TCP/IP connection to the SMTP server no longer exists. This system alarm is generated only at the first attempt. All subsequent unsuccessful attempts to send an e-mail will no longer generate a system alarm. The event is regenerated when an e-mail has been successfully sent in the meantime. The central e-mail component in WinCC flexible Runtime attempts, in regular intervals (1 minute), to establish the connection to the SMTP server and to send the remaining e-mails. | Check the network connection to the SMTP server and re-establish it if necessary.                                                                 |
| 70034  | Following a disruption, the TCP/IP connection to the SMTP server could be re-established. The queued e-mails are then sent.                                                                                                    |                                                                                                    |

| Number | Effect/cause                                                                                                    | Remedy                                                                                                    |
|--------|----------------------------------------------------------------------------------------------------|----------------------------------------------------------------------------------------------------|
| 70036  | No SMTP server for sending e-mails is configured. An attempt to connect to an SMTP server has failed and it is not possible to send e-mails. WinCC flexible Runtime generates the system alarm after the first attempt to send an e-mail. | Configure an SMTP server: In WinCC flexible Engineering System using "Device settings > Device settings" In the Windows CE operating system using "Control Panel > Internet Settings > E-mail > SMTP Server" |
| 70037  | An e-mail cannot be sent for unknown reasons. The contents of the e-mail are lost.                                                                                                    | Check the e-mail parameters (recipient etc.).                                                                                                    |
| 70038  | The SMTP server has rejected sending or forwarding an e-mail because the domain of the recipient is unknown to the server or because the SMTP server requires authentication.  The contents of the e-mail are lost.                       | Check the domain of the recipient address or deactivate the authentication on the SMTP server if possible. SMTP authentication is currently not used in WinCC flexible Runtime.                              |
| 70039  | The syntax of the e-mail address is incorrect or contains illegal characters. The contents of the e-mail are discarded.                                                                                                    | Check the e-mail address of the recipient.                                                                                                    |
| 70040  | The syntax of the e-mail address is incorrect or contains illegal characters.                                                                                                    | _                                                                                                    |
| 70041  | The import of the user management was aborted due to an error.  Nothing was imported.                                                                                                    | Check your user management or transfer it again to the panel.                                                                                                    |
| 80001  | The log specified is filled to the size defined (in percent) and must be stored elsewhere.                                                                                                    | Store the file or table by executing a 'move' or 'copy' function.                                                                                                    |
| 80002  | A line is missing in the specified log.                                                                                                    | _                                                                                                    |
| 80003  | The copying process for logging was not successful. In this case, it is advisable to check any subsequent system alarms, too.                                                                                                    |                                                                                                    |
| 80006  | Since logging is not possible, this causes a permanent loss of the functionality.                                                                                                    | In the case of databases, check whether the corresponding data source exists and start up the system again.                                                                                                  |
| 80009  | A copying action has been completed successfully.                                                                                                    | _                                                                                                    |
| 80010  | Since the storage location was incorrectly entered in WinCC flexible, this causes a permanent loss of the functionality.                                                                                                    | Configure the storage location for the respective log again and restart the system when the full functionality is required.                                                                                  |
| 80012  | Log entries are stored in a buffer. If the values are read to the buffer faster than they can be physically written (using a hard disk, for example), overloading may occur and recording is then stopped.                                | Archive fewer values. Or: Increase the logging cycle.                                                                                                    |
| 80013  | The overload status no longer applies. Archiving resumes the recording of all values.                                                                                                    |                                                                                                    |
| 80014  | The same action was triggered twice in quick succession. Since the process is already in operation, the action is only carried out once.                                                                                                  | _                                                                                                    |
| 80015  | This system alarm is used to report DOS or database errors to the user.                                                                                                    |                                                                                                    |

| Number | Effect/cause                                                                                                    | Remedy                                                                                                    |
|--------|----------------------------------------------------------------------------------------------------|----------------------------------------------------------------------------------------------------|
| 80016  | The logs are separated by the system function "CloseAllLogs" and the incoming entries exceed the defined buffer size. All entries in the buffer are deleted.                                                                                                    | Reconnect the logs.                                                                                                    |
| 80017  | The number of incoming events cause a buffer overflow. his can be caused, for example, by several copying actions being activated at the same time.  All copy jobs are deleted.                                                                                                    | Stop the copy action.                                                                                                    |
| 80019  | The connection between WinCC flexible and all logs were closed, for example, after executing the system function "CloseAllLogs".  Entries are written to the buffer and are then written to the logs when a connection is re-established.  There is no connection to the storage location and the storage medium may be replaced, for example. |                                                                                                    |
| 80020  | The maximum number of simultaneously copy operations has been exceeded. Copying is not executed.                                                                                                    | Wait until the current copying actions have been completed, then restart the last copy action.                                                                    |
| 80021  | An attempt was made to delete a log which is still busy with a copy action. Deletion has not been executed.                                                                                                    | Wait until the current copying actions have been completed, then restart the last action                                                                          |
| 80022  | An attempt was made to start a sequence log, which is not a sequence log, from a log using the system function "StartSequenceLog". No sequence log file is created.                                                                                                    | In the project, check  if the "StartSequenceLog" system function was properly configured  if the tag parameters are properly provided with data on the HMI device |
| 80023  | An attempt was made to copy a log to itself. The log is not copied.                                                                                                    | In the project, check  if the "CopyLog" system function was properly configured  if the tag parameters are properly provided with data on the HMI device          |
| 80024  | The "CopyLog" system function does not allow copying when the target log already contains data ("Mode" parameter). The log is not copied.                                                                                                    | Edit the "CopyLog" system function in the project if necessary. Before you initiate the system function, delete the destination log file.                         |
| 80025  | You have canceled the copy operation.  Data written up to this point are retained. The destination log file (if configured) is not deleted.  The cancellation is reported by an error entry \$RT_ERR\$ at the end of the destination log.                                                                                                    |                                                                                                    |
| 80026  | This alarm is output after all logs are initialized. Values are written to the logs from then on. Prior to this, no entries are written to the logs, irrespective whether WinCC flexible Runtime is active or not.                                                                                                    |                                                                                                    |
| 80027  | The internal Flash memory has been specified as the storage location for a log. This is not permissible.  No values are written to this log and the log file is not created.                                                                                                    | Configure "Storage Card" or a network path as the storage location.                                                                                               |
| 80028  | The alarm returns a status report indicating that the logs are currently being initialized. No values are logged until the alarm 80026 is output.                                                                                                    |                                                                                                    |

| Number | Effect/cause                                                                                                    | Remedy                                                                                                    |
|--------|----------------------------------------------------------------------------------------------------|----------------------------------------------------------------------------------------------------|
| 80029  | The number of logs specified in the alarm could not be initialized. The logs are initialized.  The faulty log files are not available for logging jobs.                                                                                           | Evaluate the additional system alarms , related to this alarm which is also generated. Check the configuration, the ODBC (Open Database Connectivity) and the specified drive. |
| 80030  | The structure of the existing log file does not match the expected structure.  Logging is stopped for this log.                                                                                                    | Delete the existing log data manually, in advance.                                                                                                    |
| 80031  | The log in CSV format is corrupted. The log cannot be used.                                                                                                    | Delete the faulty file.                                                                                                    |
| 80032  | Logs can be assigned events. These are triggered as soon as the log is full. If WinCC flexible Runtime is started and the log is already full, the event is not triggered.  The log specified no longer logs data because it is full.             | Close WinCC flexible Runtime, delete the log, then restart WinCC flexible Runtime. Or: Configure a button which contains the same actions as the event and press it.           |
| 80033  | "System Defined" is set in the data log file as the data source name. This causes an error. No data is written to the database logs, whereas the logging to the CSV logs works.                                                                   | Install MSDE again.                                                                                                    |
| 80034  | An error has occurred in the initialization of the logs. An attempt has been made to create the tables as a backup. This action was successful. A backup has been made of the tables of the corrupted log file and the cleared log was restarted. | No action is necessary. However, it is recommended to save the backup files or delete them in order to make the space available again.                                         |
| 80035  | An error has occurred in the initialization of the logs. An attempt has been made to create backups of the tables and this has failed. No logging or backup has been performed.                                                                   | It is recommended to save the backups or to delete them in order to release memory.                                                                                            |
| 80044  | The export of a log was interrupted because Runtime was closed or due to a power failure. When Runtime restarted, it was detected that the export needed to be resumed.                                                                           | The export resumes automatically.                                                                                                    |
| 80045  | The export of a log was interrupted due to an error in the connection to the server or at the server itself.                                                                                                    | The export is repeated automatically. Check:  the connection to the server  if the server is running  if there is enough free space on the server.                             |
| 80046  | The destination file could not be written while exporting the log.                                                                                                    | check whether there is enough space on the server and it you have permission to create the log file.                                                                           |
| 80047  | The log could not be read while exporting it.                                                                                                    | check whether the storage medium is correctly inserted.                                                                                                    |
| 80048  | _                                                                                                    | _                                                                                                    |
| 80049  | The log could not be renamed while preparing to export it. The job can not be completed."                                                                                                    | check whether the storage medium is correctly inserted and if there is sufficient space on the medium.                                                                         |
| 80050  | The log which shall be exported is not closed. The job can not be completed.                                                                                                    | Make sure the "CloseAll Logs" system function is called before using the "ExportLog" system function. Change the configuration as required.                                    |
| 90024  | No operator actions can be logged due to lack of space on the storage medium for log. The operator action will therefore not be executed.                                                                                                    | Make more space available by inserting an empty storage medium or swapping out the log files on the server using "ExportLog".                                                  |

| Number | Effect/cause                                                                                                    | Remedy                                                                                                    |
|--------|----------------------------------------------------------------------------------------------------|----------------------------------------------------------------------------------------------------|
| 90025  | No user actions can be logged because of error state of the archive. Therefore the user action will not be executed.                                                                                                    | check whether the storage medium is correctly inserted.                                                                                                    |
| 90026  | No operator actions can be logged because the log is closed. The operator action will therefore not be executed.                                                                                                    | Before further operator actions are carried out, the log must be opened again using the system function "OpenAllLogs". Change the configuration as required. |
| 90029  | Runtime was closed during ongoing operation (perhaps due to a power failure) or a storage medium in use is incompatible with Audit Trail. An Audit Trail is not suitable if it belongs to another project or has already been archived. | Ensure that you are using the correct storage medium.                                                                                                    |
| 90030  | Runtime was closed during ongoing operation (perhaps due to a power failure).                                                                                                    |                                                                                                    |
| 90031  | Runtime was closed during ongoing operation (perhaps due to a power failure).                                                                                                    | _                                                                                                    |
| 90032  | Running out of space on the storage medium for log.                                                                                                    | Make more space available by inserting an empty storage medium or swapping out the log files on the server using "ExportLog".                                |
| 90033  | No more space on the storage medium for log. As of now, no more operator actions requiring logging will be executed.                                                                                                    | Make more space available by inserting an empty storage medium or swapping out the log files on the server using "ExportLog".                                |
| 90040  | Audit Trail is switched off because of a forced user action.                                                                                                    | Activate the "Audit Trail" again using the system function "StartLog".                                                                                       |
| 90041  | A user action which has to be logged has been executed without a logged on user.                                                                                                    | A user action requiring logging should only be possible with permission. Change the configuration by setting a required authorization for the input object.  |
| 90044  | A user action which has to be confirmed was blocked, because there is another user action pending.                                                                                                    | Repeat the user action if necessary.                                                                                                    |
| 110000 | The operating mode was changed. "Offline" mode is now set.                                                                                                    |                                                                                                    |
| 110001 | The operating mode was changed. "Online" mode is now set.                                                                                                    |                                                                                                    |
| 110002 | The operating mode was not changed.                                                                                                    | Check the connection to the PLCs. check whether the address area for the area pointer 88 "Coordination" in the PLC is available.                             |
| 110003 | The operating mode of the specified PLC was changed by the system function "SetConnectionMode". The operating mode is now "offline".                                                                                                    |                                                                                                    |
| 110004 | The operating mode of the specified PLC has been changed by the system function "SetConnectionMode". The operating mode is now "online".                                                                                                |                                                                                                    |
| 110005 | An attempt was made to use the system function SetConnectionMode to switch the specified PLC to "online" mode, although the entire system is in "offline" mode. This changeover is not allowed. The PLC remains in "offline" mode.      | Switch the complete system to "online" mode, then execute the system function again.                                                                         |

| Number | Effect/cause                                                                                                    | Remedy                                                                                                    |
|--------|----------------------------------------------------------------------------------------------------|----------------------------------------------------------------------------------------------------|
| 110006 | The content of the "project version" area pointer does not match the user version configured in WinCC flexible. WinCC flexible Runtime is therefore closed.                                                                                                    | Check:  the project version entered on the PLC  the project version entered in WinCC flexible                                                             |
| 120000 | The trend is not displayed because you configured an incorrect axis to the trend or an incorrect trend.                                                                                                    | Change the configuration.                                                                                                    |
| 120001 | The trend is not displayed because you configured an incorrect axis to the trend or an incorrect trend.                                                                                                    | Change the configuration.                                                                                                    |
| 120002 | The trend is not displayed because the tag assigned attempts to access an invalid PLC address.                                                                                                    | check whether the data area for the tag exists in the PLC, the configured address is correct and the value range for the tag is correct.                  |
| 130000 | The action was not executed.                                                                                                    | Close all other programs.  Delete files no longer required from the hard disk.                                                                            |
| 130001 | The action was not executed.                                                                                                    | Delete files no longer required from the hard disk.                                                                                                    |
| 130002 | The action was not executed.                                                                                                    | Close all other programs. Delete files no longer required from the hard disk.                                                                             |
| 130003 | No data medium found. The operation is canceled.                                                                                                    | Check, for example, if     the correct data medium is being accessed     the data medium is inserted                                                      |
| 130004 | The data medium is write-protected. The operation is canceled.                                                                                                    | check whether access has been made to the correct data carrier. Remove the write protection.                                                              |
| 130005 | The file is read only. The operation is canceled.                                                                                                    | check whether access has been made to the correct file.<br>Edit the file attributes if necessary.                                                         |
| 130006 | Access to file failed. The operation is canceled.                                                                                                    | Check, for example, if     the correct file is being accessed     the file exists     another action is preventing simultaneous access to the file        |
| 130007 | The network connection is interrupted. Records cannot be saved or read over the network connection.                                                                                                    | Check the network connection and eliminate the cause of error.                                                                                            |
| 130008 | The storage card is not available. Records cannot be saved to / read from the storage card.                                                                                                    | Insert the storage card.                                                                                                    |
| 130009 | The specified folder does not exist on the storage card. Any files saved to this directory are not backed up when you switch off the HMI device.                                                                                                    | Insert the storage card.                                                                                                    |
| 130010 | The maximum nesting depth can be exhausted when, for example, a value change in a script results in the call of another script and the second script in turn has a value change that results in the call of yet a further script etc.  The configured functionality is not supported. | Check the configuration.                                                                                                    |
| 140000 | An online connection to the PLC is established.                                                                                                    | _                                                                                                    |
| 140001 | The online connection to the PLC was shut down.                                                                                                    | _                                                                                                    |
| 140003 | No tag updating or writing is executed.                                                                                                    | Check the connection and if the PLC is switched on. Check the parameter definitions in the Control Panel using "Set PG/PC interface". Restart the system. |

| Number | Effect/cause                                                                                                    | Remedy                                                                                                    |
|--------|----------------------------------------------------------------------------------------------------|----------------------------------------------------------------------------------------------------|
| 140004 | No tag update or write operations are executed because the access point or the module configuration is faulty.                                                                                                    | Verify the connection and check whether the PLC is switched on. Check the access point or the module configuration (MPI, PPI, PROFIBUS) in the Control Panel with "Set PG/PC interface". Restart the system.                                                     |
| 140005 | No tag updating or writing is executed because the HMI device address is incorrect (possibly too high).                                                                                                    | Use a different HMI device address. Verify the connection and check whether the PLC is switched on. Check the parameter definitions in the Control Panel using "Set PG/PC interface". Restart the system.                                                        |
| 140006 | No tag updating or writing is executed because the baud rate is incorrect.                                                                                                    | Select a different baud rate in WinCC flexible (according to module, profile, communication peer, etc.).                                                                                                    |
| 140007 | Tag are not updated or written because the bus profile is incorrect (see %1). The following parameter could not be written to the registry:: 1: Tslot 2: Tqui 3: Tset 4: MinTsdr 5: MaxTsdr 6: Trdy 7: Tid1 8: Tid2 9: Gap Factor 10: Retry Limit                                                                                                    | Check the user-defined bus profile. Check the connection and if the PLC is switched on. Check the parameter definitions in the Control Panel using "Set PG/PC interface". Restart the system.                                                                    |
| 140008 | No tag updating or writing is executed because baud rate is incorrect. The following parameters could not be written to the registry:  0: General error  1: Wrong version  2: Profile cannot be written to the registry.  3: The subnet type cannot be written to the registry.  4: The Target Rotation Time cannot be written to the registry.  5: Faulty Highest Address (HSA). | Check the connection and if the PLC is switched on. Check the parameter definitions in the Control Panel using "Set PG/PC interface". Restart the system.                                                                                                    |
| 140009 | Tags are not updated or written because the module for S7 communication was not found.                                                                                                    | Reinstall the module in the Control Panel using "Set PG/PC interface".                                                                                                    |
| 140010 | No S7 communication partner found because the PLC is shut down. DP/T: The option "PG/PC is the only master" is not set in the Control Panel under "Set PG/PC interface."                                                                                                    | Switch the PLC on. DP/T: If only one master is connected to the network, disable "PG/PC is the only master" in "Set PG/PC interface". If several masters are connected to the network, enable these. Do not change any settings, for this will cause bus errors. |
| 140011 | No tag updating or writing is executed because communication is down.                                                                                                    | Check the connection and that the communication partner is switched on.                                                                                                    |

| Number | Effect/cause                                                                                                    | Remedy                                                                                                    |
|--------|----------------------------------------------------------------------------------------------------|----------------------------------------------------------------------------------------------------|
| 140012 | There is an initialization problem (e.g. when WinCC flexible Runtime was closed in Task Manager). Or: Another application (e.g.STEP7) with different bus parameters is active and the driver cannot be started with the new bus parameters (transmission rate, for example). | Restart the HMI device. Or: Run WinCC flexible Runtime, then start your other applications.                                                                                                    |
| 140013 | The MPI cable is disconnected and, thus, there is no power supply.                                                                                                    | Check the connections.                                                                                                    |
| 140014 | The configured bus address is in already in use by another application.                                                                                                    | Edit the HMI device address in the PLC configuration.                                                                                                    |
| 140015 | Wrong transmission rate Or: Faulty bus parameters (e.g. HSA) Or: OP address > HSA or: Wrong interrupt vector (interrupt does not arrive at the driver)                                                                                                    | Correct the relevant parameters.                                                                                                    |
| 140016 | The hardware does not support the configured interrupt.                                                                                                    | Change the interrupt number.                                                                                                    |
| 140017 | The set interrupt is in use by another driver.                                                                                                    | Change the interrupt number.                                                                                                    |
| 140018 | The consistency check was disabled by SIMOTION Scout. Only a corresponding note appears.                                                                                                    | Enable the consistency check with SIMOTION Scout and once again download the project to the PLC.                                                                                                    |
| 140019 | SIMOTION Scout is downloading a new project to the PLC. Connection to the PLC is canceled.                                                                                                    | Wait until the end of the reconfiguration.                                                                                                    |
| 140020 | The version in the PLC and that of the project (FWX file) do not match. Connection to the PLC is canceled                                                                                                    | The following remedies are available:  Download the current version to the PLC using SIMOTION Scout.  Regenerate the project using WinCC flexible ES, close WinCC flexible Runtime and restart with a new configuration. |
| 150000 | No more data is read or written. Possible causes:  The cable is defective.  The PLC does not respond, is defective, etc.  The wrong port is used for the connection.  System overload.                                                                                       | Ensure that the cable is plugged in, the PLC is operational, the correct port is being used. Restart the system if the system alarm persists.                                                                            |
| 150001 | Connection is up because the cause of the interruption has been eliminated.                                                                                                    | _                                                                                                    |
| 160000 | No more data is read or written. Possible causes:  The cable is defective.  The PLC does not respond, is defective, etc.  The wrong port is used for the connection.  System overload.                                                                                       | Ensure that the cable is plugged in, the PLC is operational, the correct port is being used. Restart the system if the system alarm persists.                                                                            |
| 160001 | Connection is up because the cause of the interruption has been eliminated.                                                                                                    | _                                                                                                    |
| 160010 | No connection to the server because the server identification (CLS-ID) cannot be determined. Values cannot be read or written.                                                                                                    | Check access rights.                                                                                                    |

| Number | Effect/cause                                                                                                    | Remedy                                                                                                    |
|--------|----------------------------------------------------------------------------------------------------|----------------------------------------------------------------------------------------------------|
| 160011 | No connection to the server because the server identification (CLS-ID) cannot be determined. Values cannot be read or written.                                                                                                    | Check, for example, if     the server name is correct     the computer name is correct     the server is registered                                                                                                    |
| 160012 | No connection to the server because the server identification (CLS-ID) cannot be determined. Values cannot be read or written.                                                                                                    | Check, for example, if  the server name is correct  the computer name is correct  the server is registered  Note for advanced users:  Interpret the value from HRESULT.                                                                                     |
| 160013 | The specified server was started as InProc server. This has not been released and may possibly lead to incorrect behavior because the server is running in the same process area as the WinCC flexible Runtime software.                     | Configure the server as OutProc Server or Local Server.                                                                                                    |
| 160014 | Only one OPC server project can be started on a PC/MP. An alarm is output when an attempt is made to start a second project.  The second project has no OPC server functionality and cannot be located as an OPC server by external sources. | Do not start a second project with OPC server functionality on the computer.                                                                                                    |
| 170000 | S7 diagnostics events are not indicated because it is not possible to log on to the S7 diagnostics functions at this device. The service is not supported.                                                                                   |                                                                                                    |
| 170001 | The S7 diagnostics buffer cannot be viewed because communication with the PLC is shut down.                                                                                                    | Set the PLC to online mode.                                                                                                    |
| 170002 | The S7 diagnostics buffer cannot be viewed because reading of the diagnostics buffer (SSL) was canceled with error.                                                                                                    | _                                                                                                    |
| 170003 | An S7 diagnostics event cannot be visualized. The system returns internal error %2.                                                                                                    | _                                                                                                    |
| 170004 | An S7 diagnostics event cannot be visualized. The system returns an internal error of error class %2, error number %3.                                                                                                    | _                                                                                                    |
| 170007 | It is not possible to read the S7 diagnostics buffer (SSL) because this operation was canceled with an internal error of class %2 and error code %3.                                                                                         | _                                                                                                    |
| 180000 | A component/OCX received configuration data with a version ID which is not supported.                                                                                                    | Install a newer component.                                                                                                    |
| 180001 | System overload because too many actions running in parallel. Not all the actions can be executed, some are rejected.                                                                                                    | Several remedies are available:  Increase the configured cycle times or basic clock.  Generate the alarms at a slower rate (polling).  Initiate scripts and functions at greater intervals.  If the alarm appears more frequently:  Restart the HMI device. |
| 180002 | The screen keyboard could not be activated. Possible causes: "TouchInputPC.exe" was not registered due to a faulty Setup.                                                                                                    | Reinstall WinCC flexible Runtime.                                                                                                    |

| Number | Effect/cause                                                                                                    | Remedy                                                                                |
|--------|----------------------------------------------------------------------------------------------------|---------------------------------------------------------------------------------------|
| 190000 | It is possible that the tag is not updated.                                                                                                    | _                                                                                     |
| 190001 | The tag is updated after the cause of the last error state has been eliminated (return to normal operation).                                                                                                    |                                                                                       |
| 190002 | The tag is not updated because communication with the PLC is down.                                                                                                    | Select the system function "SetOnline" to go online.                                  |
| 190004 | The tag is not updated because the configured tag address does not exist.                                                                                                    | Check the configuration.                                                              |
| 190005 | The tag is not updated because the configured PLC type does not exist for this tag.                                                                                                    | Check the configuration.                                                              |
| 190006 | The tag is not updated because it is not possible to map the PLC type in the data type of the tag.                                                                                                    | Check the configuration.                                                              |
| 190007 | The tag value is not modified because the connection to the PLC is interrupted or the tag is offline.                                                                                                    | Set online mode or reconnect to the PLC.                                              |
| 190008 | The threshold values configured for the tag have been violated, for example, by  • a value entered  • a system function  • a script                                                                                     | Observe the configured or current threshold values of the tag.                        |
| 190009 | An attempt has been made to assign the tag a value which is outside the permitted range of values for this data type. For example, a value of 260 was entered for a byte tag or a value of -3 for an unsigned word tag. | Observe the range of values for the data type of the tags.                            |
| 190010 | Too many values are written to the tag (for example, in a loop triggered by a script). Values are lost because only up to 100 actions are saved to the buffer.                                                          | Increase the time interval between multiple write actions.                            |
| 190011 | Possible cause 1:                                                                                                    |                                                                                       |
|        | The value entered could not be written to the configured PLC tag because the high or low limit was exceeded.                                                                                                    | Make sure that the value entered lies within the range of values of the control tags. |
|        | The system discards the entry and restores the original value.                                                                                                    |                                                                                       |
|        | Possible cause 2:                                                                                                    |                                                                                       |
|        | The connection to the PLC was interrupted.                                                                                                    | Check the connection to the PLC.                                                      |
| 190012 | It is not possible to convert a value from a source format to a target format, for example:                                                                                                    | Check the range of values or the data type of the tags.                               |
|        | An attempt is being made to assign a value to a counter that is outside the valid, PLC-specific value range.                                                                                                    |                                                                                       |
|        | A tag of the type Integer should be assigned a value of the type String.                                                                                                    |                                                                                       |

| Number | Effect/cause                                                                                                    | Remedy                                                                                                    |
|--------|----------------------------------------------------------------------------------------------------|----------------------------------------------------------------------------------------------------|
| 190100 | The area pointer is not updated because the address configured for this pointer does not exist. Type  1 Warning alarms 2 Error alarms 3 PLC acknowledgment 4 HMI device acknowledgment 5 LED mapping 6 Trend request 7 Trend transfer 1 8 Trend transfer 2 No.: consecutive number shown in WinCC flexible ES. | Check the configuration.                                                                                          |
| 190101 | The area pointer is not updated because it is not possible to map the PLC type to the area pointer type. Parameter type and no.: see alarm 190100                                                                                                    |                                                                                                    |
| 190102 | The area pointer is updated after the cause of the last error state has been eliminated (return to normal operation). Parameter type and no.:  See alarm 190100                                                                                                    | _                                                                                                    |
| 200000 | Coordination is not executed because the address configured in the PLC does not exist/is not set.                                                                                                    | Change the address or set up the address in the PLC.                                                              |
| 200001 | Coordination is canceled because the write access to the address configured in the PLC is not possible.                                                                                                    | Change the address or set the address in the PLC at an area which allows write access.                            |
| 200002 | Coordination is not carried out at the moment because the address format of the area pointer does not match the internal storage format.                                                                                                    | Internal error                                                                                                    |
| 200003 | Coordination can be executed again because the last error state is eliminated (return to normal operation).                                                                                                    | _                                                                                                    |
| 200004 | The coordination may not be executed.                                                                                                    | _                                                                                                    |
| 200005 | No more data is read or written. Possible causes:  The cable is defective.  The PLC does not respond, is defective, etc.  System overload.                                                                                                    | Ensure that the cable is plugged in and the PLC is operational.  Restart the system if the system alarm persists. |
| 200100 | Coordination is not executed because the address configured in the PLC does not exist/is not set.                                                                                                    | Change the address or set up the address in the PLC.                                                              |
| 200101 | Coordination is canceled because the write access to the address configured in the PLC is not possible.                                                                                                    | Change the address or set the address in the PLC at an area which allows write access.                            |
| 200102 | Coordination is not carried out at the moment because the address format of the area pointer does not match the internal storage format.                                                                                                    | Internal error                                                                                                    |
| 200103 | Coordination can be executed again because the last error state is eliminated (return to normal operation).                                                                                                    | _                                                                                                    |
| 200104 | The coordination may not be executed.                                                                                                    | _                                                                                                    |

| Number | Effect/cause                                                                                                    | Remedy                                                                                                    |
|--------|----------------------------------------------------------------------------------------------------|----------------------------------------------------------------------------------------------------|
| 200105 | No more data is read or written. Possible causes:  The cable is defective.  The PLC does not respond, is defective, etc.  System overload.                    | Ensure that the cable is plugged in and the PLC is operational.  Restart the system if the system alarm persists.                                                                                                    |
| 210000 | Jobs are not processed because the address configured in the PLC does not exist/has not been set up.                                                          | Change the address or set up the address in the PLC.                                                                                                    |
| 210001 | Jobs are not processed because read/write access to the address configured in the PLC is not possible.                                                        | Change the address or set up the address in the PLC in an area which allows read/write access.                                                                                                    |
| 210002 | Jobs are not executed because the address format of the area pointer does not match the internal storage format.                                              | Internal error                                                                                                    |
| 210003 | The job buffer is processed again because the last error status has been eliminated (return to normal operation).                                             |                                                                                                    |
| 210004 | It is possible that the job buffer will not be processed.                                                                                                    | _                                                                                                    |
| 210005 | A control request with an illegal number was initiated.                                                                                                    | Check the PLC program.                                                                                                    |
| 210006 | An error occurred while attempting to execute the control request. As a result, the control request is not executed. Observe the next/previous system alarms. | Check the parameters of the control request. Recompile the configuration.                                                                                                    |
| 220001 | The tag is not downloaded because the associated communication driver / HMI device does not support the download of Boolean/discrete data types.              | Change the configuration.                                                                                                    |
| 220002 | The tag is not downloaded because the associated communication driver / HMI device does not support write access to the data type BYTE.                       | Change the configuration.                                                                                                    |
| 220003 | The communication driver cannot be loaded. The driver may not be installed.                                                                                   | Install the driver by reinstalling WinCC flexible Runtime.                                                                                                    |
| 220004 | Communication is down and no update data is transferred because the cable is not connected or defective etc.                                                  | Check the connection.                                                                                                    |
| 220005 | Communication is up.                                                                                                    | _                                                                                                    |
| 220006 | The connection between the specified PLC and the specified port is active.                                                                                    |                                                                                                    |
| 220007 | The connection to the specified PLC is interrupted at the specified port.                                                                                     | <ul> <li>check whether</li> <li>The cable is plugged in</li> <li>The PLC is OK</li> <li>The correct port is used</li> <li>your configuration is OK (port parameters, protocol settings, PLC address)</li> <li>Restart the system if the system alarm persists.</li> </ul> |

| Number | Effect/cause                                                                                                    | Remedy                                                                                                    |
|--------|----------------------------------------------------------------------------------------------------|----------------------------------------------------------------------------------------------------|
| 220008 | The communication driver cannot access or open the specified port. The port may be in use by another application or the port used is not available on the destination device.  There is no communication with the PLC.                            | Close all the applications which access this port and restart the computer. Use another port of the system. |
| 230000 | The value entered could not be accepted. The system discards the entry and restores the previous value.  Either  the value range has been exceeded  illegal characters have been entered  the maximum permitted number of users has been exceeded | Enter a practical value or delete any unneeded users.                                                       |
| 230002 | The currently logged in user has not the required authorization. The system therefore discards the input and restored the previous value.                                                                                                    | Log on as a user with appropriate authorization.                                                            |
| 230003 | Changeover to the specified screen failed because the screen is not available/configured. The current screen remains selected.                                                                                                    | Configure the screen and check the screen selection function.                                               |
| 230005 | The value range of the tag has been exceeded in the IO field. The original value of the tag is retained.                                                                                                    | Observe the range of values for the tag when entering a value.                                              |
| 230100 | During navigation in the web browser, the system returned a message which may be of interest to the user.  The web browser continues to run but may not (fully) show the new page.                                                                | Navigate to another page.                                                                                   |
| 230200 | The connection to the HTTP channel was interrupted due to an error. This error is explained in detail by another system alarm.  Data is no longer exchanged.                                                                                      | Check the network connection. Check the server configuration.                                               |
| 230201 | The connection to HTTP channel was established. Data is exchanged.                                                                                                    | _                                                                                                    |

| Number | Effect/cause                                                                                                    | Remedy                                                                                                    |
|--------|----------------------------------------------------------------------------------------------------|----------------------------------------------------------------------------------------------------|
| 230202 | WININET.DLL has detected an error. This error usually occurs when an attempt to connect to the server fails or the server refuses to connect because the client lacks the proper authorization. An unknown server certificate may also be the cause if the connection is encrypted by means of SSL. The alarm text provides details. This text is always in the language of the Windows installation because it is returned by the Windows OS. Process values are no longer exchanged. | Depending on the cause:  When an attempt to connect fails or a timeout error occurs:  Check the network connection and the network.  Check the server address.  check whether the web server is actually running on the destination computer.  Faulty authorization:  The configured user name and/or password do not match those on the server. Establish consistency.  When the server certificate is rejected: Certificate signed by an unknown CA ():  Either ignore this item in your project, or  Install a certificate that has been signed with a root certificate known to the client computer.  If the date of certificate is invalid:  Either ignore this item in your project, or  Install a certificate with a valid date on the server.  Invalid CN (Common Name or Computer Name):  Either ignore this item in your project, or  Install a certificate with a name that corresponds to that of the server address. |
| 230203 | <ul> <li>Although a connection can be made to the server, the HTTP server refuses to connect because</li> <li>WinCC flexible Runtime is not running on the server, or</li> <li>The HTTP channel is not supported (503 Service unavailable).</li> <li>Other errors can only occur if the web server does not support the HTTP channel. The language of the alarm text depends on the web server.</li> <li>Data is not exchanged.</li> </ul>                                             | Error 503 Service unavailable: check whether  • WinCC flexible Runtime is running on the server  • The HTTP channel is supported.                                                                                                    |
| 230301 | An internal error has occurred. An English text explains the error in more detail. This may be caused by insufficient memory.  OCX does not work.                                                                                                    |                                                                                                    |
| 230302 | The name of the remote server cannot be resolved. The attempt to connect failed.                                                                                                    | Check the configured server address. check whether the DNS service is available on the network.                                                                                                    |
| 230303 | The remote server is not running on the addressed computer. Wrong server address. The attempt to connect failed                                                                                                    | Check the configured server address. check whether the remote server is running on the target computer.                                                                                                    |
| 230304 | The remote server on the addressed computer is incompatible to VNCOCX.  The attempt to connect failed.                                                                                                    | Use a compatible remote server.                                                                                                    |
| 230305 | The authentication has failed because the password is incorrect. The attempt to connect failed.                                                                                                    | Configure the correct password.                                                                                                    |

| Number | Effect/cause                                                                                                    | Remedy                                                                                                    |
|--------|----------------------------------------------------------------------------------------------------|----------------------------------------------------------------------------------------------------|
| 230306 | Error in the connection to the remote server. This                                                                             | check whether                                                                                                    |
|        | may occur as a result of network problems.                                                                                     | The bus cable is plugged in                                                                                                    |
|        | The attempt to connect failed.                                                                                                 | There are network problems                                                                                                    |
| 230307 | The connection to the remote server was shut down because                                                                      | _                                                                                                    |
|        | the remote server was shut down, or                                                                                            |                                                                                                    |
|        | the user instructed the server to close all connections.                                                                       |                                                                                                    |
|        | The connection is closed.                                                                                                    |                                                                                                    |
| 230308 | This alarm provides information on the connection status.  An attempt is made to connect.                                      |                                                                                                    |
| 240000 | -                                                                                                    | Install the authorization.                                                                                                    |
| 240000 | WinCC flexible Runtime is operating in demo mode. You have no authorization or your authorization is corrupted.                | install the authorization.                                                                                                    |
| 240001 | WinCC flexible Runtime is operating in demo mode. Too many tags are configured for the installed version.                      | Load an adequate authorization / powerpack.                                                                                                 |
| 240002 | WinCC flexible Runtime is operating with a time-<br>limited emergency authorization.                                           | Restore the full authorization.                                                                                                    |
| 240003 | Authorization failed. Without authorization, WinCC flexible Runtime will run in demo mode.                                     | Restart WinCC flexible Runtime or reinstall it.                                                                                             |
| 240004 | Error while reading the emergency authorization. WinCC flexible Runtime is operating in demo mode.                             | Restart WinCC flexible Runtime, install the authorization or repair the authorization (see Commissioning Instructions Software Protection). |
| 240005 | The Automation License Manager has detected an internal system fault. Possible causes:                                         | Reboot the HMI device/PC. If this does not solve the problem, remove the Automation License Manager and install it again.                   |
|        | A corrupt file                                                                                                    |                                                                                                    |
|        | A defective installation                                                                                                    |                                                                                                    |
|        | No free space for the Automation License<br>Manager etc.                                                                       |                                                                                                    |
| 250000 | The tag in the specified line in "Status force" is not updated because the address configured for this tag is not available.   | Check the set address and then verify that the address is set up in the PLC.                                                                |
| 250001 | The tag in the specified line in "Status force" is not updated because the PLC type configured for this tag does not exist.    | Check the set address.                                                                                                    |
| 250002 | The tag in the specified line in "Status force" is not updated because it is not possible to map the PLC type in the tag type. | Check the set address.                                                                                                    |
| 250003 | An attempt to connect to the PLC failed. The tags are not updated.                                                             | Check the connection to the PLC. Check that the PLC is switched on and is online.                                                           |
| 260000 | An unknown user or an unknown password has been entered in the system.  The current user is logged off from the system.        | Log on to the system as a user with a valid password.                                                                                       |
| 260001 | The logged in user does not have sufficient authorization to execute the protected functions on the system.                    | Log on to the system as a user with sufficient authorization.                                                                               |

| Number | Effect/cause                                                                                                    | Remedy                                                                                                    |
|--------|----------------------------------------------------------------------------------------------------|----------------------------------------------------------------------------------------------------|
| 260002 | This alarm is triggered by the system function "TrackUserChange".                                                                                                    |                                                                                                    |
| 260003 | The user has logged off from the system.                                                                                                    | _                                                                                                    |
| 260004 | The user name entered into the user view already exists in the user management.                                                                                                    | Select another user name because user names have to be unique in the user management.                                                    |
| 260005 | The entry is discarded.                                                                                                    | Use a shorter user name.                                                                                                    |
| 260006 | The entry is discarded.                                                                                                    | Use a shorter or longer password.                                                                                                    |
| 260007 | The logon timeout value entered is outside the valid range of 0 to 60 minutes.  The new value is discarded and the original value is retained.                                                                                                    | Enter a logon timeout value between 0 and 60 minutes.                                                                                    |
| 260008 | An attempt was made to read a PTProRun.pwl file created with ProTool V 6.0 in WinCC flexible. Reading the file was canceled due to incompatibility of the format.                                                                                 | _                                                                                                    |
| 260009 | You have attempted to delete the user "Admin" or "PLC User". These users are fixed components of the user management and cannot be deleted.                                                                                                    | If you need to delete a user, because perhaps you have exceeded the maximum number permitted, delete another user.                       |
| 260012 | The passwords entered in the "Change Password" dialog and the confirmation field are not identical. The password has not been changed. User will be logged off.                                                                                   | You have to log on to the system again. Then enter the identical password twice to be able to change the password.                       |
| 260013 | The password entered in the "Change Password" dialog is invalid because it is already in use. The password has not been changed. User will be logged off.                                                                                         | You have to log on to the system again. Then enter a new password that has not been used before.                                         |
| 260014 | User has unsuccessfully attempted to log on 3 times in succession.  The user has been locked out and assigned to group no. 0.                                                                                                    | You can log on to the system with your correct password. Only an administrator can change the assignment to a group.                     |
| 270000 | A tag is not indicated in the alarm because it attempts to access an invalid address in the PLC.                                                                                                    | check whether the data area for the tag exists in the PLC, the configured address is correct and the value range for the tag is correct. |
| 270001 | There is a device-specific limit as to how many alarms may be queued for output (see the operating instructions). This limit has been exceeded.  The view no longer contains all the alarms. However, all alarms are written to the alarm buffer. |                                                                                                    |
| 270002 | The view shows alarms of a log for which there is no data in the current project. Wildcards are output for the alarms.                                                                                                    | Delete older log data if necessary.                                                                                                    |
| 270003 | The service cannot be set up because too many devices want to use this service. A maximum of four devices may execute this action.                                                                                                    | Reduce the number of HMI devices which want to use the service.                                                                          |
| 270004 | Access to persistent buffer is not possible. Alarms cannot be restored or saved.                                                                                                    | If the problems persist at the next startup, contact Customer Support (delete Flash).                                                    |
| 270005 | Persistent buffer damaged: Alarms cannot be restored.                                                                                                    | If the problems persist at the next startup, contact Customer Support (delete Flash).                                                    |

| Number | Effect/cause                                                                                                    | Remedy                                                                                                    |
|--------|----------------------------------------------------------------------------------------------------|----------------------------------------------------------------------------------------------------|
| 270006 | Project modified: Alarms cannot be restored from the persistent buffer.                                                                                                    | The project was generated and transferred new to the HMI device; The error should no longer occur when the device starts again.                                                                                                    |
| 270007 | A configuration problem is preventing the restore (a DLL is missing, a directory is unknown, etc.).                                                                                                    | Update the operating system and then transfer your project again to the HMI device.                                                                                                    |
| 280000 | Connection is up because the cause of the interruption has been eliminated.                                                                                                    | _                                                                                                    |
| 280001 | <ul> <li>No more data is read or written. Possible causes:</li> <li>The cable is defective.</li> <li>The PLC does not respond, is defective, etc.</li> <li>The wrong port is used for the connection.</li> <li>System overload.</li> </ul>           | <ul> <li>check whether</li> <li>The cable is plugged in</li> <li>The PLC is OK</li> <li>The correct port is used</li> <li>Restart the system if the system alarm persists.</li> </ul>                                                                                                    |
| 280002 | The connection used requires a function block in the PLC. The function block has responded. Communication is now enabled.                                                                                                    |                                                                                                    |
| 280003 | The connection used requires a function block in the PLC. The function block has not responded.                                                                                                    | check whether  The cable is plugged in  The PLC is OK  The correct port is used Restart the system if the system alarm persists. Remedy depends on the error code:  The function block must set the COM bit in the response container.  The function block must not set the ERROR bit in the response container.  The function block must respond within the specified time (timeout). |
| 280004 | The connection to the PLC is interrupted. There is no data exchange at present.                                                                                                    | Check the connection parameters in WinCC flexible. Ensure that the cable is plugged in, the PLC is operational, the correct port is being used. Restart the system if the system alarm persists.                                                                                                    |
| 290000 | The recipe tag could not be read or written. It is assigned the start value.  The alarm can be entered in the alarm buffer for up to four more failed tags if necessary. After that, alarm 290003 is output.                                         | Check in the configuration that the address has been set up in the PLC.                                                                                                    |
| 290001 | An attempt has been made to assign a value to a recipe tag which is outside the value range permitted for this type.  The alarm can be entered in the alarm buffer for up to four more failed tags if necessary. After that, alarm 290004 is output. | Observe the value range for the tag type.                                                                                                    |
| 290002 | It is not possible to convert a value from a source format to a target format.  The alarm can be entered in the alarm buffer for up to four more failed recipe tags if necessary. After that, alarm 290005 is output.                                | Check the value range or type of the tag.                                                                                                    |

| Number | Effect/cause                                                                                                    | Remedy                                                                                                    |
|--------|----------------------------------------------------------------------------------------------------|----------------------------------------------------------------------------------------------------|
| 290003 | This alarm is output when alarm number 290000 is triggered more than five times. In this case, no further separate alarms are generated.                                                                                                    | Check in the configuration that the tag addresses have been set up in the PLC.                                                                                                    |
| 290004 | This alarm is output when alarm number 290001 is triggered more than five times. In this case, no further separate alarms are generated.                                                                                                    | Observe the value range for the tag type.                                                                                                    |
| 290005 | This alarm is output when alarm number 290002 is triggered more than five times. In this case, no further separate alarms are generated.                                                                                                    | Check the value range or type of the tag.                                                                                                    |
| 290006 | The threshold values configured for the tag have been violated by values entered.                                                                                                    | Observe the configured or current threshold values of the tag.                                                                                                    |
| 290007 | There is a difference between the source and target structure of the recipe currently being processed. The target structure contains an additional data recipe tag which is not available in the source structure.  The data recipe tag specified is assigned its start value. | Insert the specified data recipe tag in the source structure.                                                                                                    |
| 290008 | There is a difference between the source and target structure of the recipe currently being processed. The source structure contains an additional data recipe tag which is not available in the target structure and therefore cannot be assigned. The value is rejected.     | Remove the specified data recipe tag in the specified recipe from the project.                                                                                                    |
| 290010 | The storage location configured for the recipe is not permitted. Possible causes: Illegal characters, write protection, data carrier out of space or does not exist.                                                                                                    | Check the configured storage location.                                                                                                    |
| 290011 | The record with the specified number does not exist.                                                                                                    | Check the source for the number (constant or tag value).                                                                                                    |
| 290012 | The recipe with the specified number does not exist.                                                                                                    | Check the source for the number (constant or tag value).                                                                                                    |
| 290013 | An attempt was made to save a record under a record number which already exists. The action is not executed.                                                                                                    | <ul> <li>The following remedies are available:</li> <li>Check the source for the number (constant or tag value).</li> <li>First, delete the record.</li> <li>Change the "Overwrite" function parameter.</li> </ul> |
| 290014 | The file specified to be imported could not be found.                                                                                                    | Check:  The file name  Ensure that the file is in the specified directory.                                                                                                    |
| 290020 | Alarm reporting that the download of records from the HMI device to the PLC has started.                                                                                                    |                                                                                                    |
| 290021 | Alarm reporting that the download of records from the HMI device to the PLC was completed.                                                                                                    | _                                                                                                    |

| Number | Effect/cause                                                                                                    | Remedy                                                                                                    |
|--------|----------------------------------------------------------------------------------------------------|----------------------------------------------------------------------------------------------------|
| 290022 | Alarm reporting that the download of records from the HMI device to the PLC was canceled due to an error.                                                                                                    | Check in the configuration whether:  The tag addresses are configured in the PLC  The recipe number exists  The record number exist  The "Overwrite" function parameter is set                                                                                    |
| 290023 | Alarm reporting that the download of records from the PLC to the HMI device has started.                                                                                                    | _                                                                                                    |
| 290024 | Alarm reporting that the download of records from the PLC to the HMI device was completed.                                                                                                    | _                                                                                                    |
| 290025 | Alarm reporting that the download of records from the PLC to the HMI device was canceled due to an error.                                                                                                    | Check in the configuration whether:  The tag addresses are configured in the PLC  The recipe number exists  The record number exist  The "Overwrite" function parameter is set                                                                                    |
| 290026 | An attempt has been made to read/write a record although the record is not free at present.  This error may occur in the case of recipes for which downloading with synchronization has been configured.                 | Set the record status to zero.                                                                                                    |
| 290027 | Unable to connect to the PLC at present. As a result, the record can neither be read nor written. Possible causes:  No physical connection to the PLC (no cable plugged in, cable is defect) or the PLC is switched off. | Check the connection to the PLC.                                                                                                    |
| 290030 | This alarm is output after you selected screen which contains a recipe view in which a record is already selected.                                                                                                    | Reload the record from the storage location or retain the current values.                                                                                                    |
| 290031 | While saving, it was detected that a record with the specified number already exists.                                                                                                    | Overwrite the record or cancel the action.                                                                                                    |
| 290032 | While exporting records it was detected that a file with the specified name already exists.                                                                                                    | Overwrite the file or cancel the process.                                                                                                    |
| 290033 | Confirmation request before deleting records.                                                                                                    | _                                                                                                    |
| 290040 | A record error with error code %1 that cannot be described in more detail occurred.  The action is canceled.  It is possible that the record was not installed correctly on the PLC.                                     | Check the storage location, the record, the "Data record" area pointer and if necessary, the connection to the PLC. Restart the action after a short time.  If the error persists, contact Customer Support. Forward the relevant error code to Customer Support. |
| 290041 | A record or file cannot be saved because the storage location is full.                                                                                                    | Delete files no longer required.                                                                                                    |
| 290042 | An attempt was made to execute several recipe actions simultaneously. The last action was not executed.                                                                                                    | Trigger the action again after waiting a short period.                                                                                                    |
| 290043 | Confirmation request before storing records.                                                                                                    | _                                                                                                    |
| 290044 | The data store for the recipe has been destroyed and is deleted.                                                                                                    |                                                                                                    |
| 290050 | Alarm reporting that the export of records has started.                                                                                                    | _                                                                                                    |

| Number | Effect/cause                                                                                                    | Remedy                                                                                                    |
|--------|----------------------------------------------------------------------------------------------------|----------------------------------------------------------------------------------------------------|
| 290051 | Alarm reporting that the export of records was completed.                                                                                                    |                                                                                                    |
| 290052 | Alarm reporting that the export of records was canceled due to an error.                                                                                                    | Ensure that the structure of the records at the storage location and the current recipe structure on the HMI device are identical. |
| 290053 | Alarm reporting that the import of records has started.                                                                                                    |                                                                                                    |
| 290054 | Alarm reporting that the import of records was completed.                                                                                                    | _                                                                                                    |
| 290055 | Alarm reporting that the import of records was canceled due to an error.                                                                                                    | Ensure that the structure of the records at the storage location and the current recipe structure on the HMI device are identical. |
| 290056 | Error when reading/writing the value in the specified line/column. The action was canceled.                                                                                                    | Check the specified line/column.                                                                                                   |
| 290057 | The tags of the recipe specified were toggled from "offline" to "online" mode.  Each change of a tag in this recipe is now immediately downloaded to the PLC.                                                                           |                                                                                                    |
| 290058 | The tags of the specified recipe were toggled from "offline" to "online" mode.  Modifications to tags in this recipe are no longer immediately transferred to the PLC but must be transferred there explicitly by downloading a record. |                                                                                                    |
| 290059 | Alarm reporting that the specified record was saved.                                                                                                    |                                                                                                    |
| 290060 | Alarm reporting that the specified record memory was cleared.                                                                                                    |                                                                                                    |
| 290061 | Alarm reporting that clearing of record memory was canceled due to an error.                                                                                                    |                                                                                                    |
| 290062 | The record number is above the maximum of 65536. This record cannot be created.                                                                                                    | Select another number.                                                                                                    |
| 290063 | This occurs with the system function "ExportDataRecords" when the parameter "Overwrite" is set to No. An attempt has been made to save a recipe under a file name which already exists. The export is canceled.                         | Check the "ExportDataRecords" system function.                                                                                     |
| 290064 | Alarm reporting that the deletion of records has started.                                                                                                    |                                                                                                    |
| 290065 | Alarm reporting that the deletion of records has successfully completed.                                                                                                    |                                                                                                    |
| 290066 | Confirmation request before deleting records.                                                                                                    | _                                                                                                    |
| 290068 | Security request to confirm if all records in the recipe should be deleted.                                                                                                    |                                                                                                    |
| 290069 | Security request to confirm if all records in the recipe should be deleted.                                                                                                    |                                                                                                    |
| 290070 | The record specified is not in the import file.                                                                                                    | Check the source of the record number or record name (constant or tag value).                                                      |

| Number | Effect/cause                                                                                                    | Remedy                                                                                                    |
|--------|----------------------------------------------------------------------------------------------------|----------------------------------------------------------------------------------------------------|
| 290071 | During the editing of record values, a value was entered which exceeded the low limit of the recipe tag.  The entry is discarded.                                                                                                    | Enter a value within the limits of the recipe tag.                                                                   |
| 290072 | When editing record values, a value was entered which exceeds the high limit of the recipe tag. The entry is discarded.                                                                                                    | Enter a value within the limits of the recipe tag.                                                                   |
| 290073 | An action (e.g. saving a record) failed due to an unknown error.  The error corresponds to the status alarm IDS_OUT_CMD_EXE_ERR in the large recipe view.                                                                               |                                                                                                    |
| 290074 | While saving, it was detected that a record with the specified number already exists but under another name.                                                                                                    | Overwrite the record, change the record number or cancel the action.                                                 |
| 290075 | A record with this name already exists. The record is not saved.                                                                                                    | Please select a different record name.                                                                               |
| 300000 | Faulty configuration of process monitoring (e.g. using PDiag or S7-Graph): More alarms are queued than specified in the specifications of the CPU. No further ALARM_S alarms can be managed by the PLC and reported to the HMI devices. | Change the PLC configuration.                                                                                        |
| 300001 | ALARM_S is not registered on this PLC.                                                                                                    | Select a PLC that supports the ALARM_S service.                                                                      |
| 310000 | An attempt is being made to print too many reports in parallel. Only one log file can be output to the printer at a given time; the print job is therefore rejected.                                                                    | Wait until the previous active log was printed. Repeat the print job if necessary.                                   |
| 310001 | An error occurred on triggering the printer. The report is either not printed or printed with errors.                                                                                                    | Evaluate the additional system alarms related to this alarm. Repeat the print job if necessary.                      |
| 320000 | The movements have already been indicated by another device. The movements can no longer be controlled.                                                                                                    | Deselect the movements on the other display units and select the motion control screen on the required display unit. |
| 320001 | The network is too complex. The faulty addresses cannot be indicated.                                                                                                    | View the network in STL.                                                                                             |
| 320002 | No diagnostics alarm selected. The unit belonging to the alarm could not be selected.                                                                                                    | Select a diagnostics alarm from the ZP_ALARM alarm screen.                                                           |
| 320003 | No alarms exists for the selected unit. The detail view cannot visualize any networks.                                                                                                    | Select the defective unit from the overview screen.                                                                  |
| 320004 | The required signal states could not be read by the PLC. The faulty addresses cannot be found.                                                                                                    | Check the consistency between the configuration on the display unit and the PLC program.                             |
| 320005 | The project contains ProAgent elements which are not installed. ProAgent diagnostic functions cannot be performed.                                                                                                    | In order to run the project, install the optional ProAgent package.                                                  |
| 320006 | You have attempted to execute a function which is not supported in the current constellation.                                                                                                    | Check the type of the selected unit.                                                                                 |
| 320007 | No error-triggering addresses were found on the networks. ProAgent cannot indicate any faulty addresses.                                                                                                    | Switch the detail screen to STL layout mode and check the status of the addresses and exclusion addresses.           |

| Number | Effect/cause                                                                                                    | Remedy                                                                                                    |
|--------|----------------------------------------------------------------------------------------------------|----------------------------------------------------------------------------------------------------|
| 320008 | The diagnostic data stored in the configuration are not synchronized with those in the PLC. ProAgent can only indicate the diagnostic units.                                                      | Transfer the project to the HMI device again.                                                                                                    |
| 320009 | The diagnostic data stored in the configuration are not synchronized with those in the PLC. The diagnostic screens can be operated as usual. ProAgent may be unable to show all diagnostic texts. | Transfer the project to the HMI device again.                                                                                                    |
| 320010 | The diagnostic data stored in the configuration are not synchronized with those in STEP7. The ProAgent diagnostics data is not up-to-date.                                                        | Transfer the project to the HMI device again.                                                                                                    |
| 320011 | A unit with the corresponding DB number and FB number does not exist. The function cannot be executed.                                                                                            | Check the parameters of the "SelectUnit" function and the units selected in the project.                                                                                                    |
| 320012 | The "Step sequence mode" dialog is no longer supported.                                                                                                    | Use the ZP_STEP step sequence screen from the corresponding standard project for your project. Instead of calling the Overview_Step_Sequence_Mode function, call the "FixedScreenSelection" function using ZP_STEP as the screen name. |
| 320014 | The selected PLC cannot be evaluated for ProAgent. The Alarm view assigned to the "EvaluateAlarmDisplayFault" system function could not be found.                                                 | Check the parameters of the "EvaluateAlarmDisplayFault" system function.                                                                                                    |
| 330022 | Too many dialogs are open on the HMI device.                                                                                                    | Close all dialogs you do not require on the HMI device.                                                                                                    |

Abbreviations

ANSI American National Standards Institution

CPU Central Processing Unit
CSV Comma Separated Values

CTS Clear To Send
DC Direct Current
DCD Data Carrier Detect

DHCP Dynamic Host Configuration Protocol

DIL Dual-in-Line (electronic chip housing design)

DNS Domain Name System

DP Distributed I/O
DSN Data Source Name
DSR Data Set Ready
DTR Data Terminal Ready

EMC Electromagnetic Compatibility

EN European standard
ES Engineering System

ESD Electrostatic Discharge, the components and modules endangered by

such

ESD Electrostatic Sensitive Device

GND Ground

HF High Frequency

HMI Human Machine Interface

IEC International Electronic Commission

IF Interface

IO Input and Output
IP Internet Protocol
LED Light Emitting Diode
MAC Media Access Control
MOS Metal Oxide Semiconductor

MPI Multipoint Interface (SIMATIC S7)

MS Microsoft

MTBF Mean Time Between Failures

n. c. Not connectedOP Operator PanelPC/ Personal Computer

PELV Protective Extra Low Voltage

PG Programming device

PLC Programmable Logic Controller

PPI Point-to-Point Interface (SIMATIC S7)

RAM Random Access Memory RJ45 Registered Jack Type 45

RTS Request To Send RxD Receive Data

SD Card Security Digital Card
SELV Safety Extra Low Voltage

SP Service Pack

STN Super Twisted Nematic Sub-D Subminiature D (plug)

TAB Tabulator

TCP/IP Transmission Control Protocol/Internet Protocol

TFT Thin Film Transistor

TTY Teletype

TxD Transmit Data

UL Underwriter's Laboratory
USB Universal Serial Bus

WINS Windows Internet Naming Service

# Glossary

### Acknowledge

Acknowledgement of an alarm confirms that it has been noted.

### **Alarm logging**

Output of user-specific alarms to a printer, in parallel to their output to the HMI device screen.

### Alarm, acknowledging

Acknowledgement of an alarm confirms that it has been noted.

### Alarm, activated

Moment at which an alarm is triggered by the PLC or HMI device.

### Alarm, deactivated

Moment at which the initiation of an alarm is reset by the PLC.

#### Alarm, user-specific

A user-specific alarm designates a certain operating status of the plant connected to the HMI device via the PLC.

### **Array**

Area reserved in configured screens for the input and output of values.

### **Automation device**

PLC of the SIMATIC S5 series such as the AG S5-115U

### **Automation system AS**

PLC of the SIMATIC S7 series such as a SIMATIC S7-300

#### **Bootloader**

Used to start the operating system. Automatically started when the HMI device is switched on. After the operating system has been loaded, the Loader opens.

### **Bootstrapping**

Function called when updating the operating system. When a functional operating system is available, updates can be performed without bootstrapping. Otherwise, updating with bootstrapping is necessary. In this case, the Configuring PC communicates with the HMI device by means of the HMI device bootloader.

### **Configuring PC**

A Configuring PC is a programming device or PC on which plant projects are created using an engineering software.

### **Display duration**

Defines whether and a system alarm is displayed on the HMI device and the duration of the display.

#### **EMC**

Electromagnetic compatibility is the ability of electrical equipment to function properly in its electromagnetic environment without influencing this environment.

### **Engineering software**

Software used to generate project used for the purpose of process visualization, such as WinCC flexible.

#### **Event**

Functions are triggered by defined incoming events. Events can be configured. Events which can be assigned to a button include "Press" and "Release", for example.

#### Flash memory

Non-volatile memory with EEPROM chips, used as mobile storage medium or as memory module installed permanently on the motherboard.

#### Function key

Key on the HMI device which supports user-specific functions. A function is assigned to the key in the configuration. The assignment of the keys may be specific to an active screen or not.

#### Half Brightness Life Time

Time period after which the brightness reaches 50% of the original value. The specified value is dependent on the operating temperature.

### Hardcopy

Output of the screen content to a printer.

#### **HMI** device

A HMI Device is a device used for the operation and monitoring of machines and plants. The statuses of the machine or plant are indicated by means of graphic elements or by indicator lamps on the HMI device. The operator controls of the HMI device allows the operator to interfere with the processes of the machine or plant.

### HMI device image

A file that can be transferred from the Configuring PC to the HMI device. The HMI device image contains the operating system and elements of the runtime software required to run a project.

#### Infotext

An infotext is a configured information on objects within a project. Infotext for an alarm, for example, may contain information on the cause of the fault and troubleshooting routines.

#### IO field

An IO field enables the input or output of values on the HMI device which are transferred to the PLC.

### Object

Component of a project. Example: screen or alarm. Objects are used to view or enter texts and values on the HMI device.

#### Operator control

Component of a project used to enter values and trigger functions. A button, for example, is an operator control.

### **Plant**

General term referring to machines, processing centers, systems, plants and processes which are operated and monitored on an HMI device.

#### **PLC**

A PLC is a general term for devices and systems with which the HMI device communicates, e.g. SIMATIC S7.

### PLC job

A PLC job triggers a function for the PLC at the HMI device.

#### **Process visualization**

Visualization of technical processes by means of text and graphic elements. Configured plant screens allow operator intervention in active plant processes by means of the input and output data.

### **Project**

Result of a configuration using an engineering software. The project normally contains several screens with embedded system-specific objects, basic settings and alarms. The project file of a project configured in WinCC flexible is saved under the file name extension \*.hmi.

You need to distinguish between the project on the Configuring PC and that on an HMI device. A project may be available in more languages on the Configuring PC than can be managed on the HMI device. The project on the Configuring PC can also be set up for different HMI devices. On the runtime project that has been generated for the respective HMI device can be transferred to it.

### Project file

File generated from the runtime project file for use on the HMI device. The project file is normally not transferred and remains on the Configuring PC.

The file name extension of a source file is \*.hmi.

### Project file, compressed

Compressed format of the project file. The compressed project file can be transferred together with the runtime project file to the respective HMI device. For this purpose, backtransfer must be enabled in the project on the Configuring PC. The compressed project file is normally stored on an external memory card.

The file extension of a compressed file is \*.pdz.

#### Recipe

Combination of tags forming a fixed data structure. The data structure configured can be assigned data on the HMI device and is then referred to as a record. The use of recipes ensures that all the assigned data is transferred synchronously to the PLC during the transfer of a record.

#### Runtime project file

File generated from the project file for a specific HMI device. The runtime project file is transferred to the corresponding HMI device and used to operate and monitor plants.

The extension of a compressed file is \*.pdz.

#### Runtime software

The Runtime software is a process visualization software used to test a project on a Configuring PC.

#### Screen

Form of the visualization of all logically related process data for a plant. The visualization of the process data can be supported by graphic objects.

### Screen object

Configured object used to display or operate the facility, e.g. rectangle, IO field or Alarm view.

#### STEP 7 Micro/WIN

STEP 7 Micro/WIN is the programming software for SIMATIC S7-200 PLCs.

#### STEP 7

STEP 7 is the programming software for SIMATIC S7, SIMATIC C7 and SIMATIC WinAC PLCs.

### Symbolic IO field

A symbolic IO field is a field for the input and output of the value. Contains a list of default entries from which one can be selected.

### System alarm

A system alarm is assigned to the "System" alarm class. A system alarm refers to internal states on the HMI device and the PLC.

### Tab order

In the configuration, this sets the sequence in which objects are focused on pressing the <TAB> key.

### Tag

Defined memory location to which values can be written to and read from. This can be done from the PLC or the HMI device. Based on whether the tag is interconnected with the PLC or not, we distinguish between "external" tags (process tags) and "internal" tags.

### Transfer

Transfer of a runtime project from the Configuring PC to the HMI device.

#### "Transfer" mode

An operating mode of the HMI device in which an executable project is transferred from the Configuring PC to an HMI device.

# Index

|                                         | Screen Keyboard, 8-9                    |
|-----------------------------------------|-----------------------------------------|
|                                         | Alphanumerical value                    |
| 1                                       | change, 8-9                             |
| /Audit, 1-12                            | Changing, 8-18                          |
| ,,,,,,,,,,,,,,,,,,,,,,,,,,,,,,,,,,,,,,, | Entering, 8-9, 8-18                     |
|                                         | ALT key, 6-12, 8-14                     |
| A                                       | Ambient conditions                      |
| Accessory kit 1.7                       | Climatic, 3-2                           |
| Accessory kit, 1-7                      | Mechanical, 3-1                         |
| ACK, 9-3                                | Test, 3-2                               |
| ACK key, 8-14                           | Ambient temperature, 3-3                |
| Acknowledge key, 8-14                   | Angle adapter, 1-8                      |
| Acknowledging                           | Application Options                     |
| Alarm, 8-14, 9-7                        | MP 277, 1-1                             |
| Error alarm, 9-7                        | Authorization, 8-35                     |
| Acoustic feedback, 8-3                  | Automatic                               |
| Acoustics                               | Transfer, 7-6                           |
| Feedback, 6-28                          | Automation License Manager, 7-21        |
| Activate  Password protection 6.19      | A-Z key, 6-12, 8-13                     |
| Password protection, 6-18               |                                         |
| Address assignment                      |                                         |
| TCP/IP network, 6-43                    | В                                       |
| Addressing, 6-41                        | Parking up 7 4 7 10 7 11 7 12 9 26      |
| Admin, 8-43, 8-44, 8-45                 | Backing up, 7-4, 7-10, 7-11, 7-13, 8-36 |
| Agency, iv                              | Registry information, 6-6, 6-23         |
| Alarm, 9-1                              | Temporary files, 6-23                   |
| Acknowledging, 8-14, 9-7                | To memory card, 6-6, 6-51               |
| Displaying, 9-3                         | With ProSave, 7-13                      |
| Editing, 9-8                            | With WinCC flexible, 7-11               |
| Range of functions, 1-9                 | Backlighting                            |
| Alarm buffer, 9-2                       | reduce, 6-25                            |
| Range of functions, 1-9                 | Setting, 6-7                            |
| Alarm class, 9-1, 9-5                   | BACKSPACE key, 6-12, 8-13               |
| Alarm event, 9-1                        | Backtransfer, 7-5, 7-8                  |
| Alarm group, 9-2                        | Backup, 6-6, 6-51                       |
| Alarm indicator, 9-3                    | Bar, 8-21                               |
| Alarm line, 9-3                         | Basic knowledge                         |
| Alarm log, 9-2                          | Required, i                             |
| Alarm report, 9-2                       | Booting, 6-29                           |
| Alarm view, 9-3                         | Bootstrapping, 7-4, 7-15                |
| Expanded, 9-4                           | Bottom view, 1-2, 1-4, 1-5, 1-7         |
| Simple, 9-4                             | Brightness                              |
| Alarm window, 9-5                       | changing, 6-24                          |
| ALARM_S, 1-9                            | Browser                                 |
| Alphanumerical                          | Home page, 6-6                          |
| Key assignment, 6-12, 8-13              | Setting, 6-6                            |

| Bus connection, 1-12 Bus parameters Profile, 6-36 | Connecting Configuring PC, 4-14 Equipotential bonding, 4-8 PLC, 4-12 |
|---------------------------------------------------|----------------------------------------------------------------------|
| C                                                 | Power supply, 4-10, 4-11 Printer, 4-17 PROFINET, 4-13, 4-14          |
| cabinet                                           | Terminal block, 4-11                                                 |
| Working on, 2-1                                   | USB device, 4-16                                                     |
| Cable                                             | Connection, 1-12                                                     |
| Connecting, 4-6                                   | Connection sequence, 4-6                                             |
| Calibrating Touch screen, 6-17                    | Connection to PLC                                                    |
| Care, 11-1                                        | Number, 1-12                                                         |
| CE approval, 2-2                                  | Control keys                                                         |
| Certificate                                       | Keyboard unit, 6-11                                                  |
| delete, 6-49                                      | Control Panel                                                        |
| Delete, 6-6                                       | MPI, 6-35                                                            |
| Importing, 6-6, 6-49                              | open, 6-5                                                            |
| window, 6-6                                       | Operating, 6-8, 6-10                                                 |
| Certificates and approvals, 2-2                   | Password protection, 6-3                                             |
| change                                            | PROFIBUS, 6-35                                                       |
| User data, 8-43                                   | Screen Keyboard, 6-8                                                 |
| Changing                                          | Cookies, 6-6, 6-48                                                   |
| User data, 8-44                                   | creating                                                             |
| Character repetition, 6-6                         | User, 8-41                                                           |
| Screen keyboard, 6-14                             | Creating                                                             |
| Charge                                            | Recipe data record, 10-10, 10-19                                     |
| Electrostatic, A-1                                | C-Tick mark (Australia), 2-3                                         |
| Cleaning screen, 11-2                             | CTRL key, 6-12, 8-14<br>Currency display, 6-6                        |
| Clearance                                         | Cursor key, 6-11, 8-12                                               |
| MP 277, 3-5                                       | Cursor key, 0-11, 0-12                                               |
| Climatic                                          |                                                                      |
| Shipping conditions, 2-6                          | D                                                                    |
| Storage conditions, 2-6                           | Detection                                                            |
| Closing                                           | Data channel                                                         |
| Project, 8-45                                     | Enable, 6-36                                                         |
| Column sequence                                   | Locking, 6-36                                                        |
| Alarm view, 9-5                                   | Parameterization, 6-7 parameterizing, 6-36                           |
| Compatibility conflict, 7-10                      | Data flow, 10-4                                                      |
| Conductor cross-section, 4-10                     | Date, 6-6                                                            |
| Equipotential bonding, 4-8                        | Entering, 8-10, 8-19                                                 |
| Configuration                                     | Setting, 6-20                                                        |
| Operating system, 6-1                             | Synchronizing, 6-21                                                  |
| PC/PPI cable, 4-15                                | Date format, 6-6, 6-22                                               |
| RS-422/RS-485 port, 4-13                          | Date/time properties, 6-6, 6-20                                      |
| Screen keyboard, 6-6<br>Configuration phase, 7-1  | Deactivating                                                         |
| configure                                         | Password protection, 6-19                                            |
| Network, 6-41                                     | Decimal, 8-7                                                         |
| Screen Keyboard, 6-13                             | Default gateway, 6-43                                                |
| Configuring PC, 7-1                               | Degree of protection, 3-4                                            |
| Connecting, 4-14                                  | Protection against ingress of solid foreign                          |
| Wiring diagram, 4-14                              | bodies, 3-6                                                          |
| Thing diagram, Tit                                | Protection against water, 3-6                                        |
|                                                   | -                                                                    |

| Delay time                             | E-mail                          |
|----------------------------------------|---------------------------------|
| Setting, 6-7, 6-32                     | Overview of Functions, 6-7      |
| delete                                 | E-Mail                          |
| Certificate, 6-49                      | Setting, 6-46                   |
| Delete                                 | EMC directive, 2-2              |
| User, 8-45                             | Emission, 2-4, 2-5              |
| DELETE key, 6-12, 8-13                 | Encryption, 6-48                |
| Deleting                               | END key, 6-12, 8-13             |
| Recipe data record, 10-13, 10-21       | Enhanced Alarm view, 9-4        |
| Device name                            | Enhanced recipe view, 10-5      |
| For network operation, 6-42            | Enhanced user view, 8-37        |
| Setting, 6-7                           | ENTER key, 6-12, 8-13           |
| DHCP, 6-43                             | Entering                        |
| DIP switch                             | Alphanumerical value, 8-9, 8-18 |
| Setting, 4-13                          | Date, 8-10, 8-19                |
| Direct key, 8-4                        | Hotkeys, 6-12                   |
| Range of functions, 1-11               | Input field, 8-6                |
| Direct keys                            | Numerical value, 8-8, 8-17      |
| Assignment, 12-7                       | Recipe data record, 10-26       |
| display                                | Shortcut key, 8-13              |
| Memory information, 6-31               | Symbolic value, 8-11            |
| System information, 6-31               | Time, 8-10, 8-19                |
| Display                                | Equipotential bonding           |
| MP 277 Key, 12-5                       | Cable, 4-8                      |
| MP 277 Touch, 12-4                     | Connecting, 4-8                 |
| Display format, 8-16                   | Requirements, 4-8               |
| Displaying                             | Wiring diagram, 4-9             |
| Alarm, 9-3                             | Error alarm                     |
| Infotext, 8-11, 8-14, 8-20, 9-6        | Acknowledging, 9-7              |
| DNS, 6-43                              | ESC key, 6-12, 8-13             |
| Server, 6-41                           | ESD                             |
| Documentation                          | Abbreviations, A-1              |
| Conventions, iii                       | Labeling, A-1                   |
| enclosed, 4-1                          | Ethernet Settings               |
| Getting Started, iii                   | IP address, 6-43                |
| Operating instructions, ii             | Exporting                       |
| User manual, i                         | Recipe data record, 10-24       |
| Double-click, 6-6                      | External                        |
| Setting, 6-15                          | Keyboard, 6-7                   |
| •                                      | Mouse, 6-8                      |
|                                        | USB devices, 4-7                |
| E                                      | ,                               |
| FC Declaration of Conformity 2.2       |                                 |
| EC Declaration of Conformity, 2-2      | F                               |
| Editing                                | Foodbook                        |
| Alarm, 9-8                             | Feedback                        |
| Recipe data record, 10-12, 10-20       | Acoustic, 6-28, 8-3             |
| Electrical  Protective concretion 4 11 | Optical, 8-3                    |
| Protective separation, 4-11            | Fixation, 3-4                   |
| Electrical potential difference, 4-8   | FM Approval, 2-3                |
| Electrostatic charge, A-1              | Fn key, 6-12, 8-14              |
| Electrostatic discharge                | Front view, 1-2, 1-3, 1-5, 1-6  |
| Precautions, A-2                       | Function                        |
| Element list, 10-6, 10-17              | Additional, 1-11                |

| Function key Global assignment, 8-15 Labeling, 5-5 Local assignment, 8-15 Function test, 4-19 | Initial startup, 7-2 Input field, 8-6 Character mode, 8-13 Normal mode, 8-13 Input on the HMI device By means of function key, 8-15 Using operator controls, 8-1 |
|-----------------------------------------------------------------------------------------------|----------------------------------------------------------------------------------------------------|
| G                                                                                             | Input unit                                                                                                    |
| Gauge, 8-21                                                                                   | MP 277 Key, 12-6                                                                                                    |
| Graphics list                                                                                 | MP 277 Touch, 12-4                                                                                                    |
| Range of functions, 1-9                                                                       | InputPanel, 6-6                                                                                                    |
| Group acknowledgement, 8-14                                                                   | Installation location, 3-4                                                                                                    |
| Croup downowedgement, or 11                                                                   | Installing                                                                                                    |
|                                                                                               | Network, 6-40                                                                                                    |
| Н                                                                                             | Option, 7-4, 7-18, 7-20                                                                                                    |
|                                                                                               | Instructions                                                                                                    |
| High frequency radiation, 2-1                                                                 | General, 2-4                                                                                                    |
| HMI device                                                                                    | Insulation test                                                                                                    |
| Cold restart, 6-29                                                                            | Test voltage, 3-6                                                                                                    |
| EMC-compliant mounting, 2-4 Information, 6-6                                                  | Interference                                                                                                    |
| Ports, 4-7                                                                                    | Pulse-shaped, 2-5<br>Sinusoidal, 2-5                                                                                                    |
| Rebooting, 6-6                                                                                | Internet                                                                                                    |
| Switching off, 4-19                                                                           | Home page, 6-47                                                                                                    |
| Switching on, 4-18                                                                            | Options, 6-6                                                                                                    |
| Technical data, 12-4, 12-5                                                                    | Search engine, 6-47                                                                                                    |
| Testing, 4-18                                                                                 | Security settings, 6-6                                                                                                    |
| HMI Input Panel                                                                               | Service, v, 11-3                                                                                                    |
| Options, 6-13                                                                                 | Settings, 6-45                                                                                                    |
| HOME key, 6-12, 8-13                                                                          | Settings, overview of functions, 6-7                                                                                                    |
| Home page                                                                                     | Support, v, 11-3                                                                                                    |
| Internet, 6-47                                                                                | Internet Options                                                                                                    |
| Host cable                                                                                    | Privacy, 6-48                                                                                                    |
| Safety instructions, 4-16                                                                     | IP address                                                                                                    |
| Hotkeys                                                                                       | Ethernet, 6-43                                                                                                    |
| Entering, 6-12                                                                                | Setting, 6-6                                                                                                    |
| 1                                                                                             | K                                                                                                    |
| I/O                                                                                           |                                                                                                    |
| Rated load, 4-16                                                                              | Key                                                                                                    |
| Identification, 6-44                                                                          | ACK, 8-14                                                                                                    |
| Importing                                                                                     | ALT, 6-12, 8-14                                                                                                    |
| Certificate, 6-6, 6-49                                                                        | A-Z, 6-12, 8-13                                                                                                    |
| Recipe data record, 10-25                                                                     | Backspace, 8-13<br>Cancelling, 6-12                                                                                                    |
| Inadvertent action, 5-2, 8-2                                                                  | CTRL, 6-12, 8-14                                                                                                    |
| Inadvertent operation                                                                         | Cursor, 6-11, 8-12                                                                                                    |
| Signal tone, 6-7, 8-3                                                                         | Delete, 6-12, 8-13                                                                                                    |
| Information                                                                                   | END, 6-12, 8-13                                                                                                    |
| on HMI device, 6-30                                                                           | ENTER, 6-12, 8-13                                                                                                    |
| Infotext                                                                                      | ESC, 6-12, 8-13                                                                                                    |
| Displaying, 8-11, 8-14, 8-20, 9-6                                                             | Fn, 6-12, 8-14                                                                                                    |
| Key, 8-14                                                                                     | HOME, 6-12, 8-13                                                                                                    |
| Range of functions, 1-11                                                                      | •                                                                                                    |

| Infotext, 8-14                           | Logon                              |
|------------------------------------------|------------------------------------|
| Scroll back, 6-12, 8-13                  | User, 8-37                         |
| Scroll forward, 6-12, 8-13               | Logon data, 6-44                   |
| SHIFT, 6-12, 8-14                        |                                    |
| TAB, 6-11, 8-12                          |                                    |
| Tabulator, 6-11                          | M                                  |
| Keyboard                                 | Maintananaa 11 1 11 2              |
| External, 6-7                            | Maintenance, 11-1, 11-3            |
| Safety instructions, 5-3                 | Manual                             |
| Keyboard operation, 8-12, 8-16           | Production sequence, 10-27         |
| Trend view, 8-26                         | Transfer, 7-5                      |
| Keyboard properties, 6-6                 | Mechanical                         |
|                                          | Shipping conditions, 2-6           |
|                                          | Storage conditions, 2-6            |
| L                                        | Memory                             |
| Labarea.                                 | MP 277 Key, 12-6                   |
| Labeling                                 | MP 277 Touch, 12-4                 |
| Certificates and approvals, 2-2          | Memory card, 1-8                   |
| EC Declaration of Conformity, 2-2        | Backup to, 6-51                    |
| Function key, 5-5                        | Inserting, 5-4                     |
| Labeling strips                          | Restoring file system, 6-23        |
| Dimensions, 5-6                          | Restoring from, 6-51               |
| Fitting, 5-7                             | Unplug, 5-5                        |
| Printing, 5-5                            | Memory information                 |
| LAN (Local Area Network) connection, 6-6 | display, 6-31                      |
| Language change                          | Overview of Functions, 6-7         |
| Range of functions, 1-11                 | Memory management, 6-6, 6-54       |
| Layout                                   | Menu command                       |
| Slider control, 8-23                     | Simple recipe view, 10-18          |
| Sm@rtClient view, 8-31                   | Monitoring mode                    |
| Trend view, 8-25                         | Sm@rtClient view, 8-31             |
| LED ACK, 9-3                             | Mounting                           |
| License key, 7-21                        | EMC-compliant, 2-4                 |
| Transfer back, 7-22                      | Mounting clamp, 4-2, 4-3, 4-4, 4-5 |
| Transferring, 7-4, 7-21                  | Mounting clamp                     |
| transferring back, 7-4                   | Mounting, 4-2, 4-3, 4-4, 4-5       |
| Limit value                              | Mounting cut-out                   |
| For password, 8-36                       | Dimensions, 3-5                    |
| For user, 8-36                           | Preparing, 3-5                     |
| For user view, 8-36                      | Mounting position, 3-3             |
| Limit value monitoring                   | Mouse                              |
| Range of functions, 1-9                  | External, 6-8                      |
| Limit value test, 8-7, 8-16              | Mouse properties, 6-6              |
| List box, 8-11, 8-19                     | MP 277                             |
| Opening, 6-12, 8-13                      | Application Options, 1-1           |
| Loader, 6-1                              | Clearance, 3-5                     |
| Operating, 6-2                           | Displaying information, 6-30       |
| Locking                                  | Mounting, 4-1                      |
| Operator control, 11-2                   | Operator control, 5-1              |
| Log                                      | Ports, 4-7                         |
| Range of functions, 1-10                 | Switching on, 4-18                 |
| Logoff                                   | Testing, 4-18                      |
| User, 8-39                               |                                    |
| Logoff time, 8-35                        |                                    |

| MP 277 10" Key                     | Display format, 8-16            |
|------------------------------------|---------------------------------|
| Bottom view, 1-7                   | Entering, 8-8, 8-17             |
| Front view, 1-6                    | Limit value test, 8-7, 8-16     |
| Overall dimensions, 12-3           |                                 |
| Rear view, 1-7                     |                                 |
| Side view, 1-6                     | 0                               |
| MP 277 10" Touch                   | Offices, iv                     |
| Bottom view, 1-4                   | Offline                         |
| Front view, 1-3                    | Operating mode, 7-2             |
| Rear view, 1-4                     | Recipe tag, 10-9                |
| Side view, 1-3                     | Test, 7-9                       |
| MP 277 8" Key                      | Online                          |
| Bottom view, 1-5                   | Operating mode, 7-2             |
| Front view, 1-5                    | Recipe tag, 10-9                |
| Rear view, 1-6                     | Test, 7-9                       |
| Side view, 1-5                     | OP properties, 6-6              |
| MP 277 8" Touch                    | Device, 6-30                    |
| Bottom view, 1-2                   | Memory Monitoring, 6-54         |
| Front view, 1-2                    | Persistent storage, 6-23        |
| Overall dimensions, 12-1           | Touch, 6-17                     |
| Rear view, 1-3                     | OPC server, 1-1, 1-12           |
| Side view, 1-2                     | open                            |
| MP 277 Key                         | Control Panel, 6-5              |
| Technical data, 12-5               | Opening                         |
| MPI                                | List box, 6-12, 8-13            |
| Setting, 6-6, 6-35                 | Operating                       |
| Multi-key operation, 8-2           | Control Panel, 6-8              |
| Multimedia card, 5-3               | Feedback, 8-2                   |
| Multiple key operation, 8-14       | Key, 8-12, 8-16                 |
|                                    | Loader, 6-2                     |
|                                    | Operator control, 6-12          |
| N                                  | Operator control element, 8-13  |
| Name server, 6-43                  | Project, 8-1                    |
| Setting, 6-6                       | Recipe screen, 10-10, 10-19     |
| Network                            | Slider control, 8-24            |
| configure, 6-41                    | Switch, 8-22                    |
| Installing, 6-40                   | Trend view, 8-26                |
| Logon data, 6-6                    | With external keyboard, 8-2     |
| Setting, 6-43                      | With external mouse, 8-2        |
| Network & Dial-up Connections, 6-6 | Operating instructions          |
| Network ID, 6-6                    | Purpose of, i                   |
| Network operation                  | Operating Instructions          |
| Device name, 6-42                  | Area of Application, i          |
| Options, 6-7, 6-45                 | Operating mode, 7-2             |
| Non-insulated structure, 4-11      | Offline, 7-2                    |
| Number format, 6-6, 6-22           | Online, 7-2                     |
| Numerical                          | Switching, 7-2                  |
| Key assignment, 6-12, 8-13         | Transfer, 4-18, 7-3             |
| Screen keyboard, 8-7               | Operating system                |
| Numerical value                    | Configuration, 6-1              |
| change, 8-8                        | Safety instructions, 4-16       |
| Changing, 8-17                     | update via ProSave, 7-17        |
| Decimal places, 8-7                | update via WinCC flexible, 7-15 |
| •                                  | Updating, 7-14, 7-15            |

| Operation feedback, 8-2                   | RJ45 plug connector, 12-10                    |
|-------------------------------------------|-----------------------------------------------|
| Setting, 6-7                              | RS -422/RS -485 port, 12-9                    |
| Operator control                          | USB socket, 12-9                              |
| Locking, 11-2                             | PLC                                           |
| Memory card slot, 5-4                     | Configuring the port, 4-13                    |
| MP 277, 5-1                               | Connecting, 4-12                              |
| Operating, 6-12                           | Number of connectible, 1-12                   |
| Recipe view, 10-10                        | Protocol, 1-12                                |
| Selecting, 6-11                           | Reading recipe data record, 10-15, 10-22      |
| Operator control element                  | Transferring recipe data record, 10-16, 10-23 |
| Operating, 8-13                           | Wiring diagram, 4-12                          |
| Simple recipe view, 10-17                 | PLC_User, 8-43, 8-44, 8-45                    |
| Operator input options, 6-7               | Polarity Reversal Protection, 4-11            |
| · · · · · · · · · · · · · · · · · · ·     | Port                                          |
| Optical feedback, 8-3                     |                                               |
| Option                                    | Rated load, 4-16                              |
| Installing, 7-4, 7-18                     | Ports                                         |
| Installing with ProSave, 7-20             | MP 277, 4-7                                   |
| Installing with WinCC flexible, 7-18      | MP 277 Key, 12-6                              |
| Removing, 7-18                            | MP 277 Touch, 12-4                            |
| Removing with ProSave, 7-20               | Power failure, 7-10                           |
| Removing with WinCC flexible, 7-19        | Power supply                                  |
| Uninstall, 7-4                            | Connecting, 4-10, 4-11                        |
| Options, 1-12                             | MP 277 Key, 12-6                              |
| Network operation, 6-7, 6-45              | MP 277 Touch, 12-5                            |
| Overall dimensions                        | Pin assignment, 12-8                          |
| MP 277 10" Key, 12-3                      | Wiring diagram, 4-10                          |
| MP 277 8" Touch, 12-1                     | Precautions                                   |
|                                           | Electrostatic discharge, A-2                  |
|                                           | Printer                                       |
| P                                         | Connecting, 4-17                              |
| DA OF DOMANI                              | Setting properties, 6-6                       |
| PAGE DOWN key, 6-12, 8-13                 | Wiring diagram, 4-17                          |
| PAGE UP key, 6-12, 8-13                   | Printer connection                            |
| Parameterization                          | Setting, 6-26                                 |
| Data channel, 6-7                         | Printer properties, 6-6, 6-27                 |
| parameterizing                            | Printing                                      |
| Data channel, 6-36                        | Labeling strips, 5-5                          |
| Password, 8-35                            | Via a network printer, 6-41                   |
| Backing up, 8-36                          | Process control phase, 7-1                    |
| Restoring, 8-36                           | Production sequence                           |
| Specifying, 6-18                          | Manual, 10-27                                 |
| Password list, 8-35                       | PROFIBUS                                      |
| Password properties, 6-6, 6-18            |                                               |
| Password protection, 6-3, 6-6             | Setting, 6-6                                  |
| Activate, 6-18                            | PROFIBUS DP                                   |
| Deactivating, 6-19                        | Setting, 6-35                                 |
| PC/PPI                                    | PROFINET, 6-40                                |
| Adjusting adapter, 4-15                   | Addressing, 6-41                              |
| Cable, 1-8                                | Connecting, 4-13, 4-14                        |
| Configuring cable, 4-15                   | PROFINET IO                                   |
| PELV, 4-11                                | Disabling direct keys, 6-39                   |
| Permissions in remote control, 8-32, 8-34 | Enabling direct keys, 6-39                    |
| Pin assignment                            | Overview of Functions, 6-6                    |
| Power supply, 12-8                        |                                               |
| ι Οννεί Βαρρίγ, 12-0                      |                                               |

| Project                          | Recipe data record                               |
|----------------------------------|--------------------------------------------------|
| Closing, 8-45                    | Creating, 10-10, 10-19                           |
| continue to use, 7-3             | Deleting, 10-13, 10-21                           |
| in ProTool, 7-3                  | Editing, 10-12, 10-20                            |
| In WinCC flexible, 7-3           | Entering, 10-26                                  |
| Offline testing, 7-9             | Exporting, 10-24                                 |
| Operating, 8-1                   | Importing, 10-25                                 |
| Testing online, 7-9              | Reading from PLC, 10-15, 10-22                   |
| Transferring, 7-2, 7-4           | synchronize with PLC, 10-12                      |
| Proper use, 2-1                  | Transferring to PLC, 10-16, 10-23                |
| Protection class, 3-6            | Recipe list, 10-6, 10-17                         |
| Protective foil, 1-8, 11-2       | Recipe screen, 10-7                              |
| Protocol                         | Operating, 10-10, 10-19                          |
| PLC, 1-12                        | Overview, 10-7                                   |
| Proxy                            | Recipe tag                                       |
| Server, 6-6, 6-45, 6-47          | Offline, 10-9                                    |
| Setting, 6-6                     | Online, 10-9                                     |
| 339, 3 3                         | Synchronizing, 10-8, 10-14                       |
|                                  | Recipe view, 10-5                                |
| R                                | Expanded, 10-5                                   |
|                                  | Operator control, 10-10                          |
| Radiation                        | Simple, 10-6                                     |
| High frequency, 2-1              | Recommissioning, 7-2                             |
| Radio interference, 2-4          | Record list, 10-6, 10-17                         |
| Emission, 2-5                    | Regional and Language Settings, 6-6, 6-22        |
| Range of functions               | Regional settings, 6-22                          |
| Alarm buffer, 1-9                | Registered trademarks, iv                        |
| ALARM_S, 1-9                     | Registry information                             |
| Alarms, 1-9                      | Backing up, 6-6, 6-23                            |
| Graphics list, 1-9               | Regulations for the prevention of accidents, 2-1 |
| Infotext, 1-11                   | Remote control                                   |
| Limit value monitoring, 1-9      | Forcing permission, 8-32, 8-34                   |
| Log, 1-10                        | Starting, 8-32, 8-33                             |
| Recipe, 1-10                     | Removing                                         |
| Safety, 1-11                     | Option, 7-18, 7-19, 7-20                         |
| Scaling, 1-9                     | Repairs, 11-3                                    |
| Screen, 1-10                     | Restore, 6-6, 6-51                               |
| Tag, 1-9                         | Restoring, 7-4, 7-10, 7-12, 7-13, 8-36           |
| Text list, 1-9                   | From memory card, 6-6, 6-23, 6-51                |
| Rated load                       | With ProSave, 7-13                               |
| Port, 4-16                       | With WinCC flexible, 7-12                        |
| Rated voltage, 3-6               | Return Center, 11-3                              |
| Reading out                      | RJ45 plug connector                              |
| Recipe data record, 10-15, 10-22 | Pin assignment, 12-10                            |
| Rear view, 1-3, 1-4, 1-6, 1-7    | RS -422/RS -485 port                             |
| Recipe, 10-1                     | Pin assignment, 12-9                             |
| Data flow, 10-4                  | RS 422-RS 232 Converter, 1-8                     |
| Element, 10-3                    | RS-422/RS-485 port                               |
| Field of application, 10-1       | Configuration, 4-13                              |
| Range of functions, 1-10         | Ruler                                            |
| Recipe screen, 10-5              | Trend view, 8-26                                 |
| Recipe view, 10-5                | •                                                |
| Record, 10-2                     |                                                  |
| Synchronizing tags, 10-14        |                                                  |

| S                                                        | Screen Keyboard             |
|----------------------------------------------------------|-----------------------------|
| S7 transfer settings, 6-6                                | Alphanumerical, 8-9         |
| Safety                                                   | Change layout, 6-9          |
| Range of functions, 1-11                                 | configure, 6-13             |
| Standards, 2-2                                           | For Control Panel, 6-8      |
| Safety instruction                                       | Keyboard level, 8-9         |
| Backlighting, 6-25                                       | Language change, 8-9        |
| Changed tag name, 10-14                                  | Representation types, 6-9   |
| Cold restart, 6-29                                       | Screen saver, 6-26          |
| Compatibility conflict, 7-10                             | Overview of Functions, 6-7  |
| Compressed project file, 7-5                             | Setting, 6-25               |
| Connection sequence, 4-6                                 | Screen settings             |
| Data channel, 7-14                                       | changing, 6-6               |
| Data loss, 7-14                                          | Search engine               |
| Direct key, 8-4                                          | Internet, 6-47              |
| Electrostatic charge, A-1                                | Security settings, 6-6      |
| Grounding conductor, 4-8                                 | Security system, 8-35       |
| High frequency radiation, 2-1                            | Selecting                   |
| License key, 7-10, 7-18                                  | Operator control, 6-11      |
| Memory distribution, 6-31                                | Service                     |
| Observe grounding measures, A-2                          | On the Internet, v, 11-3    |
| Path, 6-33                                               | Service pack, 11-3          |
| Power failure, 7-10                                      | Setting                     |
| preventing faulty operation, 11-1                        | Backlighting, 6-7           |
| Project File, 6-33                                       | Browser, 6-6                |
| Recipe data record in background, 10-6                   | Date, 6-20                  |
| Remote control for Channel 1, 6-37                       | Date format, 6-22           |
| Storage, 2-6                                             | Date/Time, 6-6              |
| Switching infotext, 8-12, 8-20                           | Delay time, 6-7, 6-32       |
| Transfer mode, 6-34, 6-38                                | Device name, 6-7            |
| Transfer mode, 0-34, 0-36  Transfer mode Channel 2, 6-38 | DIP switch, 4-13            |
| Transport, 2-6                                           | Double-click, 6-15          |
| Unintentional action, 8-14                               | E-mail, 6-7                 |
| Unintentional transfer mode, 6-37                        | E-mail connection, 6-46     |
| Working on the cabinet, 2-1                              | IP address, 6-6             |
| Safety instructions                                      | Language, 8-5               |
| Inadvertent action, 5-2                                  | MPI, 6-6, 6-35              |
| Keyboard, 5-3                                            | Name server, 6-6            |
| Memory card, first use, 5-4                              | Network, 6-43               |
| Multi-key operation, 8-2                                 | Number format, 6-22         |
| Port, 4-16                                               | Operation feedback, 6-7     |
| Touch screen, 5-3                                        | PC/PPI adapter, 4-15        |
| Updating the operating system, 4-16                      | Printer connection, 6-26    |
| USB Host-to-Host Cable, 4-16                             | Printer properties, 6-6     |
| Safety isolation, 4-11                                   | PROFIBUS, 6-6, 6-35         |
| Safety regulations, 2-1                                  | PROFINET IO, 6-6            |
| Scaling                                                  | Proxy, 6-6                  |
| Range of functions, 1-9                                  | Regional data, 6-22         |
| Screen                                                   | Screen saver, 6-25          |
| Range of functions, 1-10                                 | Time, 6-20                  |
| Screen keyboard, 6-6, 8-5                                | Time format, 6-22           |
| Character repetition, 6-14                               | Setting language, 8-5       |
| Numeric, 8-7                                             | Setting the time zone, 6-20 |

| Settings                               | Synchronizing               |
|----------------------------------------|-----------------------------|
| Internet, 6-7                          | Date and time, 6-21         |
| Language, 6-6                          | Recipe tag, 10-8, 10-14     |
| Regional, 6-6                          | System, 6-31                |
| S7 Transfer, 6-6                       | System alarms               |
| SHIFT key, 6-12, 8-14                  | Parameter, A-3              |
| Shipping conditions, 2-6               | System information, 6-7     |
| Shortcut key                           | display, 6-31               |
| Entering, 8-13                         | System properties, 6-7      |
| Side view, 1-2, 1-3, 1-5, 1-6          | Device Name, 6-42           |
| Siemens HMI Input Panel – Options, 6-6 | General, 6-31               |
| Signal tone, 8-8                       | Memory, 6-32                |
| Inadvertent operation, 8-3             | moment, o oz                |
| with inadvertent operation, 6-7        |                             |
| Simple Alarm view, 9-4                 | Т                           |
| Simple recipe view, 10-6               | ı                           |
| Menu command, 10-18                    | TAB key, 6-11, 8-12         |
|                                        | Tag                         |
| Operator control element, 10-17        | Range of functions, 1-9     |
| Simple user view, 8-37                 | Task planner                |
| Slider control, 8-23                   | Range of functions, 1-11    |
| Sm@rtAccess, 1-1, 1-12                 | TCP/IP address, 6-43        |
| Sm@rtClient view, 8-31, 8-32           | Technical data              |
| Monitoring mode, 8-31                  | Display, 12-4, 12-5         |
| Usage, 8-31                            | Input unit, 12-4, 12-6      |
| Sm@rtService, 1-1, 1-12                | Memory, 12-4, 12-6          |
| SMTP server, 6-45                      | MP 277 Key, 12-5            |
| Software options, 1-12                 | MP 277 Touch, 12-4, 12-5    |
| Sort order                             | Ports, 12-4, 12-6           |
| Alarm view, 9-5                        | Power supply, 12-5, 12-6    |
| Sounds, 6-7                            | Technical support, iv       |
| Specifications                         | Temporary files             |
| Power supply, 12-8                     | Backing up, 6-23            |
| RJ45 port, 12-10                       | Terminal block              |
| RS -422/RS -485 port, 12-9             | Connecting, 4-11            |
| Standard operating system, 1-1         | Test                        |
| start                                  |                             |
| HMI device, 6-29                       | For ambient conditions, 3-2 |
| Status / control, 8-27                 | Testing                     |
| Keyboard operation, 8-29               | MP 277, 4-18                |
| Touch Operation, 8-28                  | Text list                   |
| Storage conditions, 2-6                | Range of functions, 1-9     |
| Structure                              | Time, 6-6                   |
| Non-insolated, 4-11                    | Entering, 8-10, 8-19        |
| Subnet mask, 6-43                      | Setting, 6-20               |
| Support                                | Synchronizing, 6-21         |
| On the Internet, v, 11-3               | Time format, 6-6, 6-22      |
| Switch, 8-22                           | Touch operation             |
| Switching off                          | Trend view, 8-26            |
| HMI device, 4-19                       | Touch screen                |
| Switching on                           | Calibrating, 6-6, 6-17      |
| MP 277, 4-18                           | Safety instructions, 5-3    |
| Symbolic value                         | Training Center, iv         |
| Changing, 8-11                         |                             |
| Entering, 8-11                         |                             |
| Ling, o- i i                           |                             |

| Transfer, 7-2, 7-3, 7-5            | Delete, 8-45                           |
|------------------------------------|----------------------------------------|
| Automatic, 7-6                     | Logoff, 8-39                           |
| Cancel, 4-18                       | Logon, 8-37                            |
| Manual, 7-5                        | PLC_User, 8-43, 8-44, 8-45             |
| Transfer back                      | User data                              |
| License key, 7-22                  | Backing up, 8-36                       |
| Transfer mode                      | change, 8-43                           |
| Unintentional, 6-37                | Changing, 8-44                         |
| Via MPI, 6-34                      | Restoring, 8-36                        |
| Via PROFIBUS DP, 6-34              | User group, 8-35                       |
| Transfer settings, 6-36            | User manual, i                         |
| Channel, 6-37                      | User name, 6-44                        |
| Directories, 6-32                  | User view, 8-36                        |
| Overview of Functions, 6-7         | Expanded, 8-37                         |
| Transferring                       | Simple, 8-37                           |
| License key, 7-4, 7-21             |                                        |
| Project, 7-2, 7-4                  | M                                      |
| Recipe data record, 10-16, 10-23   | V                                      |
| Transferring back                  | Value table                            |
| License key, 7-4                   | Trend view, 8-25                       |
| Transport damage, 4-1              | VBScript                               |
| Trend view, 8-25                   | Range of functions, 1-11               |
| Keyboard operation, 8-26           | Volume, 6-28                           |
| Touch operation, 8-26              | Overview of Functions, 6-7             |
| Trends                             | Volume & Sounds Properties, 6-7        |
| Limit violation, 8-25              |                                        |
| Range of functions, 1-11           | W                                      |
|                                    |                                        |
| U                                  | Weight                                 |
| <b>O</b>                           | MP 277 Key, 12-5                       |
| UL approval, 2-2                   | Weight of the MP 277 Touch, 12-4       |
| Uninstall                          | WinCC flexible                         |
| Option, 7-4                        | Internet Settings, 6-7                 |
| Unintentional transfer mode, 6-37  | WinCC flexible internet settings       |
| Updating                           | E-mail, 6-45                           |
| About ProSave, 7-17                | window                                 |
| Operating system, 7-14             | Certificate, 6-6                       |
| Via WinCC flexible, 7-15           | HMI device information, 6-6            |
| Updating the operating system, 7-4 | Information regarding the MP 277, 6-30 |
| USB device                         | Windows CE taskbar, 6-2                |
| Connecting, 4-16                   | Password protection, 6-3               |
| USB interface                      | WINS, 6-43                             |
| External device, 4-7               | Server, 6-41                           |
| USB socket                         | Wiring diagram                         |
| Pin assignment, 12-9               | Configuring PC, 4-14                   |
| Use                                | Equipotential bonding, 4-9             |
| Conditions, 3-1                    | PLC, 4-12                              |
| In industry, 2-4                   | Power supply, 4-10                     |
| In residential areas, 2-4          | Printer, 4-17                          |
| With additional measures, 3-1      | Working on the cabinet, 2-1            |
| User, 8-35                         |                                        |
| Admin, 8-43, 8-44, 8-45            | Z                                      |
| change, 8-39                       |                                        |
| creating, keyboard operation, 8-41 | Zertifikate, 6-6                       |